# MANUEL D'IMPRESSION 3D

**MANUEL DE L'UTILISATEUR POUR LES IMPRIMANTES 3D** 

- ORIGINAL PRUSA i3 MK3 KIT

- ORIGINAL PRUSA i3 MK3

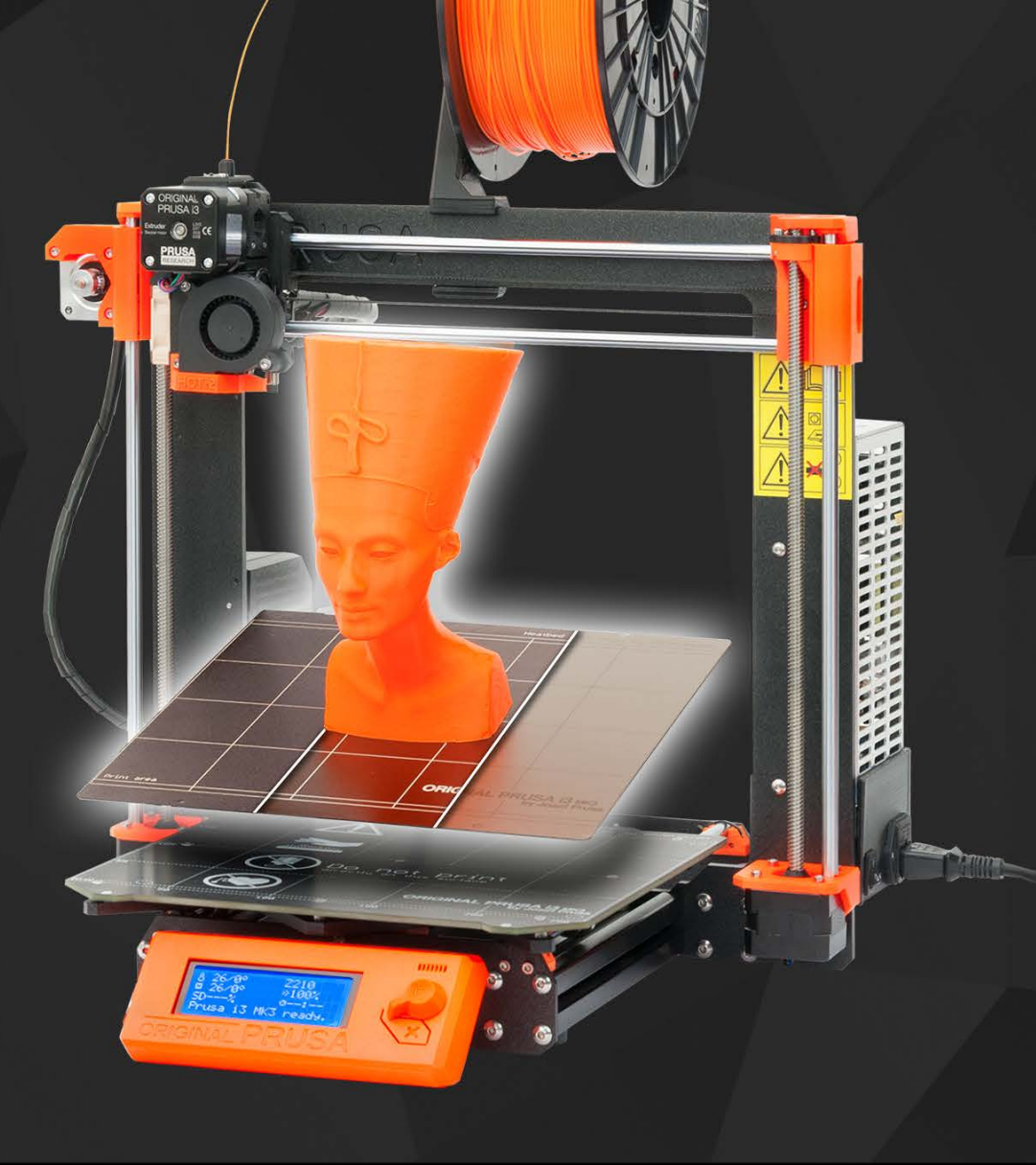

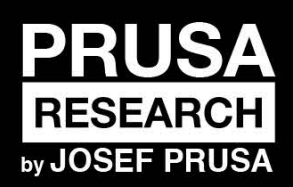

**PRUSA RESEARCH S.R.O.**<br>Partyzánská 188/7A 17000 Praha www.prusa3d.fr info@prusa3d.com

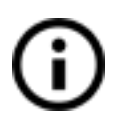

**Merci de toujours vous rendre sur [https://www.prusa3d.fr/drivers/](http://www.prusa3d.com/drivers/) pour obtenir une version à jour de ce manuel d'impression 3D (fichier PDF à télécharger).**

# GUIDE RAPIDE POUR LA PREMIÈRE IMPRESSION

1. Lisez attentivement les instructions de sécurité [\(page 7](#page-6-0))

2. Placez l'imprimante sur une surface plate et stable ([page 11](#page-10-0))

3. Téléchargez et installez les drivers [\(page 50\)](#page-49-0)

4. Calibrez l'imprimante en suivant notre processus de calibration ([page 12\)](#page-11-0)

5. Ilnsérez la carte SD dans l'imprimante et imprimez votre premier modèle ([page](#page-29-0) [30\)](#page-29-0)

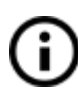

Point important, conseil, astuce ou information que vous aide à imprimer facilement.

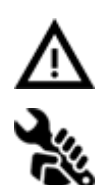

A lire attentivement ! Cette partie du texte a la plus haute importance - soit pour la sécurité de l'utilisateur, soit pour un bon fonctionnement de l'imprimante.

Ce symbole indique du texte concernant uniquement l'imprimante en kit.

*Manuel version 3.04 datant du 29 octobre 2018 © Prusa Research s.r.o.*

# A propos de l'auteur

**Josef Prusa** (né le 23 février 1990) s'est intéressé au phénomène de l'impression 3D avant de rejoindre l'Université d'Économie de Prague en 2009 - au début, c'était un loisir, une nouvelle technologie ouverte à des changements et des améliorations. Le loisir devint rapidement une passion et Josef devint l'un des principaux développeurs du projet international et open source RepRap d'Adrien Bowyer. Aujourd'hui, vous pouvez voir le modèle Prusa dans différentes versions partout dans le monde, c'est l'une des imprimantes les plus populaires et grâce à elle, les connaissances sur la technologie d'impression 3D ont considérablement augmenté parmi le grand public.

Le travail de Jo sur les imprimantes auto-réplicables (vous pouvez imprimer les pièces d'une autre imprimante avec votre imprimante) est toujours en cours et actuellement, nous en sommes à la Prusa i3 - la troisième itération de l'imprimante 3D originelle. Elle est constamment mise à jour avec les dernières innovations et vous venez d'acheter sa dernière version. En plus des mises à niveau matérielles de l'imprimante, l'objectif principal est de rendre la technologie plus accessible et compréhensible pour tous les utilisateurs.

Josef Prusa organise également des ateliers pour le grand public, participe à des conférences professionnelles dédiées à la vulgarisation de l'impression 3D. Par exemple, il a donné des conférences aux TEDx de Prague et de Vienne, à la World Maker Faire de New York, à la Maker Faire de Rome ou au Open Hardware Summit organisé par le MIT. Josef enseigne également l'Arduino à l'Université Charles de Prague et a aussi été conférencier à l'Académie des Arts de Prague.

Selon ses dires, il imagine que les imprimantes 3D seront disponibles dans toutes les maisons dans un avenir pas si lointain que cela. "Si vous avez besoin de quelque chose, vous pouvez simplement l'imprimer. Dans ce domaine, vous ne faites que repousser les limites chaque jour... Nous sommes heureux que vous fassiez partie de cette aventure avec nous !".

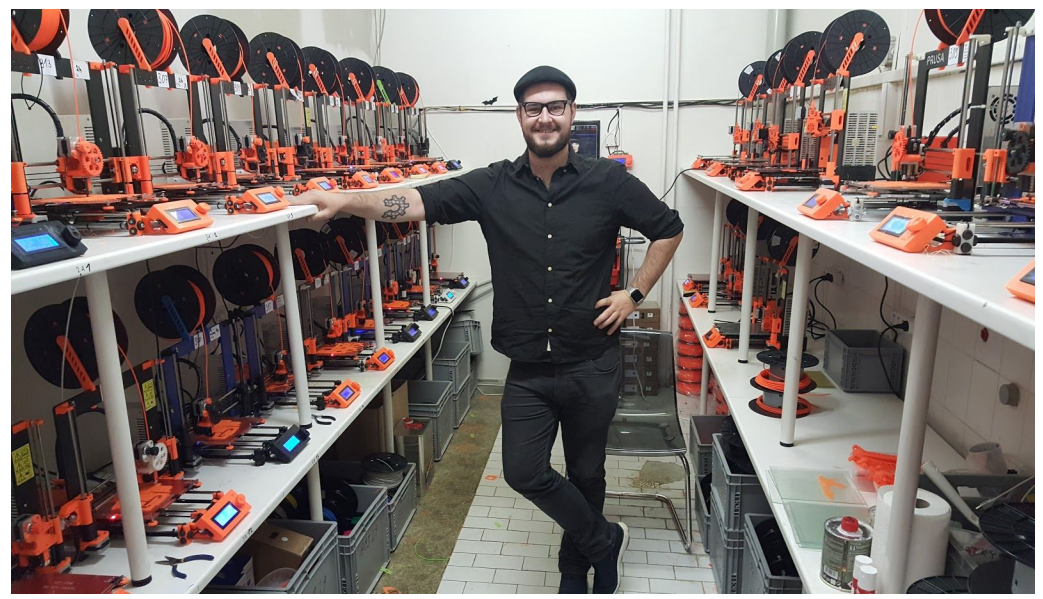

# Table des matières

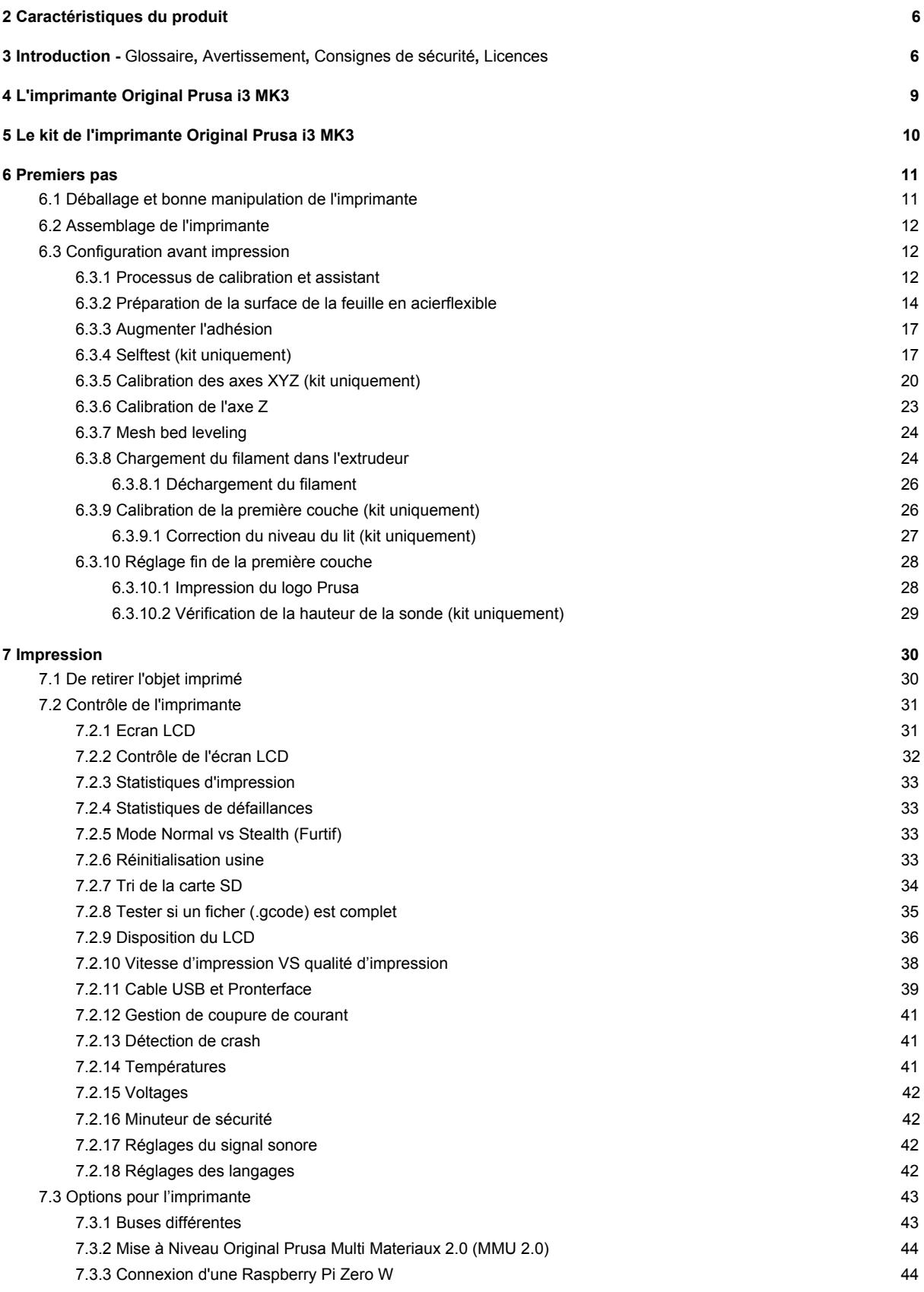

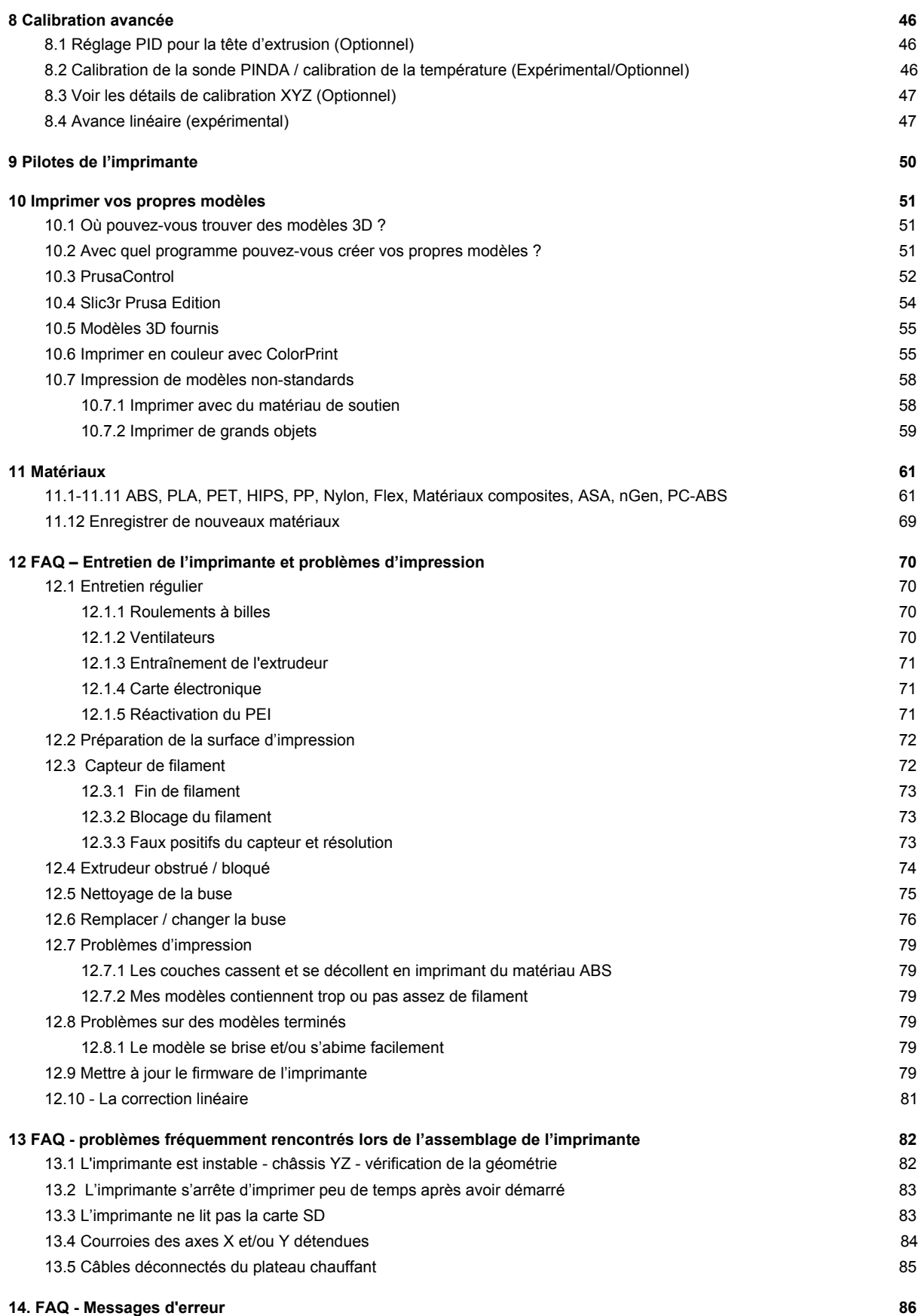

# <span id="page-5-0"></span>2 Caractéristiques du produit

Titre : Original Prusa i3 MK3 / Original Prusa i3 MK3 (kit), Filament : 1,75mm Fabricant : Prusa Research s.r.o., Partyzánská 188/7A, Prague, 170 00, Czech Republic Contact : téléphone +420 222 263 718, e-mail : info@prusa3d.com

Groupe EEE : 3 (matériel informatique et/ou de tlécommunication), Utilisation de l'appareil : intérieur uniquement

Alimentation : 90-135 VAC, 2 A / 180-264 VAC, 1 A (50-60 Hz)

Plage de température de fonctionnement : 18°C (PLA)-38°C, usage intérieur uniquement Humidité de fonctionnement : 85% ou moins

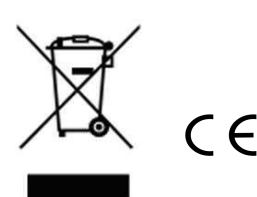

Poids du kit (brut/net) : 9,8 kg / 6,3 kg, poids de l'imprimante assemblée (brut/net) : 12 kg / 6,3 kg. Le numéro de série est situé sur le cadre de l'imprimante et également sur l'emballage.

# <span id="page-5-1"></span>3 Introduction

Merci d'avoir acheté notre imprimante 3D **Original Prusa i3 MK3** de Josef Prusa que ce soit sous formed'imprimante assemblée ou d'imprimante en kit - votre achatnous supporte en effet dans son développement ultérieur.Lisez le manuel avec attention, tous les chapitres contiennentde précieuses informations pour le bon fonctionnement del'imprimante. **L'Original Prusa i3 MK3** est le successeur del'Original Prusa i3 MK2S avec de nombreuses améliorationsmatérielles et logicielles, pour une fiabilité améliorée, unevitesse d'impression supérieure et une plus grande facilitéd'utilisation et d'assemblage.

## **Merci de vérifier la page <http://prusa3d.fr/drivers> pour obtenir la version à jour de ce manuel d'impression 3D (fichier PDF à télécharger).**

En cas d'un quelconque problème lié à l'imprimante, n'hésitez pas à nous contacter à l'adresse [info@prusa3d.com](mailto:info@prusa3d.com). Nous sommes ravis de recevoir tous vos précieux commentaires et conseils. Nous vous suggérons fortement de visiter notre forum officiel à l'adresse [forum.prusa3d.com,](http://forum.prusa3d.com/) où vous pouvez trouver des solutions aux problèmes les plus communs, des conseils, des avis, et des astuces en plus d'informations concernant le développement de l'imprimante Original Prusa i3.

# <span id="page-5-2"></span>**3.1 Glossaire**

**Lit, lit chauffant, lit d'impression** - Un terme communément utilisé pour la zone d'impression - une zone chauffée de l'imprimante 3D où les objets 3D sont imprimés. **Extrudeur** - La tête d'impression ou extrudeur est la partie d'une imprimante qui consiste en une buse, une poulie d'entraînement, une poulie libre et un ventilateur.

**Filament** - Le plastique fourni sur une bobine est appelé "filament", ce terme est utilisé tout le long de ce manuel mais également dans le menu du LCD sur l'imprimante.

**Hotend, tête chauffante** - un autre nom pour la buse d'impression.

**1,75** - Les imprimantes 3D utilisent deux diamètres (épaisseurs) différents de filament : 2,85 mm (communément appelé 3 mm) et 1,75 mm. La version 1,75 mm est la plus utilisée dans le monde bien qu'il n'y ait pas de différence dans la qualité d'impression.

# <span id="page-6-1"></span>**3.2 Avertissement**

Ne pas lire le Manuel peut entraîner des blessures, des résultats de mauvaise qualité ou des dommages à l'imprimante 3D. Assurez-vous toujours que quiconque manipule l'imprimante 3D connaisse et comprenne le contenu du Manuel. Nous ne pouvons pas contrôler dans quelles conditions vous assemblez l'Original Prusa i3. Pour cette raison et d'autres, nous n'assumons aucune responsabilité et rejetons expressément toute responsabilité en cas de perte, de blessure, de dommage ou de frais découlant ou étant liés de quelque manière que ce soit avec l'assemblage, la manipulation, le stockage, l'utilisation ou l'élimination du produit. Les informations dans ce Manuel sont fournies sans aucune garantie, explicite ou implicite, concernant son exactitude.

# <span id="page-6-0"></span>**3.3 Consignes de sécurité**

Soyez très prudent durant tout interaction avec l'imprimante. Cette imprimante est un équipement électrique avec des pièces en mouvement et des zones à haute température.

1. Cet équipement est pour un usage uniquement en intérieur. N'exposez pas l'imprimante à la pluie ou à la neige. Conservez toujours l'imprimante dans un environnement sec à une distance minimale de 30 cm de tout autre objet.

2. Placez toujours l'imprimante à un endroit stable, où elle ne peut pas tomber ou se renverser.

3. L'alimentation de l'imprimante se fait via une prise secteur 230 VAC, 50 Hz ou 110 VAC / 60 Hz ; Ne connectez jamais l'imprimante à une alimentation différente, cela pourrait entraîner un mauvais fonctionnement ou endommager l'imprimante.

4. Placer le cordon d'alimentation de manière à ne pas risquer de trébucher dessus, de marcher dessus, ou de l'endommager. Assurez-vous que le cordon d'alimentation n'est pas endommagé mécaniquement ou autrement. Arrêtez immédiatement d'utiliser un câble endommagé et remplacez le.

5. Quand vous déconnectez le cordon d'alimentation de la prise, tirez sur la prise plutôt que sur le cordon pour réduire le risque de dommage sur la prise ou la prise secteur.

6. Ne démontez jamais l'alimentation de l'imprimante, elle ne contient aucune pièce qui puisse être réparée par une personne non qualifiée. Toutes les réparations doivent être réalisées par un technicien qualifié.

7. Ne touchez pas la buse ou le lit chauffant quand l'imprimante est en train d'imprimer ou de pré-chauffer. Notez que la température de la buse est de 210-300 °C (410-572 °F) ; la

température du lit chauffant peut dépasser les 100 °C (212 °F). Les températures au-dessus de 40 °C (104 °C) peuvent causer des dommages au corps humains.

8. N'intervenez pas au sein de l'imprimante lorsque celle-ci est en fonctionnement. Une blessure pourrait être causée par ses pièces en mouvement.

9. Empêcher les enfants d'accéder à l'imprimante sans surveillance, même lorsque l'imprimante n'est pas en train d'imprimer.

10. Ne laissez pas l'imprimante sans surveillance quand celle-ci est allumée !

11. Du plastique est fondu pendant l'impression, ce qui produit des odeurs. Installez l'imprimante dans une pièce bien aérée.

# <span id="page-7-0"></span>**3.4 Licences**

L'Original Prusa i3 MK3 fait partie du projet RepRap, le premier projet open source gratuit d'imprimante 3D à utiliser la licence GNU GPL v3 ([www.gnu.org/licenses/gpl-3.0.en.html](http://www.gnu.org/licenses/gpl-3.0.en.html)). Si vous améliorez ou modifiez une partie d'une imprimante et que vous souhaitez la vendre, alors vous devez publier les codes source sous la même licence. Tous les éléments imprimés en 3D de l'imprimante qui peuvent être améliorés peuvent être trouvés à l'adresse <https://www.prusa3d.fr/pieces-imprimer-prusa-i3/>.

# <span id="page-8-0"></span>4 L'imprimante Original Prusa i3 MK3

A l'inverse du kit de l'imprimante, elle est complètement assemblée et presque prête à imprimer. Après l'avoir branchée et lancé la calibration nécessaire, vous pouvez imprimer un objet 3D en quelques minutes après avoir déballé l'imprimante. Gardez à l'esprit que vous pouvez utiliser notre e-mail de support quand vous avez acheté l'imprimante assemblée. N'hésitez pas à nous écrire si vous avez besoin de conseils ou d'aide. Nous vous aiderons volontiers avec n'importe quelle impression spécifique.

Les imprimantes 3D utilisent deux diamètres différents de filament (vous pouvez en savoir plus dans le chapitre *Matériaux*) : 2,85 mm et 1,75 mm. La version 1,75 mm Ĭ. est la plus utilisée dans le monde, bien qu'il n'y ait pas de différence dans la qualité d'impression. La filament est fourni sur une bobine sur laquelle vous pouvez trouver les informations de base - le fabricant du filament, le matériau (ABS, PLA, etc.) et le diamètre du filament. Le filament de 2,85 mm est communément appelé 3 mm.

**Cette imprimante supporte uniquement un filament de 1,75 mm.** Merci de vérifier que le diamètre du filament est bien de 1,75 mm avant de l'insérer dans l'extrudeur. N'essayez pas d'insérer un filament plus large, cela pourrait endommager l'extrudeur.

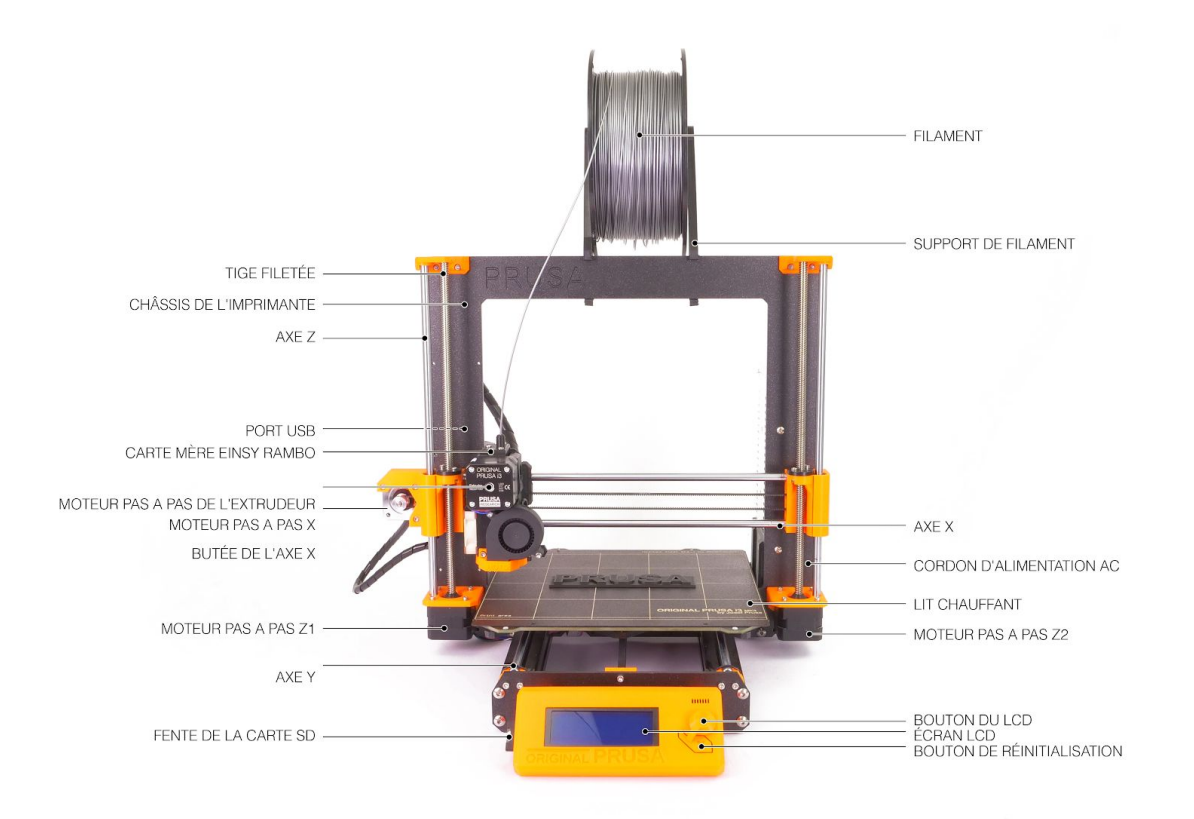

*Image 1 - Description de l'imprimante Original Prusa i3 MK3*

# <span id="page-9-0"></span>5 Le kit de l'imprimante Original Prusa i3 MK3

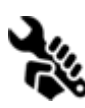

Le kit de l'Original Prusa i3 MK3 est présenté dans l'image 2. Des informations détaillées et une description de l'assemblage peuvent être trouvées dans le chapitre 6.2 Assemblage de l'imprimante. Nous offrons du support aux utilisateurs qui ont acheté le kit de l'imprimante à travers notre forum officiel. Si vous avez besoin

d'aide, n'hésitez pas à visiter notre forum à l'adresse [forum.prusa3d.com](http://forum.prusa3d.com/). Vous pourrez y trouver les réponses à votre problème. Si ce n'est pas le cas, merci de simplement poster votre question directement là-bas.

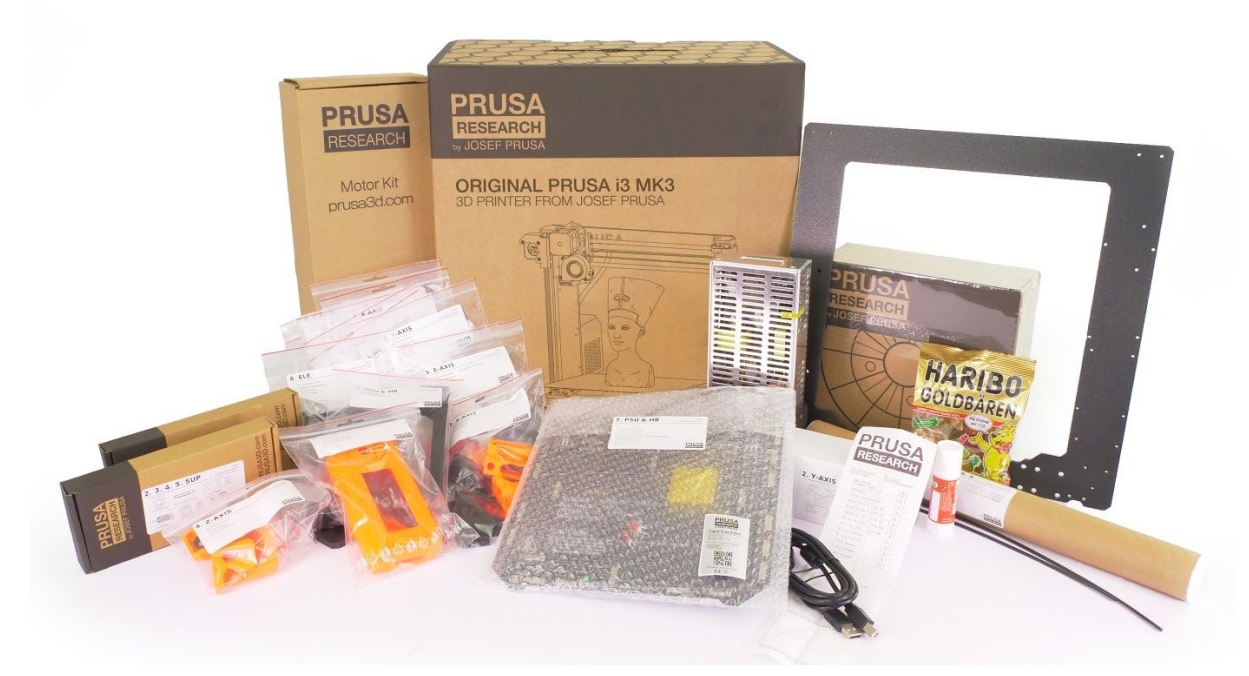

*Image 2 - Kit de l'imprimante Original Prusa i3 MK3 déballé*

# <span id="page-10-0"></span>6 Premiers pas

# <span id="page-10-1"></span>**6.1 Déballage et bonne manipulation de l'imprimante**

Prenez l'imprimante en l'attrapant par le haut du cadre et sortez la de la boîte. Prenez garde à ne pas endommager l'électronique lorsque vous manipulez l'imprimante afin de ne pas altérer son bon fonctionnement. A chaque fois que vous déplacez l'imprimante, tenez la toujours par le haut du cadre avec le lit chauffant face vers le haut et à l'opposé de vous comme montré sur l'image 3. Lors du déballage **de la version assemblée**, enlevez la mousse supérieure de la boîte et soulevez délicatement l'imprimante. Des pièces de l'imprimante sont protégées par d'autres blocs en mousse qui doivent être retirés. Quelques pièces supplémentaires sont sécurisées avec des colliers, coupez les également.

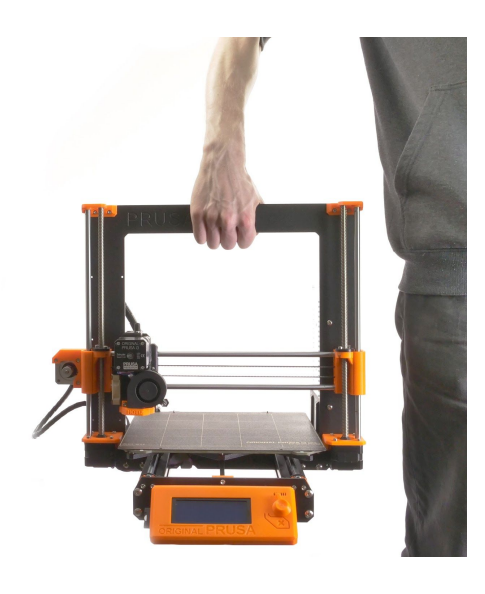

*Image 3 - Manipulation correcte de l'imprimante*

Les deux versions assemblée et en kit sont livrées avec quelques éléments dont vous pourriez avoir besoin pendant l'utilisation de l'imprimante.

- **Câble USB** utilisé pour télécharger un nouveau firmware ou éventuellement imprimer depuis l'ordinateur.
- **Aiguille d'acupuncture** utilisée pour nettoyer la buse lorsqu'elle est bouchée. Consultez le chapitre 12.4 [Nettoyage](#page-74-0) de la buse pour plus d'informations.
- **Bâton de colle** utilisé pour une meilleure adhésion du Nylon ou comme un séparateur plus les matériaux Flex (souples). Consultez le chapitre 11 [Matériaux](#page-60-0) pour plus d'information.
- **Protocole de test** tous les composants de chaque imprimante sont testés. Les composants électroniques sont même connectés comme dans un assemblage final et une batterie de tests est lancée. Une fois tous les tests passés, l'électronique obtient un numéro de série et, le protocole et les étiquettes de numéro de série sont imprimés. Le protocole de test montre tous les résultats des tests des composants de votre imprimante.

# <span id="page-11-1"></span>**6.2 Assemblage de l'imprimante**

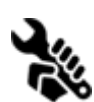

Avec l'imprimante Original Prusa i3 MK3 en kit, nous vous suggérons de suivre les instructions et d'assembler le kit en suivant le manuel en ligne à l'adresse [manual.prusa3d.com](http://manual.prusa3d.com/). (Le manuel en ligne est disponible dans plusieurs langues sur le site web). La construction de l'imprimante ne devrait pas prendre plus qu'une

journée de travail. Après avoir fini, continuez avec le chapitre 6.3 [Configuration](#page-11-2) avant [impression](#page-11-2).

# <span id="page-11-2"></span>**6.3 Configuration avant impression**

- Placez l'imprimante dans une position horizontale stable, le meilleur endroit étant un établi où il n'y a pas de risque de chute.
- Attachez les supports de filament sur le cadre supérieur.
- Placez la bobine **de filament** sur les supports. Assurez-vous que la bobine de filament ne se bloque pas et peut bouger librement.
- Branchez le cordon d'alimentation, vérifiez que vous avez bien sélectionné le bon réglage de tension sur l'alimentation (110V/220V) et allumez l'imprimante avec le bouton.
- Vérifiez le version du firmware (dans le menu Support via l'écran LCD) et mettez-le à jour si nécessaire avec la dernière version disponible sur notre site web [www.prusa3d.fr/drivers.](http://www.prusa3d.fr/drivers)

**Filament** est le mot communément utilisé pour **le fil de plastique** - matériau fourni sur une bobine depuis lequel les objets 3D sont imprimés.

## <span id="page-11-0"></span>**6.3.1 Processus de calibration et assistant**

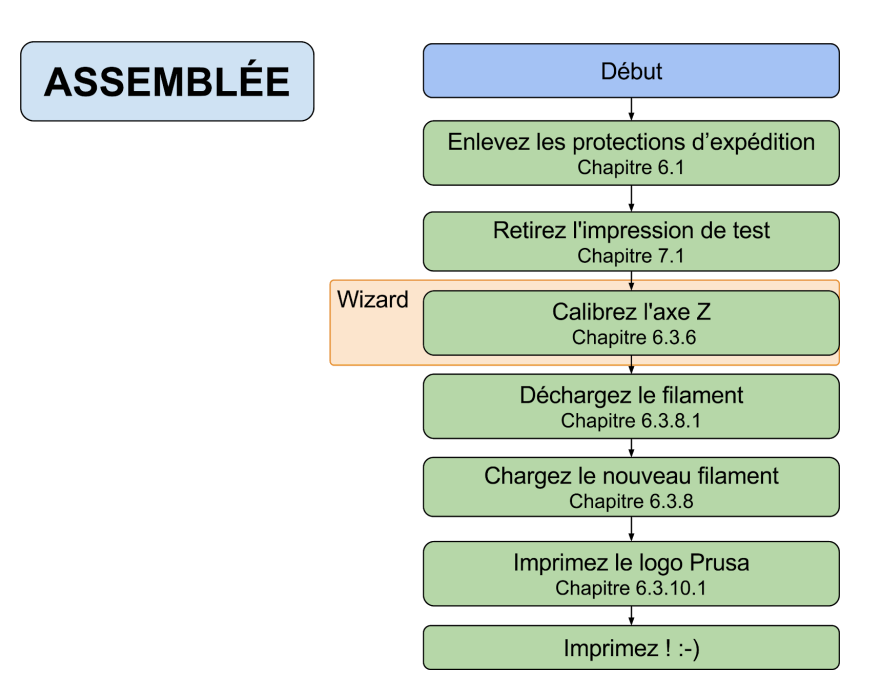

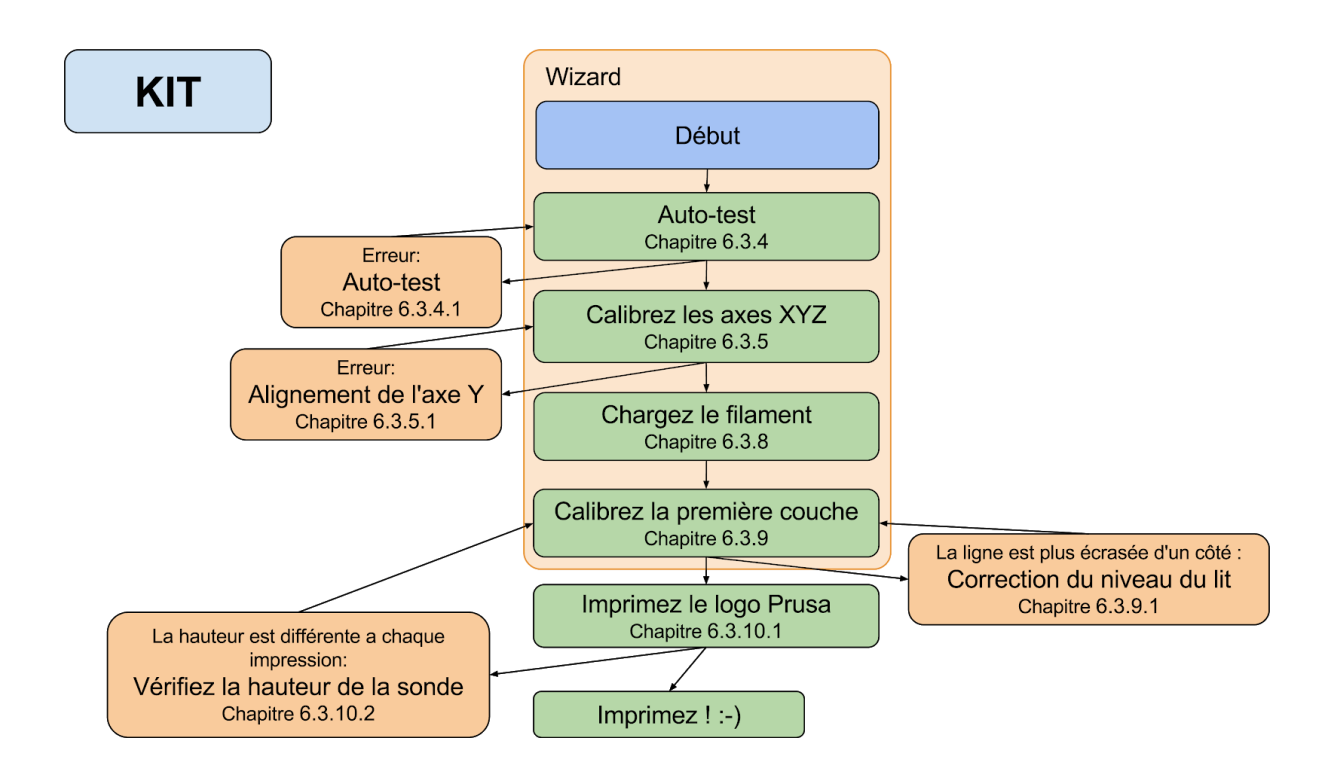

Lors du premier démarrage de votre imprimante fraîchement assemblée, il vous guidera à travers tous les tests et calibrations que vous avez besoin de faire avant de commencer à imprimer.

L'assistant peut aussi être lancé manuellement depuis le LCD dans le menu **Calibration ->** Wizard. N'oubliez pas de lire le chapitre 6.3.2 [Préparation](#page-16-2) de la surface de la feuille en acier [flexible.](#page-16-2)

Il suit le processus de calibration et vous aide dans les étapes suivantes :

- **● Auto-test** [Chapitre](#page-16-1) 6.3.4
- **● Calibration des axes XYZ** [Chapitre](#page-19-0) 6.3.5
- **● Chargement du filament** [Chapitre](#page-23-1) 6.3.8
- **● Calibration de la première couche** [Chapitre](#page-25-1) 6.3.9

Il n'est pas obligatoire de l'utiliser, et vous pouvez annuler l'assistant au début. Vous devrez alors simplement suivre manuellement le processus de calibration comme avec les anciennes versions de firmware.

```
First, I will run<br>the selftest to
check most common
assembly problems.  
                           می
```
*Image 4 - Configuration à l'aide de l'assistant*

Lors de quelques occasions spécifiques, vous aurez besoin de refaire la calibration ou une partie de celle-ci.

- **Mise à jour du firmware** Le guide complet est dans le chapitre 12.8 [Mise](#page-78-5) à jour du firmware de [l'imprimante](#page-78-5). 6.3.9. La [calibration](#page-25-1) de la première couche doit être relancée sinon l'imprimante affichera un message d'erreur.
- **Réajustement de la sonde P.I.N.D.A**. Lancez 6.3.6 [Calibration](#page-22-0) de l'axe Z pour enregistrer les nouvelles valeurs de hauteur en Z de référence.

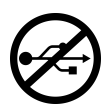

Il est important de déconnecter le port USB de l'imprimantede tout ordinateur ou d'Octoprint tournant sur une RaspberryPi durant toute la calibration puisque, durant la calibration,l'imprimante ne répondra à aucune requête de l'hôteconnecté via USB et la communication échouera. Cet échecentraînerait une réinitialisation de la

connexion par l'hôte,entraînant alors un redémarrage de l'imprimante (en pleinmilieu de la calibration) et elle pourrait se retrouver dans unétat bizarre nécessitant une [7.2.6](#page-32-3) [Réinitialisation](#page-32-3) usine.

## <span id="page-13-0"></span>**6.3.2 Préparation de la surface de la feuille en acierflexible**

Le lit chauffant MK52 embarque des aimants à hautetempérature de Curie. Ces aimants sont capables demaintenir fermement les feuilles escamotables en acier àeffet ressort. Il y a deux plots à l'extrémité du lit chauffantqui permettent un alignement parfait avec les découpesréalisées sur les feuilles en acier à effet ressort. Assurez-vous que le lit est propre et qu'il n'y a aucun débris dessusavant d'y installer la feuille en acier. **N'imprimez jamaisdirectement sur le lit chauffant.**

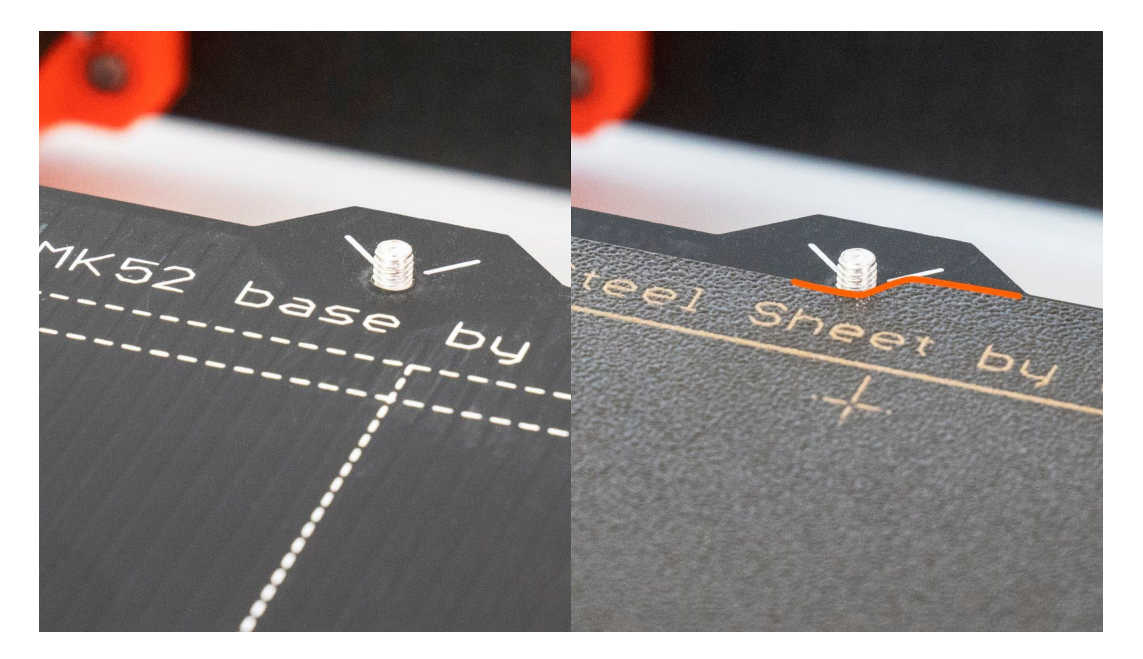

*Image 5 - Le lit chauffant MK52 et la surface de la feuille enacier poudrée*

Afin d'obtenir la meilleure adhésion possible sur la nouvelle surface, il est important de la conserver propre. Nettoyer la surface est très facile. La meilleure option est l'alcool Isopropylique qui est le mieux pour l'ABS, le PLA et d'autres filaments (à l'exception du PETG pour lequel l'adhésion pourrait être trop forte. Consultez le chapitre 11.3 PET pour les instructions). Versez une petite quantité sur un essuie-tout non parfumé et frottez la surface d'impression. Le lit doit être nettoyé lorsqu'il est froid pour de meilleurs résultats mais il peut aussi être nettoyé lorsqu'il est déjà préchauffé pour le PLA, soyez cependant prudent pour ne pas toucher la surface du lit ou la buse. Si vous le nettoyez à plus haute température, l'alcool s'évaporera avant qu'il ne puisse nettoyer quoi que ce soit. **Alternativement, vous pouvez nettoyer le lit avec de l'eau chaude et quelques gouttes de liquide vaisselle sur un essuie-tout. L'alcool dénaturé** est également une autre option.

La surface n'a pas besoin d'être nettoyée avant chaque impression ! Il est uniquement important de ne pas toucher la feuille en acier avec vos mains ou des outils sales. Nettoyez vos outils avec le même produit que pour la feuille et vous pourrez lancer votre impression suivante immédiatement.

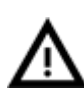

Le calibrage peut différer légèrement pour différentes feuilles d'acier car l'épaisseur du revêtement peut varier. Prenez l'habitude de vérifier la première couche et de procéder aux ajustements nécessaires avec le **Live adjust Z** lorsque vous utilisez un modèle de feuille d'acier différent du précédent.

La surface n'a pas besoin d'être nettoyée avant chaque impression ! Il est uniquement important **de ne pas toucher la feuille en acier avec vos mains ou des outils sales**. Nettoyez vos outils avec le même produit que pour la feuille et vous pourrez lancer votre impression suivante immédiatement.

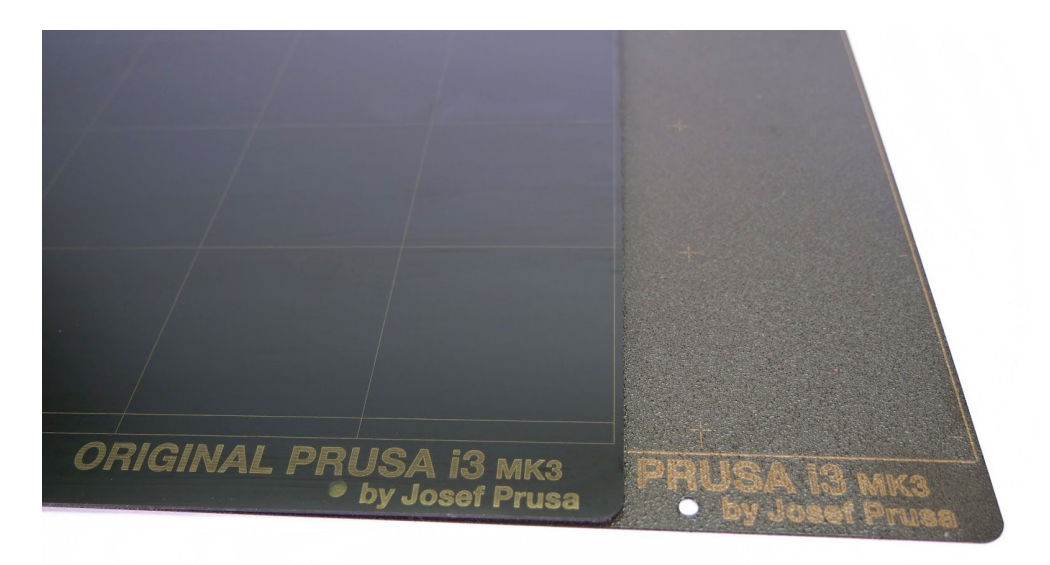

*Image 6 - Feuilles d'impression en acier - feuille PEI lisse et poudrage PEI texturé*

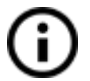

Toutes les surfaces d'impression d'origine de Prusa Research sont poudrée des deux côtés.

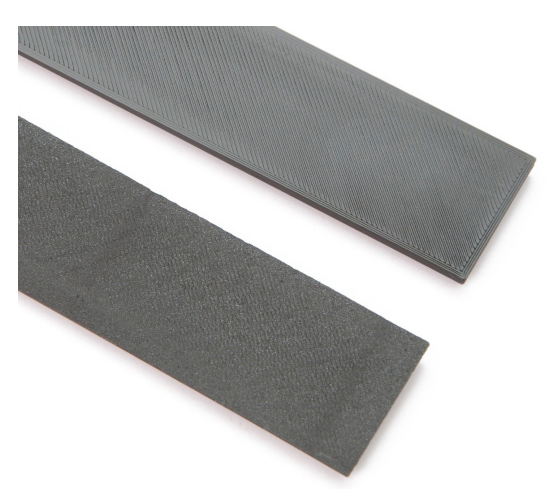

*Image 7 - Effet sur la première couche de la feuille PEI lisse (en haut) vs le poudrage PEI texturé (en bas)*

.

**6.3.2.1 Feuille en acier à effet ressort avec double poudrage PEI texturé**

Le poudrage directement sur le métal rend très difficile tout endommagement de ce plateau d'impression. Si une buse chauffée s'écrase dessus, le métal peut dissiper la chaleur. Le poudrage procure également à la surface un aspect texturé particulier qui sera visible sur vos impressions.

La surface texturée cache la majorités des dommages causés par les outils. Seul le dessus des petites bosses peut être rayé, ce qui ne se verra pas sous la base du modèle.

Cette surface est utilisée dans notre ferme d'impression, jetez un œil aux pièces imprimées que vous avez sur votre imprimante pour référence.

**6.3.2.2 Feuille en acier à effet ressort avec double PEI lisse**

Elle utilise les mêmes feuilles de PEI que sur la MK2/S.

Vous pouvez laisser de petites marques sur la surface d'impression avec votre buse ou vos outils, elles seront typiquement plus brillantes que le reste. Cela n'affecte en rien le fonctionnement ou l'adhésion. Cependant, si vous voulez avoir la même apparence sur l'ensemble du lit d'impression, vous pouvez le resurfacer. La façon la plus simple est de prendre le côté dur d'une éponge à vaisselle et de frotter la zone abîmée avec un mouvement circulaire délicat quelques fois.

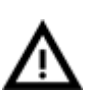

La colle industrielle qui tient la feuille de PEI sur le lit chauffant se ramollit lorsque des températures supérieures à 110 °C sont utilisées. Si des température supérieures sont utilisées, la colle peut migrer sous le PEI et créer de petites bosses sur la surface.

#### <span id="page-16-2"></span>**6.3.2.3 Feuilles de rechange tierces**

Puisque la MK3 est totalement open source, nous nous attendons à ce que d'autres fabricants produisent des feuilles de rechange compatibles. Vérifiez la référence en ligne avant d'en acheter, ou vérifiez avec notre support en ligne.

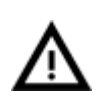

Les feuilles doivent être poudrée des deux côtés ! Si un seul côté est poudré, le bord en métal sur le côté inférieur peut endommager la surface du lit chauffant en rayant la couche de vernis protectrice.

## <span id="page-16-0"></span>**6.3.3 Augmenter l'adhésion**

A quelques occasions, par exemple un objet avec une hauteur importante et une surface de contact très petite avec la surface d'impression, vous pourriez avoir besoin d'augmenter l'adhésion. Par chance, le PEI est un polymère très résistant chimiquement et vous pouvez appliquer temporairement une autre solution d'adhésion sans l'abîmer. Ceci s'applique à des matériaux qui n'accrocheraient sinon pas au PEI, comme le Nylon etc.

Avant d'appliquer quoi que ce soit sur le lit, envisagez d'utiliser l'option "**Brim**" (ou jupe) dans Slic3r qui augmente la surface de la première couche.

Pour le PLA et les mélanges de Nylon, de la simple colle en stick fait l'affaire. La colle peut être retirée facilement par la suite avec du nettoyant vitres ou de l'eau avec du liquide vaisselle.

Pour les impressions en ABS, le jus d'ABS peut être utilisé et nettoyé par la suite avec de l'acétone pur. Soyez très délicat en appliquant le jus et faites le lorsque le lit est froid. Les impressions adhéreront très fortement.

Du jus préparé peut aussi être commandé sur notre boutique en ligne. Malheureusement, UPS ne nous autorise pas à livrer des produits à base d'acétone à cause des contraintes d'expédition. Dans ce cas, vous ne recevrez que la bouteille et l'ABS de notre boutique en ligne et vous devrez vous procurer localement l'acétone.

## <span id="page-16-1"></span>**6.3.4 Selftest (kit uniquement)**

Le but de la routine d'auto-test est de vérifier les erreurs les plus communément commises lors de l'assemblage et le branchement de l'électronique, et d'aider à indiquer toute erreur possible après l'assemblage. Vous pouvez lancer l'auto-test (**Selftest**) depuis le menu **Calibration** sur l'écran LCD. Cela ne devrait pas être nécessaire sur les imprimantes assemblées puisque celles-ci sont pré-testées.

Lancer cette routine déclenche une série de tests. L'avancement et les résultats de chaque étape sont affichés sur l'écran LCD. En cas d'erreur trouvée, l'auto-test est interrompu et la raison de l'erreur est affichée pour guider les utilisateurs dans le dépannage.

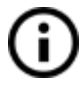

L'auto-test est uniquement un outil de diagnostique, l'imprimante tentera malgré tout d'imprimer même après que le test ait échoué. Si vous êtes absolument certain que la pièce affectée est correcte, vous pouvez continuer avec le processus d'impression.

Le test consiste en

- Test **des ventilateurs de l'extrudeur et de l'impression**
- Câblage correct **du lit chauffant et de la tête d'impression**
- Câblage correct et bon fonctionnement **des moteurs XYZ**
- Longueur **des axes XY**
- Tension **des courroies XY**
- Test **de poulie lâche**
- **●** Test **du détecteur de filament**

**6.3.4.1 Erreurs de l'auto-test et résolution (kit uniquement)**

#### *Front print fan/ Left hotend fan - Not spinning:*

Vérifiez le câblage des ventilateurs de l'impression et de tête d'impression. Assurez-vous que les deux sont correctement connectés sur la carte électronique EINSY et qu'ils ne sont pas inversés.

#### *Please check/ Not connected - Heater/ Thermistor:*

Vérifiez le câblage des câbles d'alimentation de la tête d'impression et des câbles du thermistor. Assurez-vous que les deux sont correctement connectés sur la carte électronique EINSY et qu'ils ne sont pas inversés.

#### *Bed/Heater - Wiring error:*

Vérifiez que les câbles d'alimentation du lit chauffant et de la tête d'impression ne sont pas inversés ou que les câbles des thermistors de la tête d'impression et du lit chauffant ne sont pas inversés sur la carte électronique EINSY.

#### *Loose pulley - Pulley {XY}:*

La poulie est lâche et glisse sur l'arbre du moteur. Il est important de serrer la première vis sans tête sur la partie plate de l'arbre, et de continuer ensuite avec la seconde vis sans tête.

#### Axis length *- {XY}:*

L'imprimante mesure la longueur de l'axe en déplaçant la tête d'impression d'un bout à l'autre deux fois. Si la valeur mesurée est différente de la longueur physique, votre tête d'impression pourrait être empêchée de se déplacer sur toute la longueur. Vérifiez à la main si la tête d'impression bouge facilement quand l'imprimante est éteinte.

#### *Endstops - Wiring error - Z:*

Vérifiez le câblage de la sonde PINDA. La routine indique que la sonde PINDA est détectée comme non fonctionnelle ou ne répondant pas correctement. Vérifiez la connexion sur la carte électronique EINSY.

#### *Endstop not hit - Motor Z:*

Vérifiez si la tête d'impression peut être déplacée tout en bas de l'axe Z pour déclencher la sonde PINDA au-dessus du lit.

#### *Veuillez vérifier : Détecteur de filament - Erreur de branchement : (Please Check: Filament sensor - Wiring error:)*

Vérifiez le câble du détecteur de filament pour voir s'il n'est endommagé. Assurez-vous que l'une des extrémités est bien connectée au détecteur de filament et l'autre sur la bon emplacement de la carte EINSY.

# <span id="page-19-0"></span>**6.3.5 Calibration des axes XYZ (kit uniquement)**

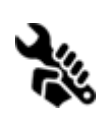

L'Original Prusa i3 MK3 dispose d'une fonction de nivellement du lit par maillage, cependant pour que celle-ci fonctionne, nous devons d'abord calibrer la distance entre l'extrémité de la buse et la sonde P.I.N.D.A (Prusa INDuction Autoleveling). Le processus est assez simple.

Le but de la routine de la calibration des axes X/Y/Z est de mesurer l'écart de perpendicularité des axes X/Y/Z et de trouver la position des 9 points de calibration sur le lit d'impression pour un nivellement correct du lit. Vous pouvez lancer la **Calibration XYZ** depuis le menu **Calibration** sur l'écran LCD. Ceci ne devrait pas être nécessaire sur les imprimantes assemblées puisque celles-ci sont calibrées en usine.

Placez une feuille de papier standard (par exemple la liste de contrôle expédiée avec chaque commande) et tenez la sous la buse durant la première étape de calibration (les 4 premiers points sont vérifiés). Si la buse attrape le papier pendant le processus, éteignez l'imprimante et baissez légèrement la sonde PINDA. Regardez le diagramme de réponse de la sonde PINDA dans [6.3.10.2](#page-28-0) Vérifiez la hauteur de la [sonde](#page-28-0). La papier n'affectera pas le processus de calibration. La buse ne doit en aucun cas toucher la surface d'impression ou déformer le lit. Si tout s'est passé correctement, continuez avec le processus de calibration.

Lancer cette routine déclenche une série de mesures en trois étapes : Au cours de la première étape, sans la feuille en acier d'installée, 4 points de détection sur le lit d'impression sont recherchés prudemment pour ne pas toucher le lit d'impression avec la buse. Au cours de la seconde étape, la position des points est améliorée. Au cours de la dernière étape, avec la feuille en acier en place, la hauteur au-dessus des 9 points de détection est mesurée et stockée dans une mémoire non-volatile pour référence, ceci termine la calibration de l'axe Z.

Au début de la procédure de calibration des axes XYZ, l'imprimante mets à zéro les axes X et Y. Après cela, l'axe Z commencera à monter jusqu'à ce que les deux côtés touchent les pièces imprimées supérieures.

Merci de vous assurez que la tête d'impression est bien tout en haut de l'axe Z et que vous avez entendu un bruit de cliquetis lorsque les moteurs pas à pas de l'axe Z sautent des pas. Cette procédure permet de s'assurer que 1) l'axe X est parfaitement horizontal, 2) la buse d'impression est à une distance connue du lit d'impression. Si la tête d'impression n'a pas touché les butées en haut de l'axe Z, l'imprimante ne pourrait possiblement pas connaître la distance à laquelle la buse d'impression se situe du lit d'impression et elle pourrait alors

s'écraser sur le lit d'impression pendant la première étape de la procédure de calibration des axes X/Y.

## La procédure de calibration des axes XYZ affiche également *"Please clean the nozzle for calibration. Click when done." (Merci de nettoyer la buse pour la calibration. Cliquez une fois prêt.)*

Si ce conseil n'est pas suivi et qu'il y a des débris de plastique sur la buse d'impression, alors les débris pourraient toucher le lit d'impression ou même pousser le lit d'impression en l'écartant de la sonde PINDA, donc la sonde PINDA ne se déclenchera pas correctement et la calibration échouera.

Une fois la calibration effectuée, les valeurs peuvent être vérifiées ultérieurement pour réglage. Si vous obtenez des axes **perpendiculaires** ou **légèrement obliques**, il n'y a rien à régler puisque l'imprimante opérera avec la meilleure précision. Apprenez-en plus dans le chapitre 8.3 Voir les détails de la calibration des axes XYZ [\(Optionnel\)](#page-46-0) dans 8 [Calibration](#page-45-0) [avancée](#page-45-0).

**6.3.5.1 Erreurs de la calibration des axes XYZ et résolution (kit uniquement)**

#### 1) *XYZ calibration failed. Bed calibration point was not found.*

La routine de calibration n'a pas trouvé un des points de détection. L'imprimante s'arrête près du point du lit qu'elle n'a pas réussi à détecter. Merci de vérifiez que l'imprimante est assemblée correctement, que tous les axes bougent librement, que le poulies ne glissent pas et que la buse d'impression est propre. Si tout semble correct, relancez la calibration des axes X/Y et vérifiez avec une feuille de papier entre la buse et le lit d'impression que la buse d'impression ne touche pas le lit d'impression durant la routine de calibration. Si vous sentez une friction de la buse sur la feuille de papier et si la buse est propre, vous devez positionner la sonde PINDA légèrement plus bas et relancer la calibration des axes X/Y.

#### 2) *XYZ calibration failed. Please consult the manual.*

Les points de calibration ont été trouvés à des positions éloignées de ce qui est attendu pour une imprimante correctement assemblée. Merci de suivre les instructions du cas 1).

#### 3) *XYZ calibration ok. X/Y axes are perpendicular. Congratulations!*

Félicitations, vous avez construit votre imprimante avec précision, vos axes X/Y sont perpendiculaires.

#### 4) *XYZ calibration all right. X/Y axes are slightly skewed. Good job!*

Bon boulot, les axes X/Y ne sont pas exactement perpendiculaires mais ils le sont

suffisamment malgré tout. Le firmware corrigera la non-perpendicularité des axes X/Y pendant l'impression, de façon à ce que des cubes aient des angles droits.

#### 5) *XYZ calibration all right. A skew will be corrected automatically.*

Vous pourriez envisager de réaligner les axes X/Y (comme décrit dans le chapitre **6.3.5.2. Alignement de l'axe Y**). Malgré tout, le firmware corrigera la non-perpendicularité pendant l'impression, et, tant que les axes X et Y bougent librement, l'imprimante imprimera correctement.

Pendant la procédure de nivellement du lit par maillage (Mesh bed leveling), les erreurs suivantes pourraient être affichées sur l'écran LCD.

#### 1) *Bed leveling failed. Sensor disconnected or cable broken. Waiting for reset.*

Vérifiez si le câble de la sonde PINDA est correctement connectée sur la carte électronique RAMBo. Si cela est le cas, la sonde PINDA est endommagée et a besoin d'être remplacée.

#### 2) *Bed leveling failed. Sensor didn't trigger. Debris on nozzle? Waiting for reset.*

Ceci est une vérification de sécurité pour éviter que la buse ne s'écrase sur le lit d'impression si la sonde PINDA s'arrête de fonctionner ou si quelque chose ne se passe pas correctement au niveau mécanique avec l'imprimante (par exemple une poulie qui glisse). Cette vérification de sécurité peut aussi se déclencher si l'imprimante a été placée sur une surface non plate. Avant de faire quoi que ce soit, mettez l'axe Z à niveau en le montant tout en haut et essayez à nouveau.

A la fin de la calibration des axes X/Y, l'imprimante mesure la hauteur de référence au-dessus de chacun des 9 points de détection et enregistre les hauteurs de référence dans une mémoire non-volatile. Durant un nivellement du lit normal, il est prévu que la sonde PINDA ne se déclenche pas plus loin que 1 mm de la valeur de référence, ce qui implique que la buse n'est pas autorisée à se déplacer de plus d'1 mm en-dessous de la valeur de référence pendant la calibration du lit.

Si vous avez déplacé l'imprimante, vous pourriez avoir besoin de relancer la calibration de l'axe Z pour relever les nouvelles valeur de hauteur en Z de référence reflétant les irrégularités de la surface sur laquelle l'imprimante est positionnée. Si cela n'aide pas, merci de vérifier que la sonde PINDA est alignée avec les points de détection sur le lit d'impression durant la calibration en Z du lit. L'alignement devrait être garanti par la routine de calibration automatique des axes X/Y. Si la sonde PINDA n'est plus alignée durant la calibration en Z au fil du temps, il est possible qu'une poulie glisse ou que quelque chose sur le cadre de la machine se soit desserré.

#### 3) *Bed leveling failed. Sensor triggered too high. Waiting for reset.*

Similaire au cas 2). Cette fois, la sonde PINDA s'est déclenchée à plus d'1 mm au-dessus de la hauteur de référence. Avant de faire quoi que ce soit, mettez l'axe Z à niveau en le montant tout en haut et essayez à nouveau.

#### <span id="page-22-0"></span>**6.3.6 Calibration de l'axe Z**

**Calibrate Z** est situé dans le menu **Calibration**. Cela est toujours fait avec la feuille en acier en place. Cela doit être effectué à chaque fois que vous déplacez l'imprimante à un endroit différent. Elle enregistre les hauteurs de l'ensemble des 9 points de calibration en mémoire non-volatile. Les informations enregistrées sont utilisées à chaque fois qu'un nivellement du lit par maillage est appelé durant une impression. Quand les valeurs mesurées sont très différentes des valeurs enregistrées, l'impression est annulée car cela est un bon indicateur que quelque chose ne va pas. La calibration de l'axe Z est une partie de la routine de calibration des axes XYZ, il n'est donc pas nécessaire de la lancer après une calibration des axes XYZ réussie.

C'est une bonne pratique de lancer cette procédure à chaque fois que vous déplacez l'imprimante ou que celle-ci est expédiée car la géométrie pour changer légèrement et entraîner une erreur.

Au début de la procédure de calibration de l'axe Z, l'imprimante mets à zéro les axes X et Y. Après cela, l'axe Z commencera à monter jusqu'à ce que les deux côtés touchent les pièces imprimées supérieures.

Merci de vous assurer que vous avez effectivement déplacé le chariot de l'axe Z en haut jusqu'aux butées jusqu'à ce que vous entendiez un bruit de cliquetis lorsque les moteurs pas à pas de l'axe Z sautent des pas. Cette procédure permet de s'assurer que 1) l'axe X est parfaitement horizontal, 2) la buse d'impression est à une distance connue du lit d'impression. Dans le cas où le chariot de l'axe Z **n'a pas touché les butées**, l'imprimante ne pourrait possiblement pas connaître la hauteur de la buse d'impression au-dessus du lit d'impression et elle pourrait donc s'écraser sur le lit d'impression pendant la procédure de calibration de l'axe Z.

La procédure de calibration de l'axe Z affiche également *"Please clean the nozzle for calibration. Click when done." (Merci de nettoyer la buse pour la calibration. Cliquez une fois prêt.)*

Si ce conseil n'est pas suivi et qu'il y a des débris de plastique sur la buse d'impression, alors les débris pourraient toucher le lit d'impression ou même pousser le lit d'impression en l'écartant de la sonde PINDA, donc la sonde PINDA ne se déclenchera pas correctement et la calibration échouera.

# <span id="page-23-0"></span>**6.3.7 Mesh bed leveling**

"Mesh bed leveling" (nivellement du lit par maillage) peut être trouvé dans le menu "**Calibration**". Il s'agit de la même procédure qui est effectuée avant chaque impression. Il s'agit également de la même procédure qui se déroule à la deuxième étape de la calibration des axes XYZ.

La sonde PINDA recherche les 9 points sous forme d'une grille sur la feuille d'impression (qu'il soit poudré ou avec le PEI lisse n'a pas d'importance) et mesure la distance avec la feuille. Ces points sont interpolés et utilisés pour créer un maillage virtuel du lit. Durant l'impression, si le lit est légèrement déformé, la sonde va malgré tout précisément suivre la surface selon son maillage mesuré. La limite de déviation pour la compensation est de +-50 µm (ou 0,05 mm).

Le "StallGuard" pour l'axe Z est actif pendant le nivellement du lit par maillage. Si jamais la buse heurte le lit avant que la sonde PINDA ne s'enclenche, le processus de calibrage s'interrompt et l'imprimante demande à l'utilisateur s'il y a des débris sur la buse.

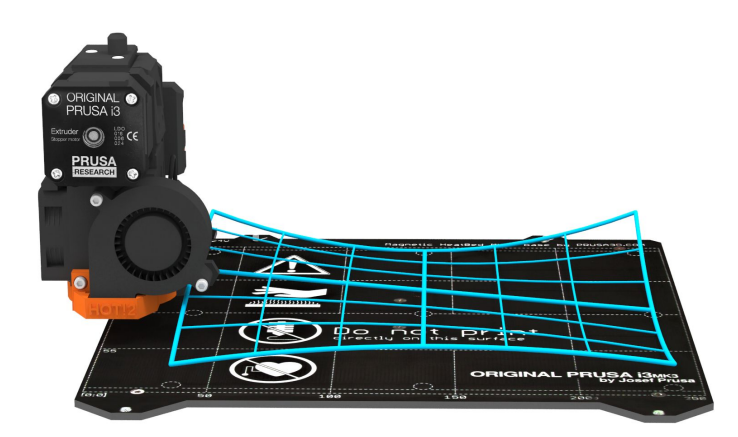

*Image 8 -Visualisation de nivellement du lit par maillage*

# <span id="page-23-1"></span>**6.3.8 Chargement du filament dans l'extrudeur**

Avant que vous puissiez charger le filament, vous devez préchauffer l'imprimante pour le bon type de filament.

- 1. Appuyez sur le bouton pour entrer dans le menu principal du LCD.
- 2. Tournez le bouton pour choisir le menu Preheat et confirmez en appuyant sur le bouton. Choisissez ensuite le matériau que vous allez utiliser pour l'impression.
- 3. Attendez que la tête d'impression atteigne la température cible de préchauffage.

Si vous avez activé le capteur de filament et le chargement automatique, insérez simplement le filament dans l'extrudeur. Tout est automatisé à partir de ce moment. Assurez-vous que l'extrémité du filament est nette et pointue. À partir du firmware 3.3.1, l'axe Z se lève si la coordonnée Z actuelle est à moins de 20mm du lit d'impression. Cela permet d'être sûr qu'il y a toujours assez de place pour nettoyer la buse.

Si vous avez désactivé le capteur de filament ou le chargement automatique, vous pouvez lancer manuellement la processus de chargement à partir du menu du LCD.

- 1. Appuyez sur le bouton sur l'écran LCD pour entrer dans le menu principal.
- 2. Insérez le finalement dans l'extrudeur.
- 3. Choisissez l'option Load filament dans le menu et pressez sur le bouton pour confirmer.
- 4. Le filament est alors chargé automatiquement dans l'extrudeur par le moteur pas-à-pas de l'extrudeur.

Vous devez couper l'extrémité du filament comme montré sur la photo suivante.

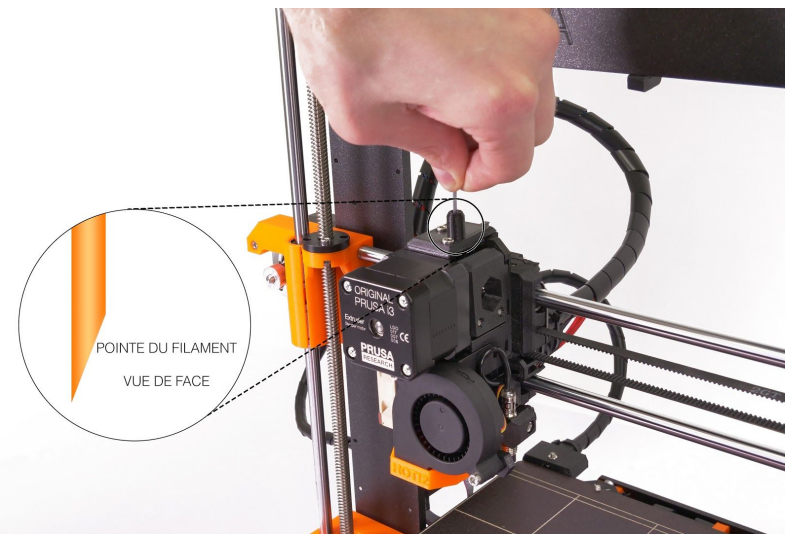

*Image 9 - Chargement du filament dans l'extrudeur.*

**Vérifiez si le filament coule à travers la buse.** Si vous changez le filament pour un nouveau, n'oubliez pas de retirer complètement l'ancien filament avant d'imprimer en extrudant le filament jusqu'à ce que la couleur soit complètement changée à l'aide de l'option **Settings - Move axis - Extruder** du menu LCD.

Si votre filament est épuisé pendant une impression, vous pouvez facilement le changer pour mettre une nouvelle bobine. Allez simplement dans le menu LCD, choisissez le sous-menu **Tweak** and appuyez sur **Change filament**. L'imprimante se mettra en pause, sortira de la zone d'impression, déchargera l'ancien filament et vous guidera sur quoi faire sur le LCD. Vous pouvez même insérer un filament d'une couleur différente et rendre vos impressions plus colorées. Allez voir le chapitre 10.6 Imprimer en couler avec [ColorPrint](#page-54-1) pour apprendre comment faire des modèles en couleur complexes.

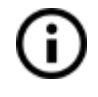

Lisez le chapitre à propos de notre nouveau 12.3 [Capteur](#page-71-1) de filament et de ses fonctionnalités.

#### <span id="page-25-0"></span>**6.3.8.1 Déchargement du filament**

La procédure est similaire à l'opération de chargement. **Préchauffez la buse** pour le matériau que vous avez utilisé la fois précédente (les imprimantes pré-assemblées sont expédiées avec du PLA). Attendez que la température se stabilise et utilisez l'option "**Unload filament**" dans le menu.

## <span id="page-25-1"></span>**6.3.9 Calibration de la première couche (kit uniquement)**

Maintenant nous allons finalement calibrer la distance entre la pointe de la buse et la sonde.

**Vérifiez si votre surface d'impression est propre !** Vous pouvez trouver les instructions sur comment la nettoyer au chapitre 6.3.2 [Préparation](#page-16-2) de la surface de la feuille en acier [flexible.](#page-16-2) N'oubliez pas de compléter le chapitre 6.3.5 [Calibrations](#page-19-0) des [axes](#page-19-0) XYZ ou **vous pouvez endommager de façon permanente la surface d'impression !**

Vous pouvez lancer la calibration depuis le menu "**Calibration -> First layer cal**".

L'imprimante va mesurer le lit et démarrer l'impression d'un motif en zig zag sur la surface d'impression. La buse va être à une hauteur basée sur le réglage de la sonde P.I.N.D.A., elle ne doit en aucun cas toucher la surface d'impression.

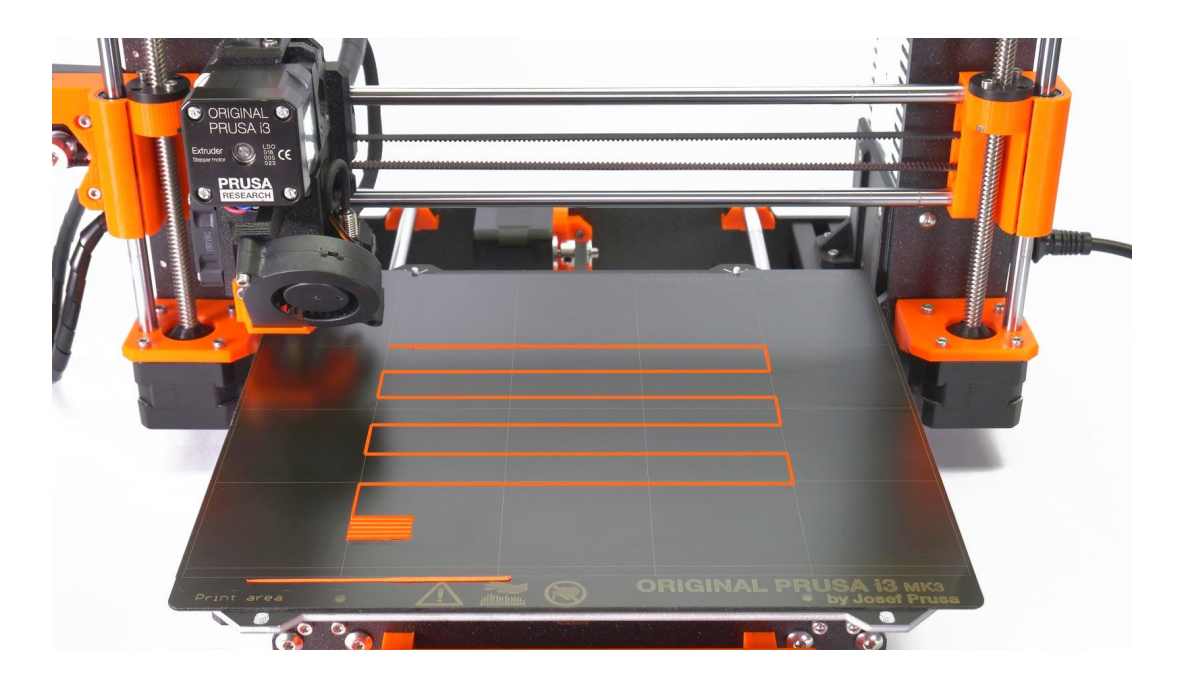

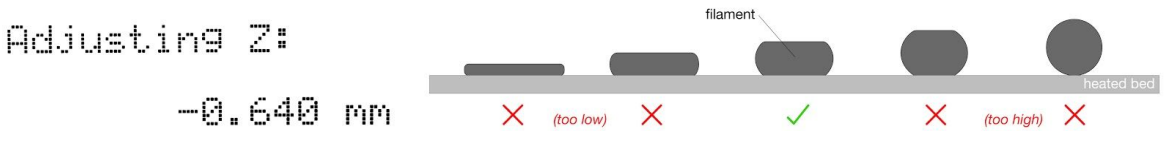

*Image 10 - Comment régler la hauteur de la buse en direct pendant l'impression de test. Note : -0,640 mm est uniquement pour illustration. Votre réglage sera différent !*

Observez la ligne qui est extrudée sur la surface d'impression. Allez dans le menu LCD et choisissez l'option "**Live adjust Z**". Un nouveau menu va apparaître où vous pourrez régler la hauteur de la buse en direct durant l'impression de test. Le but est de baisser la buse jusqu'à ce que le plastique extrudé adhère correctement au lit et que vous puissiez voir qu'il est légèrement écrasé. La valeur choisie ne devrait pas excéder -1 mm, **si vous devez l'ajuster plus, déplacez la sonde légèrement vers le haut**.

Desserrez la vis M3 de maintien de la sonde et faites les ajustements. Poussez ou tirez délicatement la sonde pour ajuster sa hauteur et serrez à nouveau la vis M3. Relancez alors la calibration de l'axe Z puis à nouveau la calibration de la première couche.

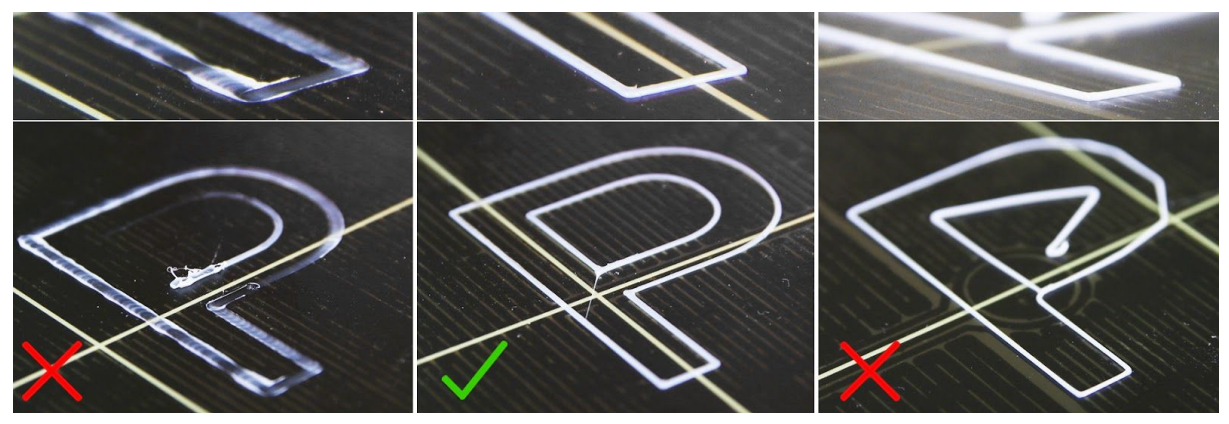

*Image 11 - La première couche correctement réglée*

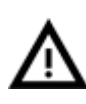

**Lors de l'impression, le moteur de l'extrudeur peut atteindre jusqu'à 55°C, ceci est totalement raisonnable,** ils sont conçus pour fonctionner jusqu'à 100°C. Il doit faire plus d'efforts en comparaison avec la MK2 car l'entraînement Bondtech

est plus large.

<span id="page-26-0"></span>**6.3.9.1 Correction du niveau du lit (kit uniquement)**

Une correction du niveau du lit est une fonctionnalité avancée qui a été introduite dans le firmware 3.0.6 et qui permet aux utilisateurs avancées de corriger les moindres imperfections de la première couche. Cette fonctionnalité peut être trouvée dans **"Calibration - Bed level correction"**. Par exemple, si la première couche semble être légèrement plus écrasée sur le côté droit, vous pouvez virtuellement relever la buse de +20 microns du côté droit. Des réglages sont disponibles pour la gauche, la droite, l'avant et l'arrière. La limite est de +-50 microns et même **+-20 microns** peuvent faire une grande différence. Quand vous utilisez cette fonction, faites de petits changements de façon incrémentale. Une valeur négative reviendra à abaisser le lit dans la direction sélectionnée.

# <span id="page-27-0"></span>**6.3.10 Réglage fin de la première couche**

#### <span id="page-27-1"></span>**6.3.10.1 Impression du logo Prusa**

Après avoir fini le gcode de calibration, c'est une bonne idée d'imprimer un objet simple. Le gcode Prusa de la carte SD livrée est un bon exemple. La fonction "**Live adjust Z**" (décrite dans 6.3.9. [Calibration](#page-25-1) de la première couche) fonctionne durant n'importe quelle impression, vous pouvez donc affiner le réglage à tout moment. Vous pouvez voir une première couche correctement réglée sur les images ci-dessous.

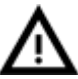

La calibration peut être légèrement différente pour des feuilles d'impression en acier différentes, l'épaisseur du revêtement pouvant varier. C'est une bonne pratique de vérifier la première couche et de l'ajuster en conséquence avec **Live adjust Z** lorsque vous changez entre différentes feuilles en acier.

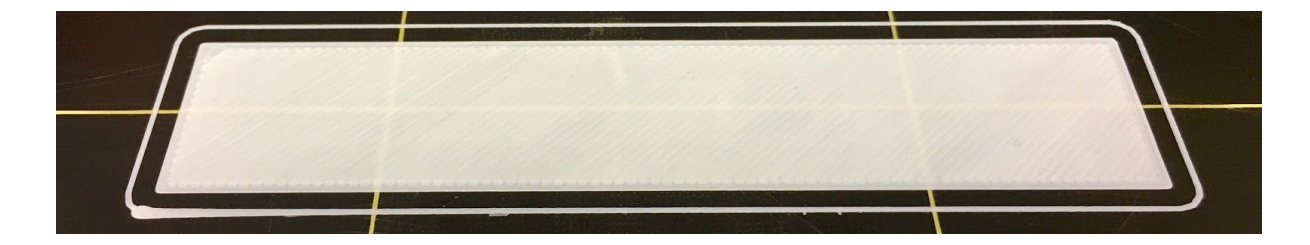

*Image 12 - Première couche parfaite du logo Prusa*

<span id="page-28-0"></span>**6.3.10.2 Vérification de la hauteur de la sonde (kit uniquement)**

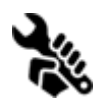

Si la première couche semble non régulière entre plusieurs impressions, la sonde peut être trop haute. Baissez la légèrement. Desserrez la vis M3 de maintien de la sonde, poussez délicatement la sonde pour ajuster sa hauteur et serrez à

nouveau la vis M3. Essayez alors à nouveau la calibration des **axes XYZ**. Gardez à l'esprit que la sonde doit toujours être plus haute que la pointe de la buse, sinon elle touchera les impressions.

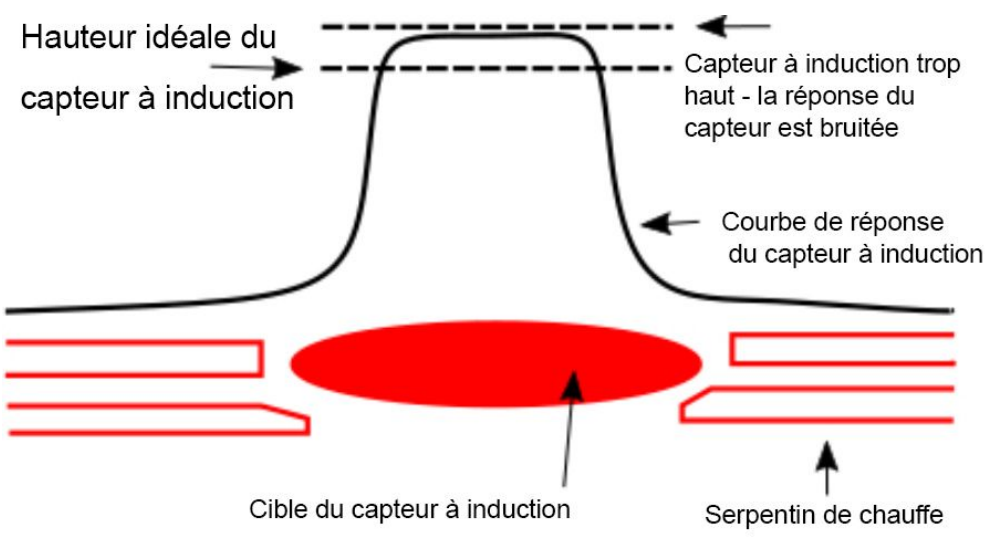

*Image 13 - Diagramme de réponse de la sonde .*

# **Vous avez maintenant fini !**

# <span id="page-29-0"></span>7 Impression

● Assurez vous que la buse et le lit sont chauffées aux températures voulues. Si vous oubliez de préchauffer la buse et le lit avant d'imprimer, l'imprimante va automatiquement vérifier les température de la buse et du lit ; l'impression débutera lorsque la température désirée sera atteinte - cela peut prendre plusieurs minutes. Cependant, nous recommandons de préchauffer l'imprimante avant comme décrit dans le chapitre 6.3.8 [Chargement](#page-23-1) du filament dans l'extrudeur.

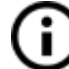

Ne laissez pas l'imprimante préchauffée inactive. Lorsque l'imprimante est préchauffée et n'imprime pas, le matériau dans l'extrudeur se dégrade avec le temps - cela peut entraîner un blocage de la buse.

- **● Regardez les premières couches imprimées pour être sûr que le filament adhère correctement au lit (5 à 10 minutes).**
- Appuyez sur le bouton du LCD et choisissez l'option "**Print from SD**" du menu, appuyez pour confirmer et choisissez le modèle **model\_name.gcode** désiré. L'imprimante démarrera l'impression de l'objet.

**Le nom de fichier (.gcode) ne doit pas contenir de caractères spéciaux sinon** (i l'imprimante ne pourra pas afficher le fichier sur le LCD. Si vous enlevez la carte SD pendant l'impression, l'imprimante se mettra automatiquement en pause. Quand vous réinsérez la carte SD, appuyez sur le bouton du LCD et choisissez l'option "**Continue**". Confirmez et l'impression reprendra.

# <span id="page-29-1"></span>**7.1 De retirer l'objet imprimé**

Retirer les impressions du plateau est beaucoup plus facile grâce à la possibilité d'enlever et de courber le plateau d'impression. La différence de dilatation thermique de la feuille en acier et des plastiques utilisés en impression 3D aide également à détacher les impressions après que la plateau ait refroidi.

- Lorsque l'impression est terminée, laissez la buse et le lit chauffant se refroidir avant de retirer l'objet imprimé. Manipulez toujours les objets imprimés lorsque les températures du lit et de la buse sont retombées à la température de la pièce. Quand le lit est chaud, les objets sont très durs à retirer. Retirez la feuille en acier de l'imprimante et courbez la légèrement ; les impressions devraient se décoller.
- Si vous avez des soucis pour enlever l'objet (surtout les petits), vous pouvez utiliser un outil plat comme une spatule **avec des coins arrondis** pour éviter d'endommager le PEI. Glissez la spatule sous le coin de l'objet et poussez délicatement jusqu'à ce que l'impression se décolle.

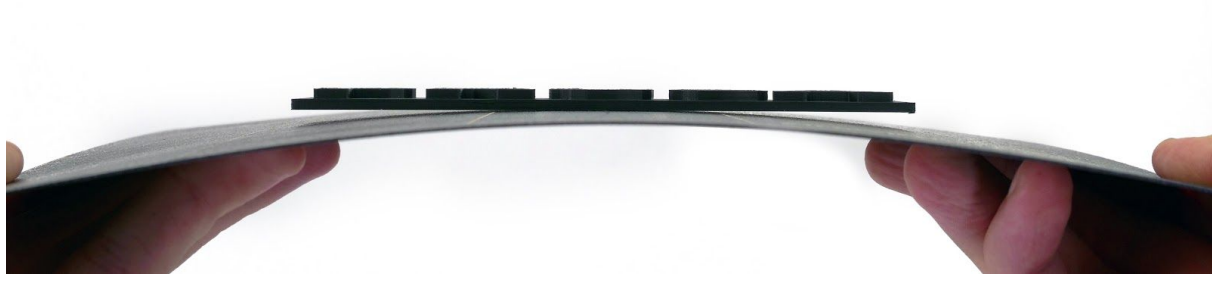

*Image 14 - Retrait du modèle de la surface d'impression en PEI en courbant la feuille en acier*

# <span id="page-30-0"></span>**7.2 Contrôle de l'imprimante**

Il y a deux façons de contrôler l'imprimante. Vous pouvez utiliser l'écran **LCD intégré** à l'imprimante ou vous pouvez connecter votre ordinateur avec un câble USB. Nous suggérons d'utiliser **l'écran LCD** du fait de sa rapidité et de sa fiabilité, et, d'autant plus, vous ne dépendez pas d'un ordinateur.

# <span id="page-30-1"></span>**7.2.1 Ecran LCD**

L'affichage principal est **un écran affichant les informations** les plus importantes. Celles-ci sont la température de la buse et du lit chauffant (1, 2), le temps d'impression (3) et la position courante de l'axe Z (5).

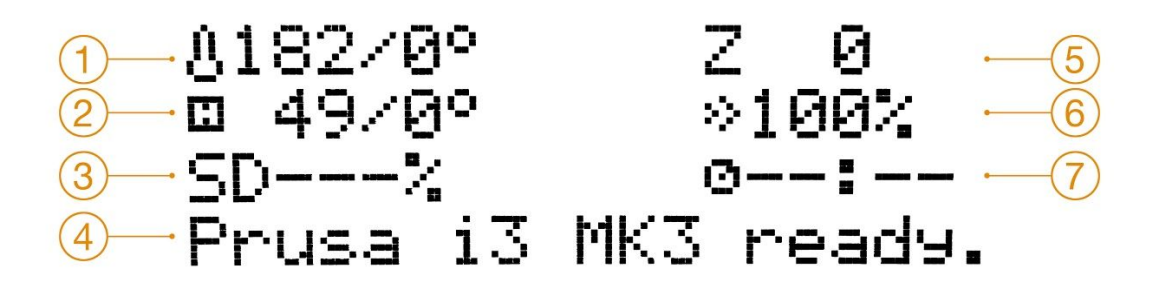

*Image 15 - Disposition du LCD*

- 1. Température de la buse (température courante / désirée)
- 2. Température du lit chauffant (température courante / désirée)
- 3. Avancement de l'impression en % affiché uniquement durant l'impression
- 4. Barre d'état (Prusa i3 MK3 ready / Heating / model name.gcode, etc.)
- 5. Position de l'axe Z
- 6. Vitesse d'impression
- 7. Estimation du temps restant (depuis le firmware 3.3.0)

# <span id="page-31-0"></span>**7.2.2 Contrôle de l'écran LCD**

Le contrôle de l'écran LCD est réalisé grâce à un seul élément de contrôle : un bouton rotatif sur lequel vous appuyez pour confirmer.

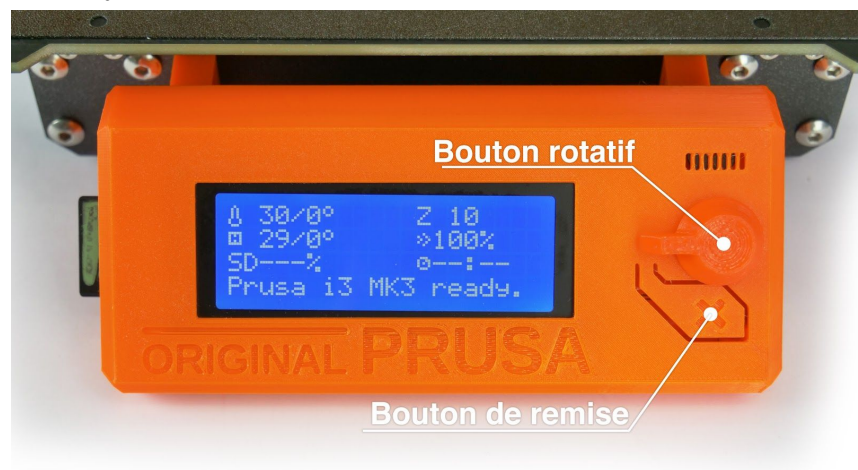

*Image 16 - L'écran LCD et les boutons de contrôle*

En appuyant une seule fois sur le bouton de contrôle sur l'écran d'information, vous entrez dans le menu principal.

Le bouton de remise à zéro est placé directement sous le bouton de contrôle. Appuyer sur le bouton de remise à zéro équivaut à rapidement couper le courant avec le bouton on/off. Il est utile lorsque l'imprimante présente un comportement bizarre ou que vous voyez une impression échouer qui nécessite une annulation immédiate.

Durant certaines fonctionnalités du LCD, comme Wizard, vous pouvez rencontrer des symboles spéciaux dans le coin inférieur droit.

- Des doubles flèches vers le bas vous informent que le message contient plus
	- d'écrans qui vont automatiquement apparaître et que vous devez attendre.

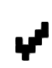

Le signe "coché" vous informe que vous devez appuyer sur le bouton de contrôle pour poursuivre.

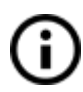

**Raccourci :** Accès rapide à la fonction Déplacer l'axe Z - appuyez sur le bouton de Contrôle et maintenez-le enfoncé pendant 3 secondes

# <span id="page-32-0"></span>**7.2.3 Statistiques d'impression**

L'imprimante enregistre les statistiques d'impression. Quand vous accédez à cette option durant une impression, vous verrez les statistiques de l'impression en cours. Si vous le faite quand l'imprimante est inactive, vous verrez les statistiques depuis le début. L'utilisation de filament et le temps d'impression sont enregistrés.

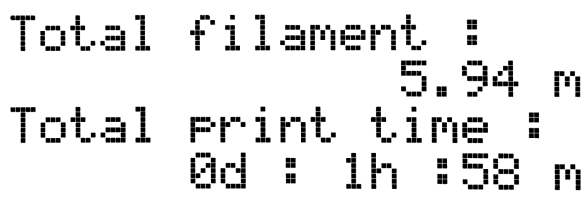

*Image 17 - Statistiques d'impression*

# <span id="page-32-1"></span>**7.2.4 Statistiques de défaillances**

L'imprimante conserve des statistiques sur les défaillances qu'elle a encouru et rattrapé durant la dernière impression. Cela est utile pour vérifier qu'une longue impression s'est bien passée, par exemple pendant la nuit ou sur un week-end. Les statistiques de défaillances sont placées à la fin du menu du LCD. Les défaillances détectés sont :

- Fin de filament
- Coupure de courant
- Pas sautés / couches décalées

# <span id="page-32-2"></span>**7.2.5 Mode Normal vs Stealth (Furtif)**

L'imprimante propose deux modes d'impression. **Le mode Normal** est nécessaire pour la détection des pas perdus (couches décalées) tout en étant plus silencieux que le mode Silent sur la MK2/S. Le second est appelée **le mode Stealth** (Furtif) et utilise la technologie StealthChop de Trinamic, rendant l'imprimante presque inaudible, le ventilateur de refroidissement de l'impression étant l'élément le plus bruyant de l'imprimante. Le mode Stealth ne propose cependant pas le détection de pas perdus. Par ailleurs, l**'impression en mode Furtif est environ 20% plus lente** (cela dépend du modèle) que l'impression en mode Normal.

## **Ces modes peuvent être changés de deux façons :**

- 1. Dans le menu **du LCD - Settings - [Normal/Stealth]**
- 2. Pendant l'impression dans le menu du **LCD - Tune - [Normal/Stealth]**

# <span id="page-32-3"></span>**7.2.6 Réinitialisation usine**

La réinitialisation usine est utilisée pour le dépannage de l'imprimante et la réinitialise à son état en sortie d'usine.

#### **Pour entrer dans le menu de réinitialisation usine :**

- 1. **Appuyez et relâchez le bouton de réinitialisation** (marqué d'un X et situé sous le bouton de contrôle de l'écran LCD)
- 2. **Appuyez et maintenez le bouton de contrôle** jusqu'à ce que vous entendiez un bip
- **3. Relâchez le bouton de contrôle**

#### **Options:**

- L'option **Language** réinitialise les préférences de langue.
- **Statistics** effacera tous les temps d'impression et l'utilisation des matériaux enregistrés dans la mémoire.
- **Shipping prep** ne réinitialise que la sélection de la langue de l'imprimante. Toutes les données de calibration, y compris le "Live adjust Z", restent intactes. Même si les données de calibration sont toujours présentes et fonctionnelles, l'imprimante proposera à l'utilisateur de lancer une fois la fonction de calibration de l'axe Z. Cette réinitialisation usine légère est utilisée pour réinitialiser les imprimantes assemblées avant l'expédition de l'usine, et les utilisateurs sont supposés choisir leur langue et lancer la calibration de l'axe Z après le déballage.
- **All data** réinitialise tout, y compris toutes les données de calibration et toute l'EEPROM est nettoyée. Après cette réinitialisation, l'utilisateur est supposé parcourir à nouveau le processus de calibration, à l'exception du réglage de la hauteur de la sonde.

Si vous subissez des soucis aléatoires après une mise à jour de firmware ou après une mise à niveau de l'imprimante, utilisez l'option **All data**.

## <span id="page-33-0"></span>**7.2.7 Tri de la carte SD**

Les fichiers sur la carte SD peuvent être triés, vous pouvez changer le type de tri dans Settings -> Sort: [Type], vous pouvez choisir le tri par nom, date, ou aucun tri. L'idéal est le tri par date où les nouveaux fichiers sont en tête.

Les répertoires sont listés au début du menu de la carte SD et ensuite les autres fichiers suivent.

Le nombre maximum de fichiers qui peuvent être triés est de 100. S'il y en a plus, certains d'entre eux resteront non triés.

## Sorting files NOON AL SENDER VAN DIE VIJN

 $\Delta$ #Main Z-LastUrloaded.9cod Older. 9code TheOldest.9code

*Image 18 - Tri de la carte SD*

# <span id="page-34-0"></span>**7.2.8 Tester si un ficher (.gcode) est complet**

L'imprimante recherche automatiquement des gcodes communs qui indiquent la fin du fichier généré. S'ils ne sont pas détectés, vous aurez un avertissement. Vous pouvez tout de même continuer à imprimer si vous le souhaitez, mais vérifiez au minimum le fichier.

File incomplete. Continue anyway? Yes  $\overline{\text{N}}$ o

*Image 19 - Avertissement de fichier incomplet*

# <span id="page-35-0"></span>**7.2.9 Disposition du LCD**

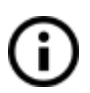

Les éléments non mentionnés ci-dessous ne sont pas utilisés pour le réglage d'une impression standard - vous ne devez pas modifier un de ces éléments non mentionnés à moins que vous ne soyez absolument sûr de ce que vous faites.

- ❏ Info screen
- ❏ Live adjust Z (durant le processus d'impression uniquement)
- ❏ Tune (durant le processus d'impression uniquement)
	- ❏ Speed
	- ❏ Nozzle
	- ❏ Bed
	- ❏ Fan speed
	- ❏ Flow
	- ❏ Change filament
	- ❏ Mode
- ❏ Pause print (durant le processus d'impression uniquement)
- ❏ Stop print (durant le processus d'impression uniquement)
- ❏ Preheat
	- ❏ PLA 215/60
	- ❏ PET 240/90
	- ❏ ABS 255/100
	- ❏ HIPS 220/100
	- $\Box$  PP 254/100
	- ❏ FLEX 230/50
	- ❏ Cooldown
- ❏ Print from SD
- ❏ AutoLoad filament
- ❏ Unload filament
- ❏ Settings
	- ❏ Temperature
		- ❏ Nozzle
		- ❏ Bed
		- ❏ Fan speed
	- ❏ Move axis
		- ❏ Move X
		- ❏ Move Y
		- ❏ Move Z
		- ❏ Extruder
	- ❏ Disable steppers
	- ❏ Filament sensor On / Off
	- ❏ F. autoload On / Off
	- ❏ Fans check On / Off
	- ❏ Mode Normal / Stealth
	- ❏ Crash detection On / Off
	- ❏ Lin. Correction
- ❏ Temperature calibration On / Off
- ❏ RPi port On / Off
- ❏ Live adjust Z
- ❏ Select language
- ❏ SD card Normal / FlashAir
- ❏ Sort Time / Alphabet / None
- ❏ Sound
- ❏ Calibration
	- ❏ Wizard
	- ❏ First layer calibration
	- ❏ Auto home
	- ❏ Selftest
	- ❏ Calibrate XYZ
	- ❏ Calibrate Z
	- ❏ Mesh Bed Leveling
	- ❏ Bed level correction
	- ❏ PID Calibration
	- ❏ Show pinda state
	- ❏ Show end stops
	- ❏ Reset XYZ calibration
	- ❏ Temperature Calibration
- ❏ Statistics
- ❏ Fail stats
- ❏ Support
	- ❏ Firmware version
	- ❏ XYZ calibration detail
	- ❏ Extruder info
	- ❏ Belt status
	- ❏ Temperatures

## **7.2.10 Vitesse d'impression VS qualité d'impression**

L'impression d'un petit objet prend quelques minutes, mais l'impression de modèles plus grands demande davantage de temps – il y a des impressions qui demandent des dizaines d'heures. Le temps d'impression global peut être ajusté de différentes manières. La première façon d'agir sur la vitesse d'impression est de modifier la hauteur de couche dans Slic3r – la fenêtre en haut à droite indique les options de réglage d'impression. Le réglage par défaut est 0.20 mm (NORMAL), vous pouvez accélérer l'imprimante en choisissant l'option à 0.32 mm (FAST). Le fait d'augmenter la vitesse vous donnera un modèle moins détaillé avec des couches davantage visibles en bordure. Si vous préférez la qualité à la vitesse, choisissez l'option 0.10 mm (DETAIL). Le temps d'impression doublera mais le modèle sera nettement plus détaillé. Encore une fois, une vitesse d'impression plus rapide donne des modèles moins détaillés.

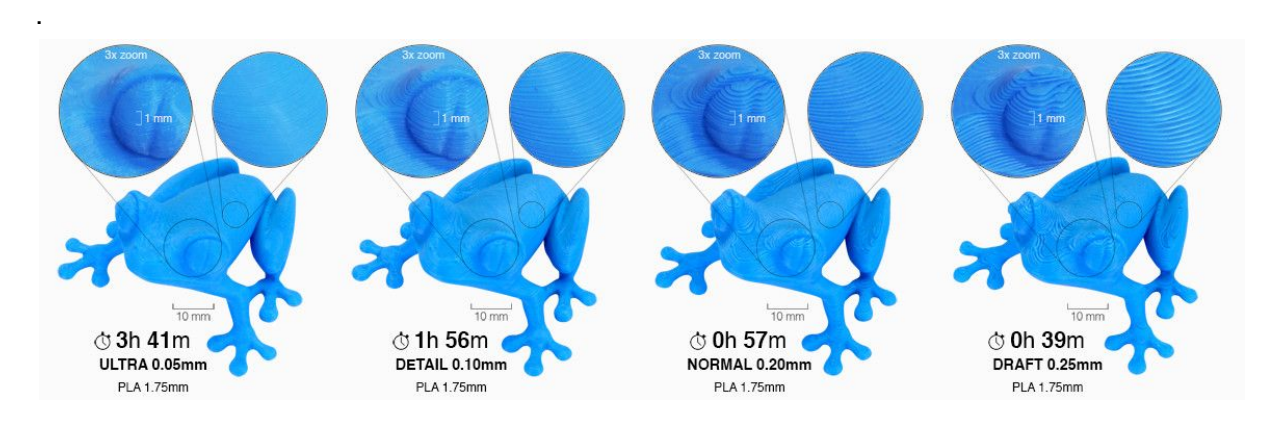

*Image 20 – Qualité d'impression VS temps d'impression*

La vitesse peut également être changée pendant l'impression. L'écran LCD indique l'élément FR à 100% - C'est la vitesse d'impression réelle (Feeding Rate = Taux d'Alimentation). En tournant le bouton du panneau LCD dans le sens des aiguilles d'une montre vous pouvez augmenter la vitesse d'impression jusqu'à 999%. Cependant, nous vous déconseillons d'augmenter la vitesse au-delà de 200%. Observez l'effet d'une vitesse augmentée sur le modèle et ajustez-la éventuellement.

Lorsque vous augmentez la vitesse vérifiez toujours que le modèle est refroidi correctement – notamment lorsque vous imprimez de petits objets en ABS, une vitesse accrue génère de la distorsion (également appelée « warping »). Vous pouvez prévenir ce problème en imprimant en même temps plusieurs de ces objets – l'intervalle de temps entre les couches sera suffisamment long pour éviter le problème.

Si le modèle présente une qualité inférieure à ce que vous souhaitez vous pouvez réduire la vitesse d'impression – tournez le bouton du panneau LCD dans le sens inverse des aiguilles d'une montre. La vitesse d'impression minimale possible est d'environ 20% de la vitesse nominale.

## **7.2.11 Cable USB et Pronterface**

Nous vous recommandons vivement d'utiliser le panneau LCD lorsque vous imprimez avec la Prusa I3 MK3 – Pronterface n'intègre pas toutes les fonctions d'un nouveau firmware (par exemple le changement de filament en cours d'impression).

Gardez à l'esprit que lorsque vous imprimez depuis Pronterface **l'ordinateur doit être connecté à l'imprimante durant l'intégralité du processus d'impression** – l'ordinateur ne doit pas se mettre en veille, en mode hibernation, ni s'éteindre. La déconnexion de l'ordinateur pendant l'impression met fin à celle-ci sans possibilité de terminer l'objet.

- **USB**
- Connectez l'imprimante à l'ordinateur grâce au cable USB.

*Image 21 – Voici où se trouve le port USB*

- Choisissez le port de connexion dans Pronterface (téléchargement disponible avec les pilotes de [l'imprimante](#page-49-0), voyez le chapitre 9 Pilotes de l'imprimante) : les utilisateurs de Mac utilisent le port */usbmodem*, les ports PC Windows sont COM1, COM2, etc… ; le port correct est visible dans le gestionnaire de périphériques, les utilisateurs de Linux connectent l'imprimante en utilisant le port série virtuel. Une fois l'imprimante connectée cliquez sur le bouton **Connect**. La colonne de droite indique les informations de connexion.
- L'étape suivante consiste à charger le modèle en utilisant le bouton **Load model** et en choisissant ensuite un fichier **model\_name.gcode** (pas de caractères spéciaux dans un nom de fichier).
- Vous pouvez contrôler le mouvement de tous les axes de l'imprimante dans la zone de contrôle.
- Après cela vous pouvez préchauffer l'imprimante et la préparer pour l'impression. Réglez la température pour la buse (heater) et le plateau chauffant (heatbed) et

appuyez sur le bouton **Set**. L'imprimante commence à chauffer immédiatement. **Vérifiez toujours que les températures réglées dans Pronterface sont correctes selon notre guide de matériel!**

- Vous pouvez vérifier les températures réelles de la buse et du plateau dans Pronterface.
- Lorsque le modèle est chargé la colonne de droite indique la durée estimée de l'impression : **Estimated duration (pessimistic)**

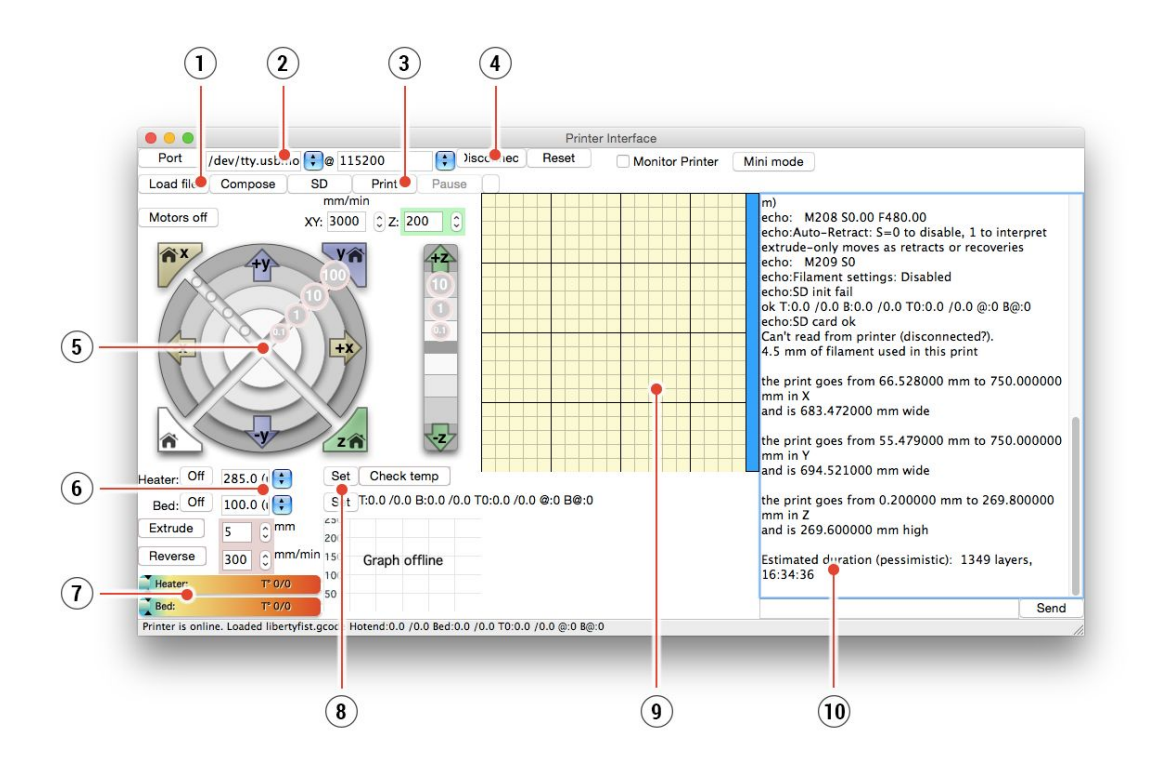

*Image 22 – Pronterface*

- 1. Le bouton Load file sert à charger le modèle souhaité. Le modèle doit être dans un format de fichier **\*.gcode**.
- 2. Choisissez le port où l'imprimante est connectée à l'ordinateur.(La plupart du temps /usbmodem pour Mac, COM1, COM, etc pour PC Windows).
- 3. Le bouton **Print** démarre le processus d'impression.
- 4. Le bouton **Disconnect** déconnecte l'imprimante de l'ordinateur.
- 5. Contrôles de l'imprimante. C'est là que vous pouvez manipuler les axes de l'imprimante.
- 6. Régler la température de la buse et du plateau.
- 7. **Thermomètre**.
- 8. Confirmer le réglage des températures, la mise en chauffe démarre.
- 9. Prévisualisation du processus d'impression 2D.
- 10. Panneau d'information. Le temps d'impression estimé, la position de l'axe et autres informations sont indiqués après avoir chargé le modèle.

### **7.2.12 Gestion de coupure de courant**

L'imprimante peut complètement rattraper une coupure de courant sans avoir besoin de batteries. Un capteur spécial détecte la tension principale, et, en cas d'interruption, il coupe immédiatement la chauffe du lit chauffant et de l'extrudeur laissant assez de puissance dans les condensateurs pour enregistrer la position et lever la tête d'impression à l'écart de l'impression. Dans le cas d'une coupure de courant très courte, l'imprimante essaiera de continuer l'impression directement sans attendre une interaction avec l'utilisateur. À partir du firmware 3.4.0, l'imprimante peut reprendre son activité suite aux coupures d'alimentation et même après de très courtes coupures (<50 ms).

Lorsque le courant revient, l'imprimante vous donnera un choix pour continuer l'impression. Gardez à l'esprit que lors d'une longue période sans courant, le lit refroidira et l'impression peut se détacher toute seule de la feuille en acier. La gestion de coupure de courant ne fonctionne pas si vous interrompez l'impression avec le bouton on/off de l'alimentation.

#### **7.2.13 Détection de crash**

Les drivers Trinamic de la carte EINSY peuvent détecter des pas sautés et un décalage de couche. Cela ne fonctionne qu'en mode Normal (et non en mode Stealth). Les seuils pour la détection de crash sont réglés pour de hautes vitesses puisque les décalages de couche se produisent la plupart du temps lorsque l'extrudeur se déplace rapidement entre les objets et heurte un bout recourbé de l'impression. Assurez-vous que votre courroie et votre poulie sont serrés. Si l'un des deux est lâche, cela peut entraîner des sauts de la courroie sur la poulie ou une rotation de la poulie autour de l'arbre du moteur, et l'imprimante ne sera pas capable de le détecter. Jetez un œil au chapitre 13.4 Courroies des axes X et/ou Y détendues.

Si vous voulez tester la détection de crash, pincez simplement les tiges lisses et laissez l'extrudeur buter sur votre main. La détection de crash ne fonctionne pas si vous poussez l'extrudeur dans la direction de son mouvement.La gestion de coupure de courant ne fonctionne pas si vous interrompez l'impression avec le bouton on/off de l'alimentation. Ce n'est pas un cas réaliste et cela n'arrive normalement jamais durant une impression.

#### **7.2.14 Températures**

Par défaut, l'imprimante indique les températures du lit chauffant et de la tête d'extrusion sur l'écran LCD. Si vous voulez également afficher la température ambiante ainsi que la température interne de la sonde P.I.N.D.A, vous pouvez le paramétrer dans le Menu LCD – Assistance – menu des Températures. Le même menu est accessible au cours de l'impression.

L'imprimante utilise la mesure de la température ambiante pour faire la différence entre une MINTEMP due à une température ambiante basse (inférieure à 16°C) et un réel problème en lien avec le thermistor ou un élément de chauffe. Le thermistor enchâssé dans l'extrémité de la sonde P.I.N.D.A sert à compenser les dérives en température afin de garantir une première couche parfaite quel que soit le matériau utilisé.

# **7.2.15 Voltages**

Si vous constatez que les temps de préchauffage sont particulièrementlongs ou si l'imprimante se comporte bizarrement, vous pouvez vérifierla tension de sortie de l'alimentation en allant dans le menu LCD –Assistance – Voltage. Vous devriez lire une valeur située autour de 24V(+/- 0.5V). Si vous constatez une valeur radicalement différente, vérifiezla connexion entre l'alimentation et la carte EINSY et contactez notreservice assistance si le problème persiste. Grâce à une future mise à jourdu firmware vous pourrez également vérifier le voltage du lit chauffant.

# **7.2.16 Minuteur de sécurité**

Cette fonctionnalité permet d'éteindre la buse et le chauffage du lit si l'imprimante est inactive plus de 30 minutes.

# **7.2.17 Réglages du signal sonore**

À partir du firmware 3.4.0 il y a 4 niveaux de signalisation acoustique : **Fort, Unique, Silencieux et Muet.** L'utilisateur peut choisir parmi chaque niveau dans le **Menu LCD de l'imprimante -> Settings –> Sound.** Vous pouvez aussi changer les réglages sonores au cours d'une impression en allant dans le **Menu LCD -> Tune**

### **Description des niveaux :**

**Loud (Fort)** - L'imprimante utilise une signalisation acoustique en cas d'échec ou si une confirmation est requise

**Unique (Once)** - Ce niveau est similaire à Loud, mais les sons ne sont joués qu'une seule fois

**Silent (Silencieux)** - La plupart des sons sont désactivés, l'utilisateur est informé seulement en cas d'erreur sérieuse.

**Mute (Muet)** - L'imprimante n'émet aucuns sons peu importe l'importance de l'erreur

# **7.2.18 Réglages des langages**

Le firmware 3.3.0 a introduit la possibilité de choisir entre différents langages. À l'heure actuelle, les langages suivants sont proposés : anglais, tchèque, allemand, espagnol, italien, polonais.

Allez **dans le menu LCD de l'imprimante - Réglages - Langage** et sélectionnez n'importe lequel des langages disponibles. La liste des langages va s'élargir avec les futures mises à jour du firmware.

Pour flasher **le firmware 3.3.0** (et les versions plus récentes), vous devez utiliser l'outil de flash du firmware intégré à Slic3r PE. Veuillez vous référer au chapitre 12.9 [Mise](#page-78-0) à jour du firmware de [l'imprimante.](#page-78-0)

#### **7.3 Options pour l'imprimante**

#### **7.3.1 Buses différentes**

Vous devrez effectuer les réglages adéquats pour des buses différentes dans slic3r ou PrusaControl.

Vous pouvez voir comment changer la buse dans la section 12.6 [Remplacer](#page-75-0) / changer la [buse.](#page-75-0)

**7.3.1.1 Buse en acier durci par E3D**

E3D, une société basée au Royaume-Uni et qui fournit les têtes d'impression pour l'Original Prusa i3 MK3, a tout un écosystème d'améliorations et d'éléments additionnels. Nous en supportons une partie dont la buse en acier durci.

Les buses en acier trempé sont idéales pour **les matériaux fortement abrasifs**. Les buses en bronze habituelles se dégradent rapidement et perdent leurs propriétés.

La plupart des matériaux abrasifs sont composites, du plastique mélangé à autre chose. On peut par exemple citer ColorFabb XT CF20, ColorFabb Bronzefill, Colorfabb Brassfill and certains filaments qui brillent dans le noir.

Demandez toujours à votre vendeur de filament si vous n'êtes pas certain. Il y a néanmoins un léger désavantage car certains matériaux standards comme l'ABS ne peuvent être imprimés aussi rapidement qu'avec une buse ordinaire.

#### **7.3.1.2 Buse Rubis Olsson**

De même que la buse en acier trempé, la Buse Rubis Olsson est conçue pour imprimer des matériaux hautement abrasifs. Cependant, comme elle est essentiellement faite de bronze, elle conserve l'excellente conductivité thermique ainsi que le débit de la buse en bronze de base. Même si le rubis est extrêmement résistant à l'usure, il est aussi cassant. Si votre Live Z est mal réglé (extrêmement bas – grand chiffre négatif) ou si votre sonde P.I.N.D.A est mal alignée et que votre buse heurte la feuille d'acier amovible, le rubis peut se briser. Ne serrez pas trop la buse (1 Nm max).

#### **7.3.1.3 Buse de 0.25mm**

E3D, une société basée au Royaume-Uni et qui fournit les têtes d'impression pour l'Original Prusa i3 MK3, a tout un écosystème d'améliorations et d'éléments additionnels. Nous en supportons une partie dont la 0.25 buse en acier durci.

Afin d'avoir une finition plus nette sur des réglages en 0.1mm ou 0.05mm, vous pouvez utiliser une buse de 0.25mm. Mais veillez à ne l'utiliser que sur de très petits objets, de

quelques centimètres seulement. Le temps d'impression peut être considérablement plus long qu'avec une buse de 0.4mm. Son utilisation est idéale en bijouterie.

**7.3.2 Mise à Niveau Original Prusa Multi Materiaux 2.0 (MMU 2.0)**

**La Mise à Niveau Multi Matériaux 2.0** est la seconde génération de notre accessoire unique, qui permet à votre imprimante 3D d'utiliser jusqu'à **5 couleurs en même temps.**

Désormais compatible avec les imprimantes 3D Original Prusa i3 MK2.5 et MK3, la MMU 2.0 a bénéficié d'une **révision majeure,** aboutissant à un design plus simple et plus fiable. Le nombre de filaments utilisables simultanément a été augmenté jusqu'à cinq, ce qui permet aux utilisateurs d'imprimer des objets encore plus complexes et encore plus colorés.

La MMU 2.0 bénéficie **d'un nouveau châssis et d'un nouveau mécanisme de chargement du filament.** Au lieu du système Bowden précédent, la nouvelle unité utilise une alimentation directe et un seul tube PTFE pour guider le filament sélectionné dans l'extrudeur. La tête du sélecteur motorisé comporte un détecteur de filament F.I.N.D.A et une lame incorporée, afin d'éviter les blocages de filament.

Pour déployer tout le potentiel de la MMU 2.0, utilisez notre dernier logiciel de tranchage Slic3r PE, qui présente de nouvelles fonctionnalités, comme la tour de nettoyage Intelligente, le Nettoyage dans le remplissage ou le Nettoyage dans l'objet.

#### **Pour en savoir plus, visitez notre site officiel [https://www.prusa3d.com](https://www.prusa3d.com/)**

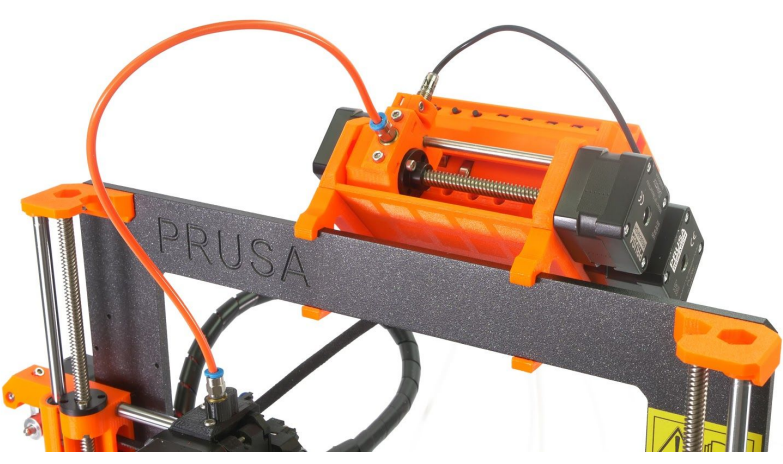

*Photo 23 - Mise à Niveau Multi Matériaux 2.0 montée sur l'Original Prusa i3 MK3*

### **7.3.3 Connexion d'une Raspberry Pi Zero W**

Une Raspberry Pi Zero W peut être connectée au port accessoire de la carte mère de l'imprimante (EINSY) qui procure l'alimentation et une ligne de transmission de données série pour la communication. L'utilisateur peut lancer des applications comme OctoPrint

([octoprint.org\)](http://www.octoprint.org/) ou Repetier Server [\(www.repetier-server.com/\)](http://www.repetier-server.com/) pour contrôler l'imprimante à travers une interface web.

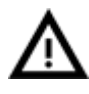

La fonctionnalité de gestion de coupure de courant ne marchera pas avec OctoPrint pour le moment, mais Prusa Research travaille avec les développeurs d'OctoPrint pour l'implémenter.

Vous pouvez toujours trouver les instructions **actualisées et détaillées pour connecter un Raspberry Pi Zero W** en allant sur [manual.prusa3d.com](http://manual.prusa3d.com/) dans la section consacrée au manuel MK3. Cette procédure inclut les informations concernant l'acquisition de composants supplémentaires, le démontage de l'imprimante, son assemblage et sa configuration.

Il existe aussi un article sur help.prusa.com qui vous aidera pour **configurer Octoprint et procéder aux réglages avancés.** Vous pouvez trouver cet article dans la section Impression.

# 8 Calibration avancée

Des outils de calibration supplémentaires et des paramètres pour des utilisateurs avancés sont disponibles, mais ils sont complètement optionnels et certains sont même expérimentaux.

# **8.1 Réglage PID pour la tête d'extrusion (Optionnel)**

Au cas où vous remarqueriez des variations importantes dans les températures de votre buse (ex : +/- 5°C), vous devriez effectuer un réglage PID sur votre imprimante. *Si vous enregistrez des fluctuations de température majeures plus importantes encore, vérifiez avant toute chose que le thermistor de votre tête d'extrusion est bien calé dans le bloc de chauffe et branché à votre carte EINSY.*

Vous pouvez trouver cette procédure dans **Calibration – PID calibration**. Dans ce menu vous avez l'option de choisir la température pour laquelle PID fonctionnera. Réglez la température à laquelle vous imprimez le plus car il s'en approchera le plus possible, cependant, la stabilité générale sera meilleure pour toutes les températures (PLA/ABS/PETG). Après cela, la buse chauffera jusqu'à la température définie en 5 cycles. Pendant ces cycles il définit la puissance nécessaire pour atteindre la température souhaitée et la maintenir.

Ne touchez pas la buse pendant ce processus jusqu'à ce qu'il soit totalement terminé car elle va atteindre des températures élevées!

Gardez à l'esprit que le réglage PID ne résout pas tous les problèmes de fluctuation de température. Faites toujours en sorte que votre imprimante se trouve dans une pièce avec une température ambiante stable, nous évoquons ce point dans les rubriques **Thermal Runaway and Temperature Drops** sur [help.prusa3d.com.](http://help.prusa3d.com/)

# **8.2 Calibration de la sonde PINDA / calibration de la température (Expérimental/Optionnel)**

Toutes les sondes de proximité à induction ont une dérive de la distance mesurée avec l'augmentation de la température. Cela peut affecter la qualité de la première couche d'impression. La sonde PINDA v2, incluse avec la MK3, a un thermistor embarqué à l'intérieur pour mesurer la température et complètement compenser la dérive.

Une table de données pré-calibrée est stockée dans l'imprimante et la calibration en température est activée par défaut.

Vous pouvez recalibrer la table de données à partir du menu ; vous pouvez trouver cette fonction dans Calibration - Temp. calibration - Calibrate. Avant de le faire, assurez-vous que la buse et le lit chauffant sont parfaitement propres puisque l'extrudeur va bouger autour du lit chauffant durant ce processus.

Cette procédure doit être faite dans une pièce avec une température normale autour de 21 °C/69 °F.

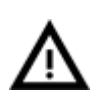

Ne touchez pas la buse ou le plateau chauffant durant cette procédure avant qu'elle ne soit totalement terminée car des températures importantes sont impliquées !

Une fois que vous calibrerez votre sonde PINDA, elle comparera ses données en fonction des différentes températures et en plus de cela elle prendra en compte les données de votre Live Z. Cela devrait vous aider à stabiliser le Live Z.

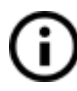

Vérifiez toujours que votre première couche s'effectue correctement. Vous trouverez davantage d'informations à ce sujet dans 6.3.10 Réglage fin de la [première](#page-27-0) couche.

# **8.3 Voir les détails de calibration XYZ (Optionnel)**

Cette fonctionnalité peut être trouvée dans **Support -> XYZ cal. Details** et donne accès à des informations plus détaillées sur les résultats de la calibration des axes XYZ. Le premier écran indique la distance de la position "parfaite" de vos deux points de calibration avant. Idéalement, toutes ces valeurs sont positives et d'au moins 10 mm ou plus. **Si vous obtenez des axes perpendiculaires ou légèrement obliques, il n'y a rien à régler puisque l'imprimante opérera avec la meilleure précision.**

|  | Y distance from min: |  |
|--|----------------------|--|
|  | Left: 11.89 mm       |  |
|  | Risht: 11.82 mm      |  |

*Image 24 - Distance du point de calibration avant à partir du début de l'axe.*

Appuyer sur la bouton vous amènera sur le second écran. Cet écran indique à quel point vous êtes éloigné de la perpendicularité parfaite. Il mesure la non-perpendicularité de vos axes X/Y.

*Jusqu'à 0.25°= déviation majeure compensant un décalage de 1.1mm sur une longueur de 250mm.*

*Jusqu'à 0.12°= déviation légère compensant un décalage de 0.5mm sur une longueur de 250mm.*

*Moins de 0.12°= compensation inutile, les axes X/Y sont perpendiculaires. Félicitations !*

# **8.4 Avance linéaire (expérimental)**

L'avance linéaire est une nouvelle technologie qui prédit l'accumulation de pression dans l'extrudeur lors d'une impression à haute vitesse. Le firmware de l'imprimante utilise cette prédiction pour diminuer la quantité de filament extrudé juste avant de stopper et de décélérer, ce qui évite les blobs ou les artefacts dans les coins pointus.

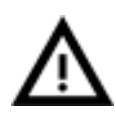

Si vous utilisez des trancheurs autres que Slic3r PE ou PrusaControl, ou si vous voulez juste faire des modifications et jouer sur les différentes valeurs, vous pouvez changer les réglages dans le script gcode. **Cependant, si vous ne maîtrisez pas bien le concept des gcodes pour l'instant ou si vous ne vous**

**êtes jamais amusé à en modifier, arrêtez ici votre lecture et passez à un autre chapitre.**

Nous avons mesuré et testé les valeurs K (les paramètres affectant le degré auquel l'avance linéaire agit sur l'impression) comme suit :

- PLA: **M900 K30**
- ABS: **M900 K30**
- PET: **M900 K45**
- Imprimante multimatériau: **M900 K200** pour tous les matériaux

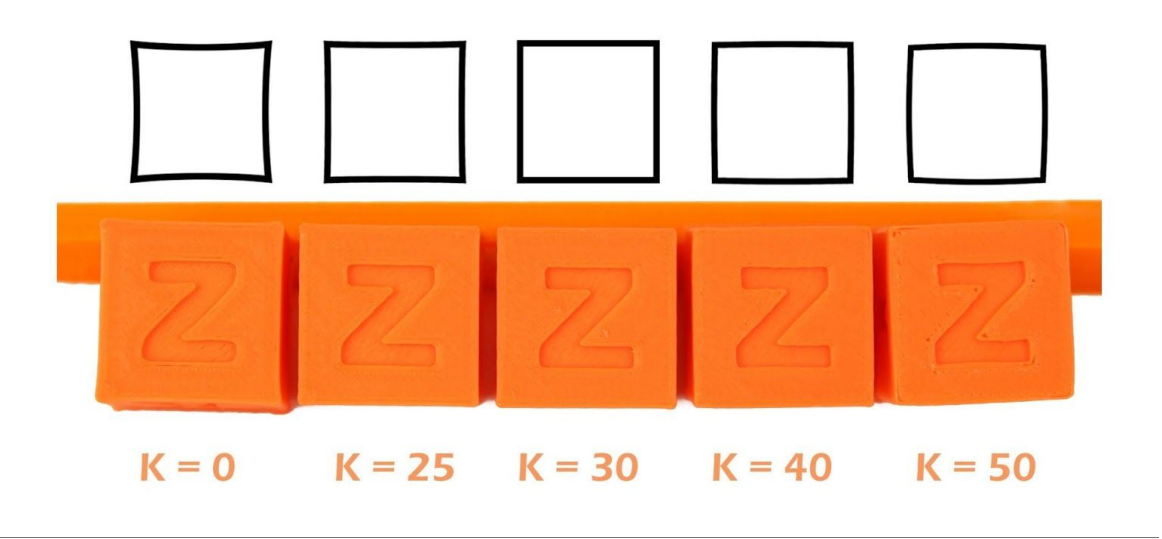

*Image 25 – Comment la valeur K affecte l'impression*

Ces valeurs sont prédéfinies dans notre Slic3r PE. La valeur K est définie dans la section custom gcode dans le menu **Filament Setting**, PAS dans printer specific custom gcode. PrusaControl utilise les mêmes valeurs K mais ne permet pas à l'utilisateur de les modifier.

**Simplify3D, Cura,…** l'utilisateur doit seulement ajouter « M900 K ?? » au début du script gcode. Gardez à l'esprit que vous devrez effectuer le changement pour des filaments de matériaux différents. Seul Slic3r PE est préréglé avec des gcode custom pour chaque filament et la valeur K change par conséquent automatiquement.

Réglez la vitesse souhaitée, imprimez quelque chose (suffisamment grand pour voir la différence de vitesse). Si les angles font des « blobs », **augmentez la valeur K**. Si vous voyez qu'il y a des manques de filaments, **diminuez la valeur K**.

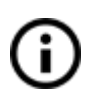

Veuillez noter que des marques ou des couleurs différentes du même matériau peuvent demander des valeurs K légèrement différentes lorsque vous imprimez à des vitesses élevées, même si nos préréglages devraient faire l'affaire avec tous.

## **8.5 Informations de l'extrudeur**

Les informations de l'extrudeur apportent des informations de débogage sur les capteurs de l'extrudeur.

Il donne les informations de :

- **RPM du ventilateur de refroidissement de l'extrudeur**
- **RPM du ventilateur de refroidissement de l'impression**
- **Information du mouvement du filament dans l'extrudeur**
- **Niveau d'illumination du capteur de filament** en-dessous de 100 idéalement

Ces informations peuvent être utilisées pour vérifier le fonctionnement des ventilateurs et déterminer à quel point un filament en particulier fonctionne avec le capteur.

# <span id="page-49-0"></span>9 Pilotes de l'imprimante

Les pilotes les plus récents et les informations relatives peuvent être trouvées sur [https://www.prusa3d.fr/drivers/.](http://www.prusa3d.fr/drivers/)

Le pack de pilotes contient les configurations et programmes suivants :

**PrusaControl** – préparer les modèles 3D au format gcode pour imprimer. **Slic3r Prusa Edition** - préparer les modèles 3D au format gcode pour imprimer. **Pronterface** – Laisse la possibilité d'imprimer depuis un ordinateur (si jamais vous ne voulez pas imprimer depuis une carte SD).

**NetFabb** – réparer les modèles corrompus ou impossibles à imprimer.

**Réglages** – réglages d'impression optimisés pour Slic3r, Cura, Simplify3D et KISSlicer.

**Les pilotes pour l'imprimante Prusa i3** – pilotes pour Windows et Mac.

**Objets pour test**

# 10 Imprimer vos propres modèles

### **10.1 Où pouvez-vous trouver des modèles 3D ?**

La meilleure façon de commencer vos propres impressions 3D, c'est de trouver des modèles déjà existants sur internet – ils devront être au format **.stl** ou **.obj**. Heureusement, il y a beaucoup de fans et il existe des sites à partir desquels vous pouvez télécharger quantité de modèles 3D prêts à l'emploi – du simple porte-rasoir à la maquette détaillée d'un moteur d'avion.

Le téléchargement de ces modèles 3D est en général gratuit sous l'appellation **Creative Commons – Attribution – Non Commercial** (Modèles ne devant pas être utilisés à des fins commerciales, vous devez toujours mentionner le nom de l'auteur) ou moyennant une petite somme. Nous avons sélectionné les sites les plus intéressants proposant des modèles de haute qualité :

- 1. <http://www.thingiverse.com/>
- 2. <https://pinshape.com/>
- 3. <https://www.youmagine.com/>
- 4. <http://www.shapeways.com/>
- 5. <http://www.123dapp.com/>

#### **10.2 Avec quel programme pouvez-vous créer vos propres modèles ?**

Pour créer un modèle 3D vous-même, vous avez besoin d'un programme spécifique. La façon la plus facile de créer un modèle est d'utiliser TinkerCad [\(www.tinkercad.com](http://www.tinkercad.com/)) - un éditeur en ligne (aucune installation nécessaire) – vous créez votre modèle 3D directement dans votre fenêtre de navigateur. C'est gratuit, c'est facile à utiliser et vous trouverez même des vidéos de tutoriels basiques, donc rien ne vous empêchera de créer vos premiers objets 3D après quelques minutes.

Un autre outil populaire pour la création 3D est Fusion 360

([https://www.autodesk.com/products/fusion-360/\)](https://www.autodesk.com/products/fusion-360/) pour PC, Pac et iPad. Leur site web propose un guide rapide ainsi que des tutoriels vidéo détaillés donc c'est un très bon choix pour les novices enthousiastes.

Il y a un bon nombre de programmes 3D – gratuits ou payants – votre choix dépendra de vos goûts personnels et de vos préférences. Ce qui suit est une liste des autres programmes utilisés pour la création de modèles 3D : OpenScad, DesignSpark Mechanical, Fusion 360°, Blender, Maya, 3DS Max, Autocad et bien d'autres encore…

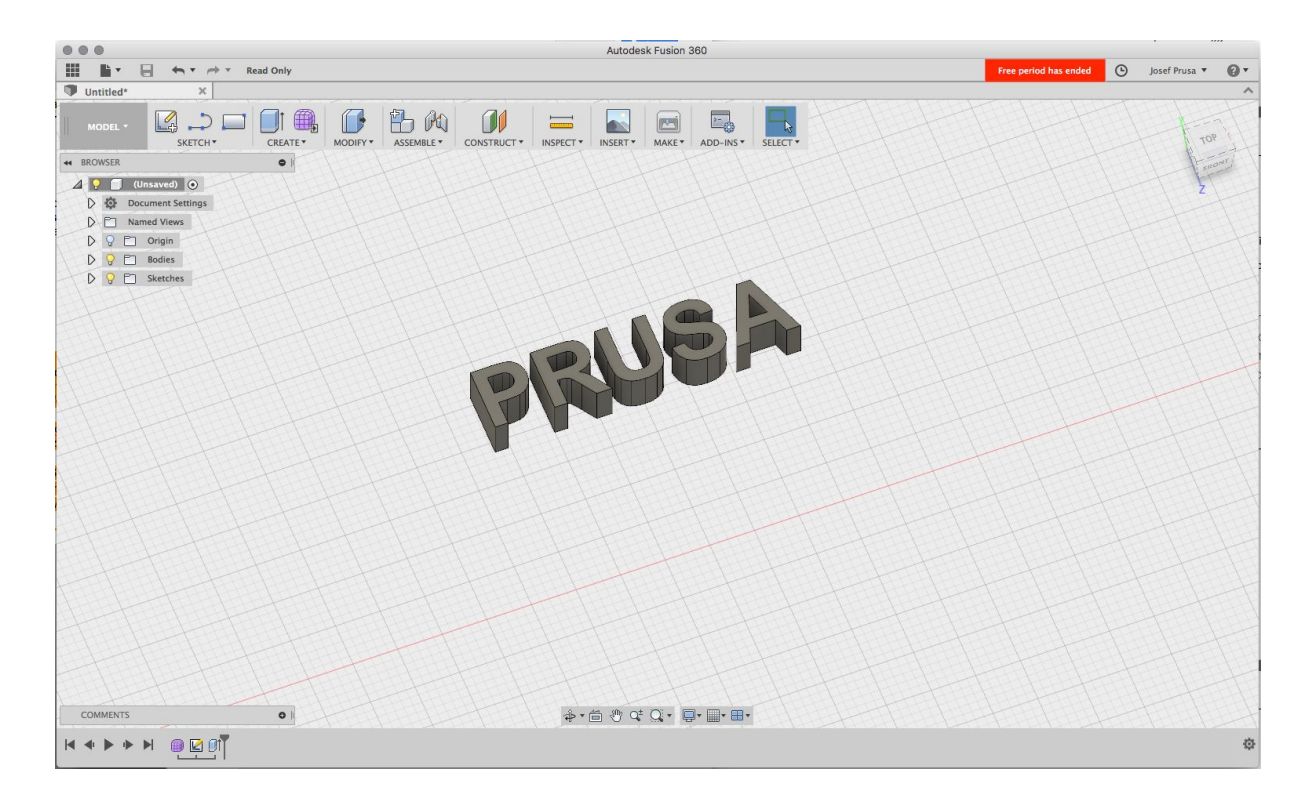

*Image 26 - Fusion 360*

## **10.3 PrusaControl**

Les imprimantes 3D peuvent imprimer presque n'importe quoi. Que vous ayez téléchargé des modèles 3D sur internet ou créé vos propres modèles, vous devrez **convertir le format .obj ou .stl en fichier .gcode.** Le gcode est un format lisible par les imprimantes 3D. Le fichier contient les informations pour les mouvements de la buse et la quantité de filament à extruder. Nous recommandons d'utiliser Slic3r PE, mais si c'est trop compliqué pour vous, essayez PrusaControl !

Vous définissez le matériel d'impression, la qualité d'impression et la vitesse d'impression dans PrusaControl. Vous pouvez y manipuler l'objet, pour varier l'emplacement sur le plateau d'impression, le redimensionner, etc.

**PrusaControl** est le moyen le plus facile d'obtenir des impressions parfaites sur la MK3 et c'est ce qu'on devrait utiliser quand on découvre le monde de l'impression en 3D. Lorsque vous serez plus à l'aise et que vous voudrez modifier les paramètres d'impression ou ajouter de nouveaux matériaux, **Slic3r Prusa Edition** vous attendra.

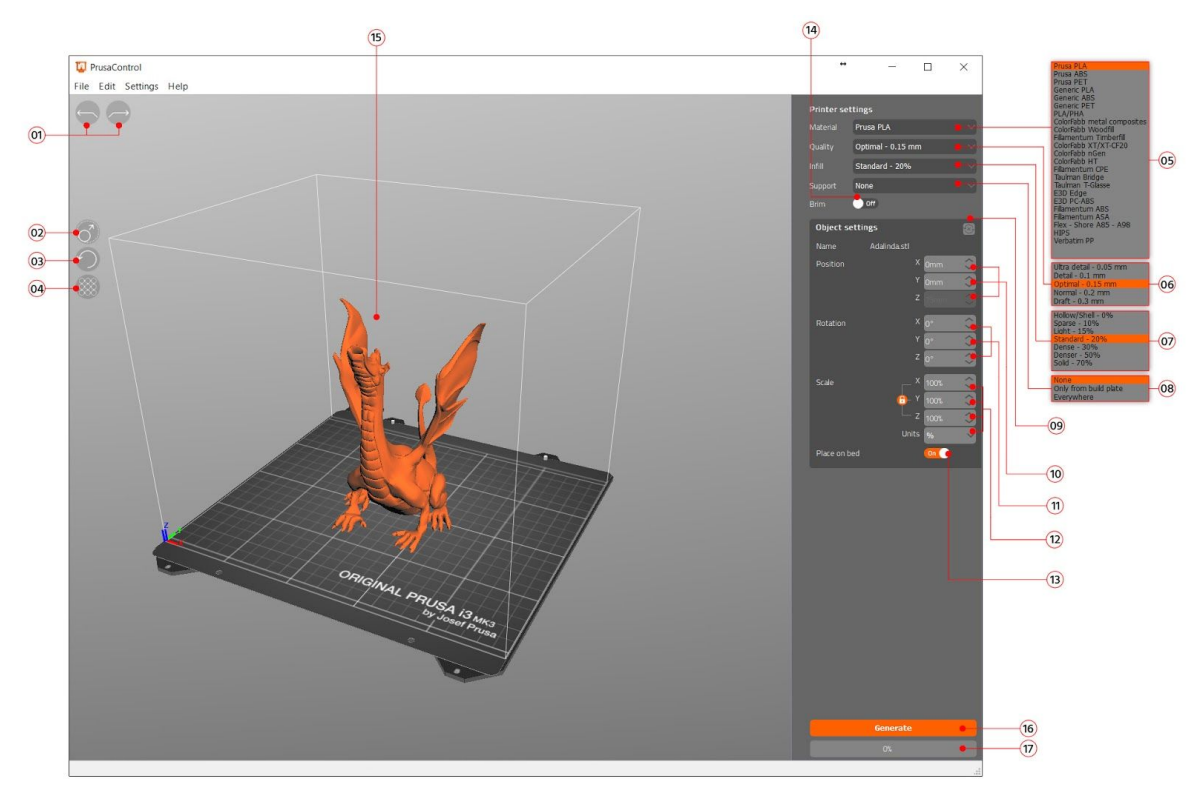

*Image 27 – l'interface Prusa Control*

- 1. Les boutons **Undo/Redo** annulent les changements.
- 2. Le bouton **Scale** vous permet de modifier l'échelle avec la souris quand le modèle est sélectionné.
- 3. Le bouton **Rotate** vous permet de faire tourner avec la souris quand le modèle est sélectionné (la mesure au niveau du cercle extérieur est de 0,1°, celle du cercle intérieur est de 45°.)
- 4. Le bouton **Auto arrange** positionne l'objet sur le plateau d'impression.
- 5. Menu de sélection du matériau
- 6. Réglage Qualité / Vitesse d'un menu d'impression
- 7. Menu du remplissage
- 8. Menu des supports
- 9. Bouton d'annulation des réglages de transformation
- 10. Valeurs de **position**
- 11. Valeurs de **rotation**
- 12. Valeurs **d'echelle**
- 13. Le bouton **Place on bed** active le placement automatique des objets sur Z=[0]
- 14. Bouton bordure (**brim**) On / Off
- 15. Prévisualisation du modèle
- 16. Le bouton **Generate** tranche le modèle
- 17. Barre de **progression**

## **10.4 Slic3r Prusa Edition**

PrusaControl est construit sur le logiciel de tranchage **Slic3r Prusa Edition** et offre une interface utilisateur simplifiée. Néanmoins, il ne vous permet pas de jouer avec les valeurs avancées ni les paramètres. Pour débloquer entièrement le potentiel de votre imprimante 3D, nous vous recommandons vivement d'utiliser Slic3r PE, qui est également mis à jour régulièrement.

Les nouvelles versions de Slic3r PE **ont différents réglages d'impression, une mise à jour automatique des profils d'impression et beaucoup d'autres fonctionnalités.** Notez également que vous aurez besoin de la dernière version de Slic3r PE pour flasher les nouvelles versions du firmware.

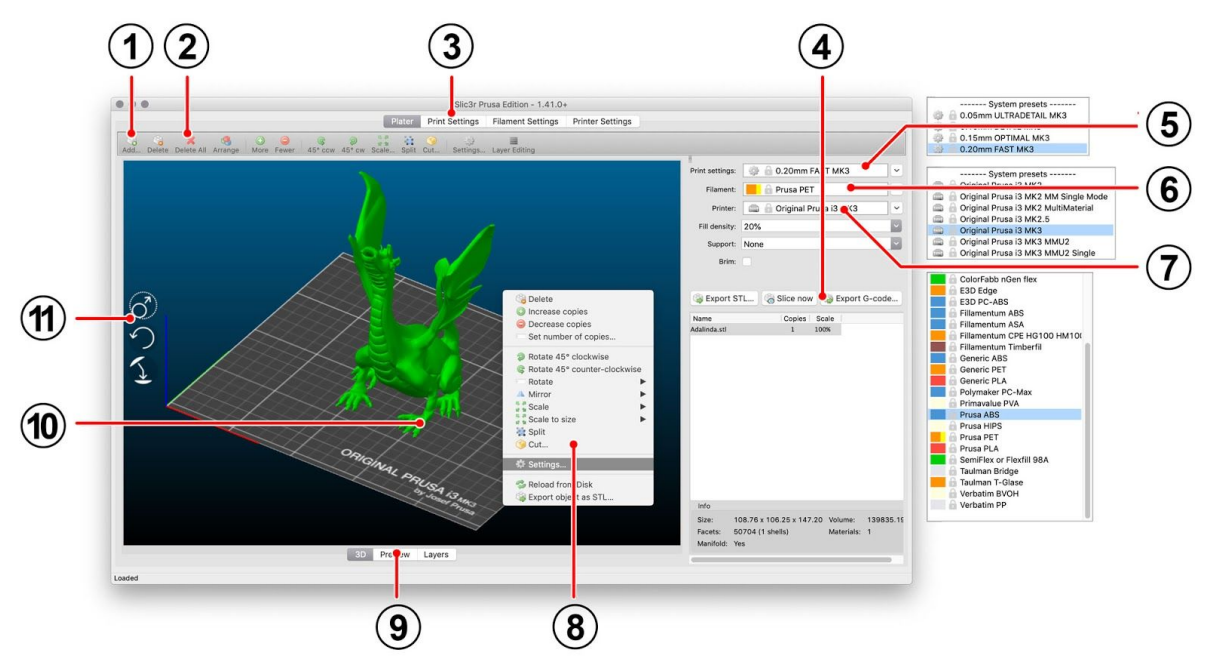

*Image 28 – Interface Slic3r*

- 1. Le bouton Ajouter charge les modèles dans Slic3r.
- 2. Les boutons Effacer et Effacer Tout effacent le/les modèle(s) de Slic3r.
- 3. Ouvre les réglages détaillés pour l'impression, le filament et l'imprimante.
- 4. Lorsque le modèle est prêt pour l'impression, ce bouton génère le fichier .gcode.
- 5. Réglage Qualité / Vitesse d'une impression
- 6. Sélection du matériel
- 7. Sélection de l'imprimante
- 8. Clic-droit sur le modèle ouvre le menu avec la rotation, le redimensionnement et d'autres options
- 9. Type de prévisualisation du modèle
- 10. Prévisualisation du modèle
- 11. Boutons d'échelle, de rotation et "Place on Face"

## **10.5 Modèles 3D fournis**

Nous avons sollicité quelques concepteurs 3D connus et nous avons préparé quelques objets pour que vous puissiez les imprimer. Ils sont parfaits pour les premières impressions sur votre nouvelle imprimante. Les fichiers STL et GCODE sont disponibles après avoir installé le pack de pilotes dans le répertoire « 3D Objects » ou regroupés sur votre carte SD. Vous pouvez en avoir un aperçu sur <https://www.prusa3d.fr/models-3d-imprimables/>.

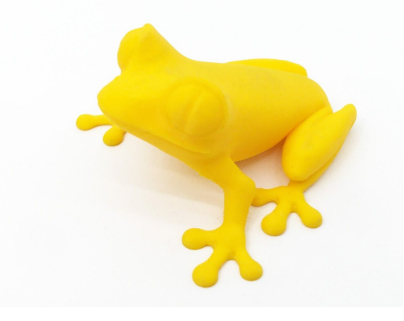

*Image 29 – Cette rainette (treefrog) de 50 microns est communément utilisée comme test d'impression 3D.*

#### **10.6 Imprimer en couleur avec ColorPrint**

Il y a un moyen simple de réaliser des impressions 3D multicolores basées sur la superposition de couches avec PrusaControl ou simplement avec notre application en ligne ColorPrint en changeant manuellement le filament.

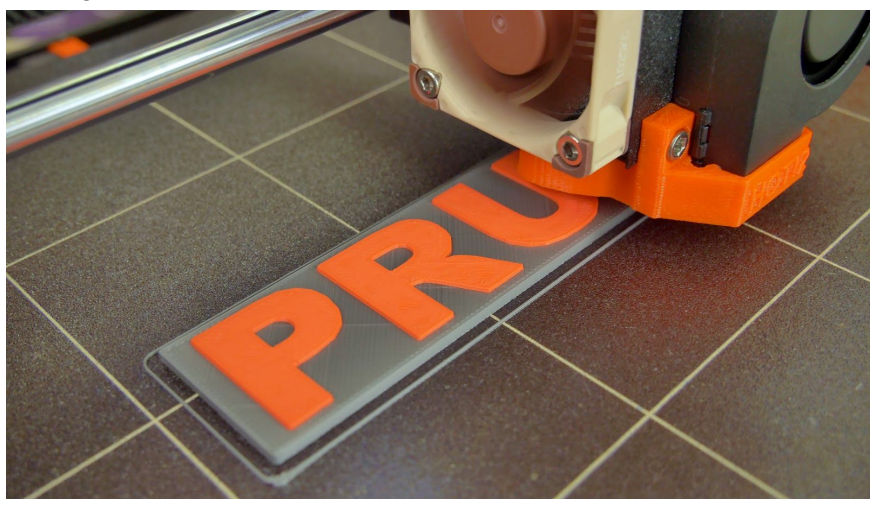

*Image 30 – Objet multicolore imprimé avec ColorPrint*

**ColorPrint est à présent directement intégré à PrusaControl et les changements de filament peuvent être ajoutés une fois que le gcode est généré avant de sauvegarder le fichier. PrusaControl peut également ajouter des changements de couleur à des gcodes existants (générés par Slic3r par exemple). Vous pouvez également utiliser ColorPrint version Web pour un gcode issu d'autres trancheurs dont Slic3r Prusa Edition.**

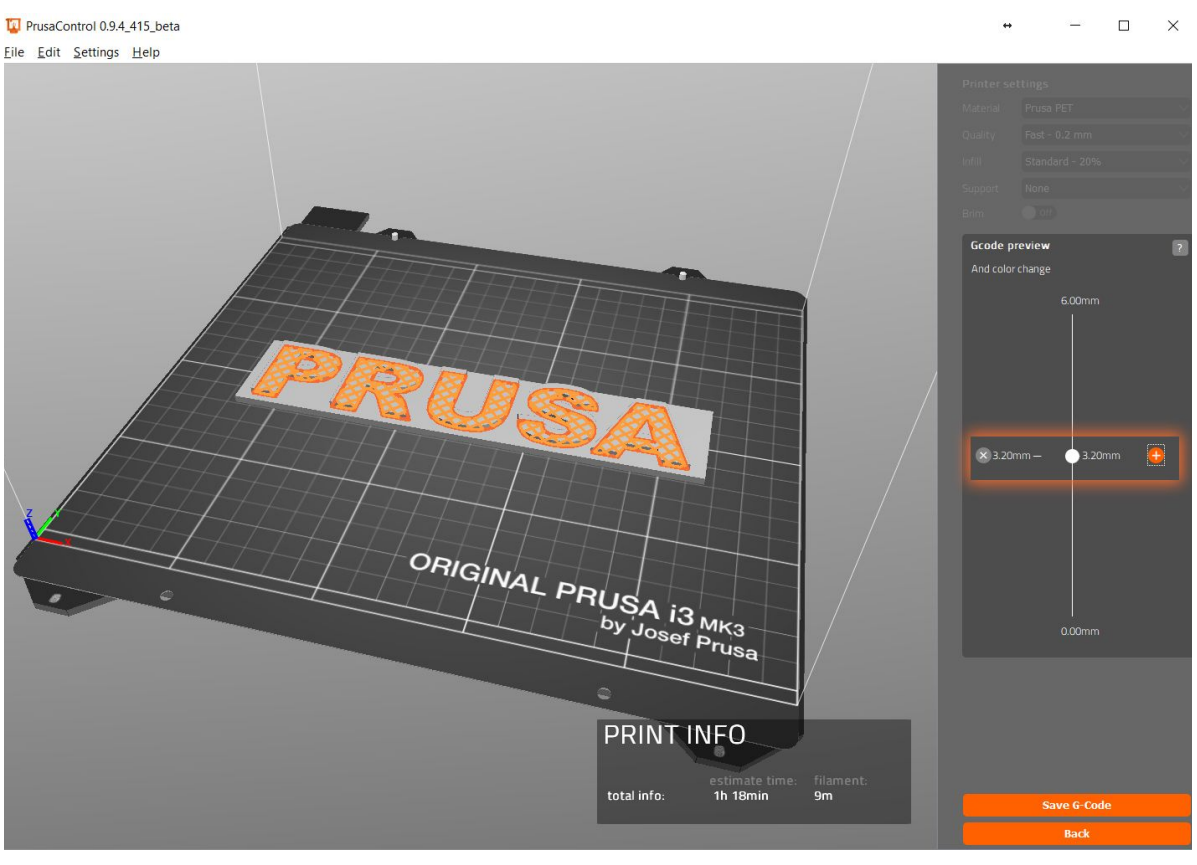

*Image 31 – Ajouter de la couleur dans PrusaControl*

- Tout d'abord vous devez préparer un gcode standard avec des réglages d'impression et de filament habituels. Sauvegardez le fichier. Puis allez sur **www.prusaprinters.org** et choisissez Color Print dans le menu en haut de page.
- Faites glisser le gcode dans l'interface et cliquez sur le bouton **Add change**.
- Trouvez **la hauteur** de la couche où vous voulez effectuer le changement de couleur. Il est facile de le trouver dans Slic3r dans l'onglet « Layers ». La graduation sur le côté droit indique la hauteur des couches individuelles. Inscrivez ce chiffre dans la case. Il n'y a pas de limite au nombre de changements de ce type.
- Lorsque vous avez terminé ces modifications, téléchargez le fichier. Ce fichier est prêt à être imprimé!

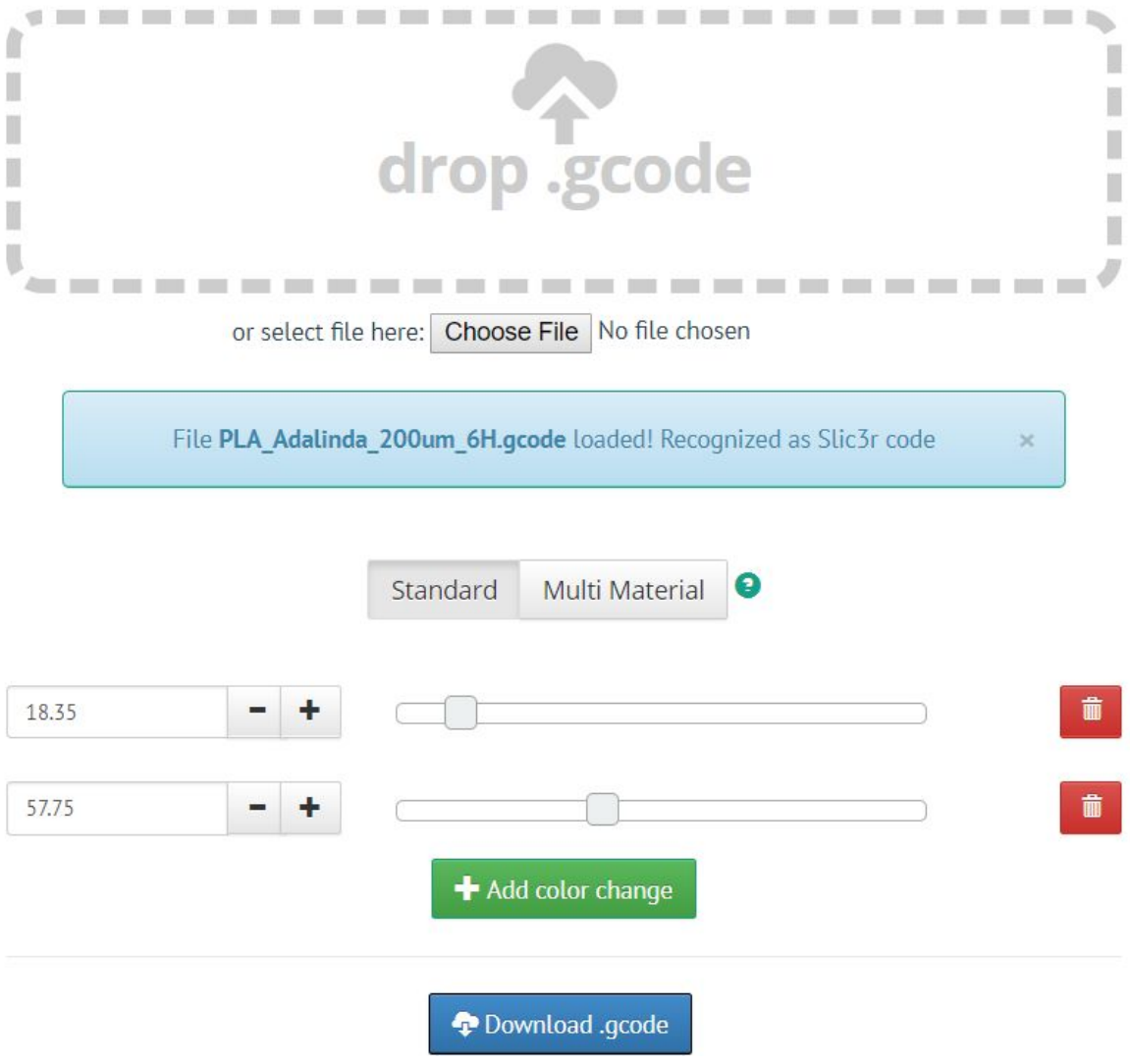

*Image 32 – Interface de la version Web de Colorprint sur prusaprinters.org/colorprint*

Insérez le filament avec lequel vous voulez commencer dans votre imprimante et démarrez le fichier d'impression.

Quand le changement de couleur est activé par le gcode l'imprimante va suivre une procédure simple :

- Arrêter de bouger et rétracter
- Relever Z de 2mm et bouger rapidement hors du plateau d'impression
- Décharger le filament en cours d'utilisation
- On vous demandera d'insérer un nouveau filament. Une fois que cela sera fait et que vous continuerez, le filament sera tiré dans la tête d'impression et l'écran LCD affichera « **Changed correctly** » avec trois options :
- 1. « **Yes** »Tout s'est bien passé et l'impression peut continuer. Vérifiez si la nouvelle couleur est bien nette sans traces du précédent filament – si c'est le cas, choisissez cette option pour poursuivre l'impression avec une nouvelle couleur.
- 2. « **Filament not loaded** » si le nouveau filament n'a pas été chargé correctement, choisissez cette option et l'imprimante va renouveler la procédure de chargement automatique du filament. Une fois que le filament est chargé correctement, vous pouvez choisir l'option « Yes » et l'impression continuera avec une nouvelle couleur.
- 3. « **Color not clear** » le filament a été chargé mais la couleur reste mélangée avec celle du précédent filament. Appuyez sur le bouton de cette option et l'imprimante va extruder de la buse davantage de filament. Une fois que la couleur est pure sans restes du filament précédent vous pouvez choisir l'option « Yes » et l'impression va continuer avec une nouvelle couleur.

Après avoir confirmé, l'imprimante retourne à sa position d'origine et poursuit l'impression.

Une autre possibilité pour réaliser **des impressions multicolores** consiste à utiliser l'option de changement de filament. Choisissez l'option Tune puis **Change filament** pendant l'impression. L'imprimante va mettre en pause le processus d'impression, décharger le filament et va vous indiquer d'insérer un nouveau filament. La procédure est la même que celle décrite plus haut.

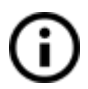

Vous devriez toujours utiliser le même matériau ou combiner des matériaux avec des températures et des réglages d'impression similaires.

### **10.7 Impression de modèles non-standards**

Slic3r vous aidera si vous devez imprimer des modèles non-standards tels que des modèles avec des parties saillantes et/ou des modèles plus grands que le plateau d'impression.

### **10.7.1 Imprimer avec du matériau de soutien**

Lorsque vous imprimez des modèles vous pouvez être confronté à des cas particuliers par rapport à des impressions standards. Le premier cas de figure consiste à imprimer avec du matériau de soutien.

Si vous imprimez un objet présentant une inclinaison inférieure à 45° la matière faisant saillie empêcherait l'impression de se dérouler correctement. Slic3r vous permet d'imprimer de tels objets grâce à la fonction « Printing with support ». Le matériau de soutien se présente comme une structure imprimée comme un échafaudage pour l'objet – vous pouvez retirer le matériau de soutien une fois l'impression terminée.

Choisissez la case Print Setting (**1**) et cliquez sur l'option Support Material (**2**) dans la colonne de gauche. Dans un premier temps vous devez cocher la case Generate support material (**3**). Puis l'item – Overhang threshold (**4**) vous permet de définir l'angle minimum déclenchant l'impression de matériau de soutien. Régler cet item sur zéro permet à l'imprimante de détecter automatiquement les parties problématiques et d'imprimer des soutiens là où c'est nécessaire.

L'option Enforce support (**5**) est surtout utilisée sur de petits modèles ou des modèles avec une base étroite pour empêcher l'objet de se briser ou de se décoller du plateau.

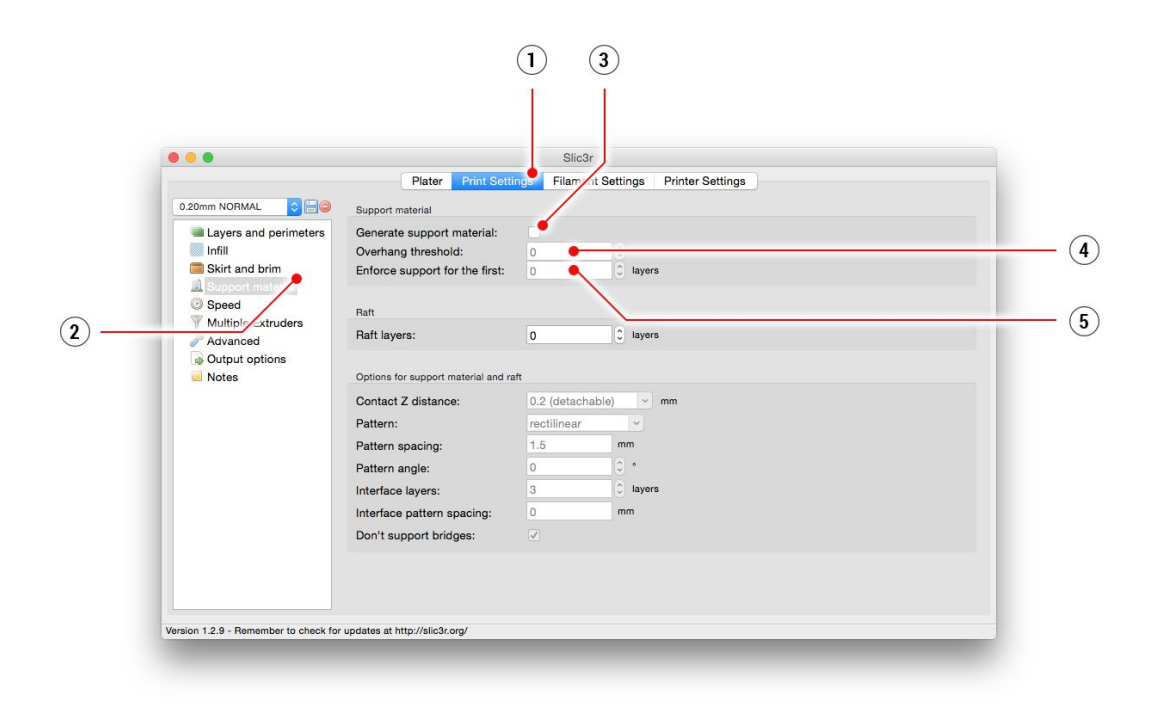

*Image 33 – Menu Print with support*

#### **10.7.2 Imprimer de grands objets**

Un autre cas particulier d'impression consiste à imprimer des objets plus larges que le plateau chauffant. La première option est de redimensionner l'objet à une taille adéquate. Faire un clic-droit sur un objet dans Slic3r ouvre un menu avec l'option *Scale*…, puis vous sélectionnez Uniformly, si vous voulez réduire le modèle de façon harmonieuse ; ou alors vous pouvez modifier la taille d'un modèle selon l'un des axes : *selon l'axe X, Y, Z…*

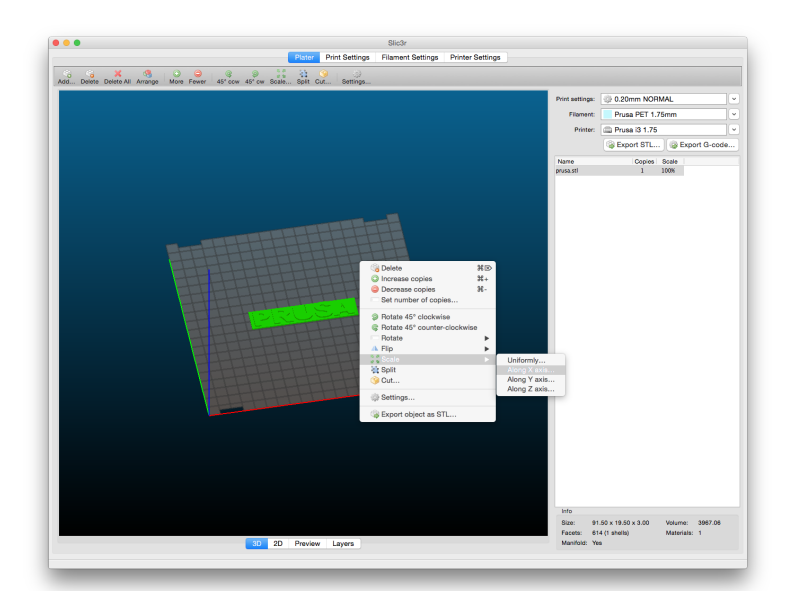

*Image 34 – changement de taille d'un objet imprimé*

Si vous avez besoin d'imprimer un objet trop grand pour l'imprimante, vous devez découper l'objet en utilisant Slic3r. Faites un clic-droit et choisissez l'option *Cut*… dans le menu. Vous pouvez couper l'objet horizontalement – si vous avez besoin de couper l'objet selon un autre axe, utilisez l'option Flip… dans le même menu.

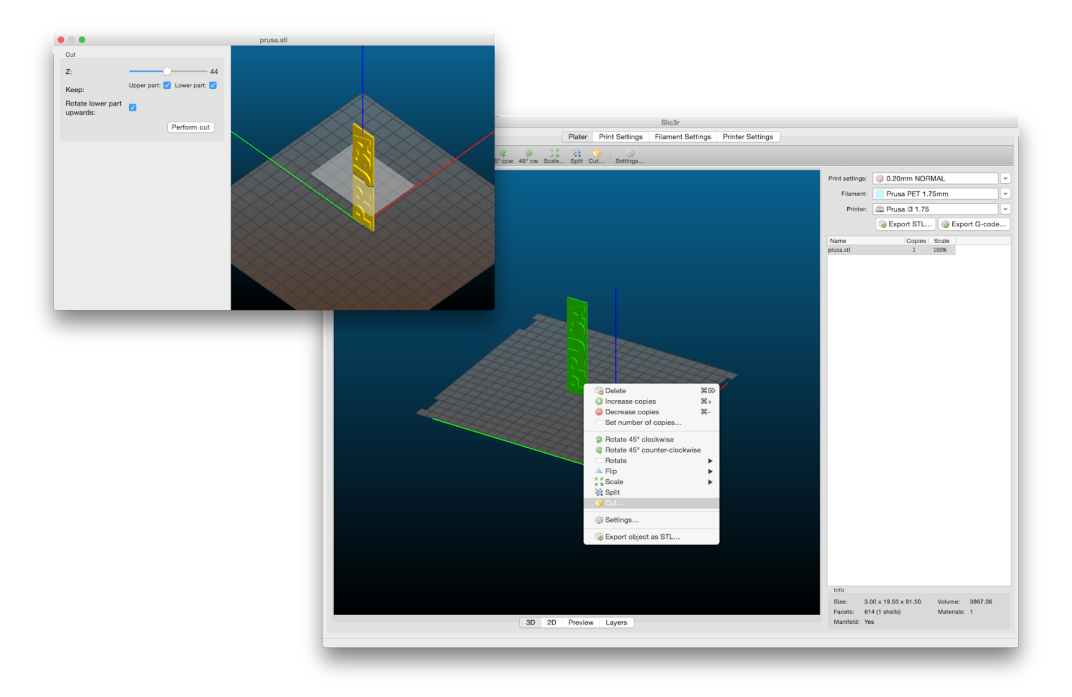

*Image 35 – Couper l'objet avec l'option Cut*

# 11 Matériaux

Températures et préparation du plateau chauffant avant l'impression en fonction d'un matériau spécifique.

# **11.1 ABS**

Œ.

L'ABS est un matériau solide et polyvalent avec **une grande résistance thermique**. Il convient à une utilisation en intérieur aussi bien qu'en extérieur.

L'ABS est un polymère thermoplastique, ce qui veut dire que comme le PLA, il peut fondre et cristalliser plusieurs fois sans trop se dégrader. L'ABS, cependant, fond à une température plus élevée que le PLA. Cette température plus élevée confère à l'ABS une formidable résistance thermique, vos impressions ne montreront donc pas de signe de déformation **jusqu'à 98°C**.

L'ABS contient un caoutchouc synthétique haute résistance, ce qui **le rend très solide et résistant aux impacts**. Enfin, une dernière chose mais pas la moindre, il est **soluble dans l'acétone**! Cela permet non seulement d'assembler facilement des pièces multiples mais aussi de lisser les impressions avec des vapeurs d'acétone. Vous devez toujours rester vigilant lorsque vous manipulez l'acétone, mais ce n'est tout de même pas aussi dangereux que les solvants pour PLA par exemple.

La meilleure utilisation de l'ABS concerne les maquettes d'architecture, les modèles conceptuels, les pièces détachées (intérieur automobile, mécanismes, coques de téléphone, etc…)

D'un autre côté, la contraction thermique est le point faible de l'ABS et rend les impressions vraiment difficiles à réaliser. Et c'est particulièrement vrai quand on imprime quelque chose de vraiment gros. Même avec un plateau chauffant à 100°C, votre objet peut se décoller du plateau et se déformer. Cela ainsi que **l'odeur désagréable** de l'ABS font que vous devrez réfléchir à mettre votre imprimante dans un caisson quand vous imprimez avec de l'ABS. Ou du moins à mettre votre imprimante dans une pièce bien chauffée.

Si vous devez utiliser votre impression à l'extérieur ou si vous voulez que votre impression soit plus résistante, essayez l'ABS. C'est avec ça que sont faits les **LEGO** après tout.

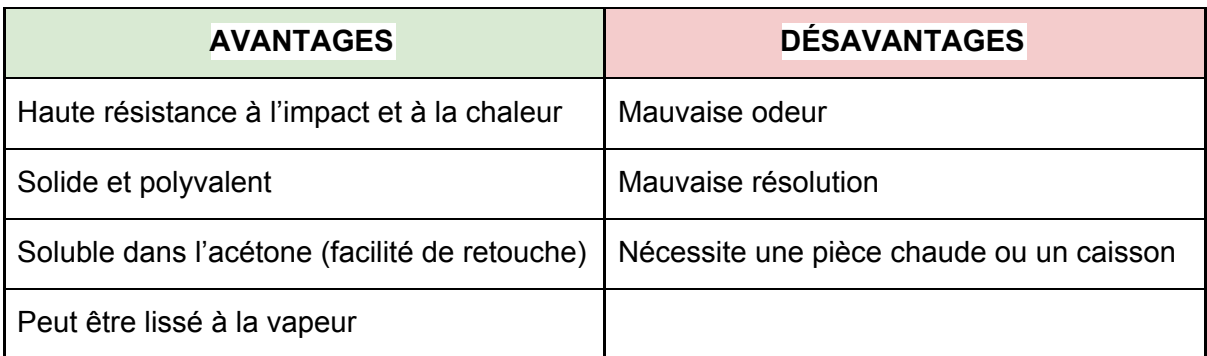

- **● Température de la buse:** 255 °C
- **● Température du plateau chauffant:** 100°C. Vous pouvez régler la température du plateau entre 80 et 110°C en fonction de la taille de l'objet (un objet plus grand requiert une température plus élevée).
- **● Plateau:** Assurez-vous que la surface est propre comme décrit dans le chapitre [6.3.2](#page-16-0) [Préparation](#page-16-0) de la surface de la feuille en acier flexible

## **11.2 PLA**

Le PLA est le filament le plus communément utilisé. C'est un matériau **biodégradable, facile à imprimer, et très résistant**. C'est un choix parfait pour imprimer de **grands** objets du fait de son expansion thermique basse (peu voire pas du tout de distorsion) et pour imprimer des **petits** éléments grâce à sa basse température de fusion. **Ce matériau est le seul ayant fait ses preuves pour les couches de 50 microns**.

Le PLA a une température de fusion relativement basse à environ 175°C. Contrairement aux matériaux soit-disant thermodurcissables, le PLA peut être chauffé au-delà de son point de fusion plusieurs fois avec peu de dégradation. C'est également un matériau très dur, mais cela veut également dire qu'il est relativement cassant et qu'une fois qu'il casse, il a tendance à se fragmenter.

Le PLA est idéal pour imprimer des modèles conceptuels, des prototype, des jouets résistants à l'usure, etc…

Cependant, le PLA n'est pas un matériau parfait et comme toutes les autres sortes de plastique il présente des désavantages. Sa basse température de fusion signifie également qu'il **a une faible résistance thermique**, et les pièces commencent à perdre leur force mécanique lorsqu'elles sont exposées à des températures supérieures **à 60°C**.

La combinaison de ses propriétés biodégradables et de sa basse résistance thermique signifie que ce n'est pas un matériau **approprié pour un usage extérieur**, sans compter sa faible résistance aux UV. D'autre part, le PLA n'est soluble que dans certains produits chimiques tels que le chloroforme ou le benzène chauffé. Donc quand il s'agit d'assembler des pièces multiples, mieux vaut simplement utiliser de la colle.

Bien que le PLA soit biodégradable et que le matériau en lui-même puisse avoir un usage alimentaire, **nous ne vous conseillons pas de boire ou de manger dans vos impressions 3D**. En effet du fait de petites anfractuosités dans la surface d'impression, des bactéries peuvent se développer dans la durée. Vous pouvez empêcher cela en appliquant un revêtement propice à un usage alimentaire. Quand vous faites **des retouches sur du PLA**, le mieux est de procéder par ponçage humide. Sans eau la friction va rapidement échauffer le plastique, il va fondre par endroits cela va rendre le ponçage difficile.

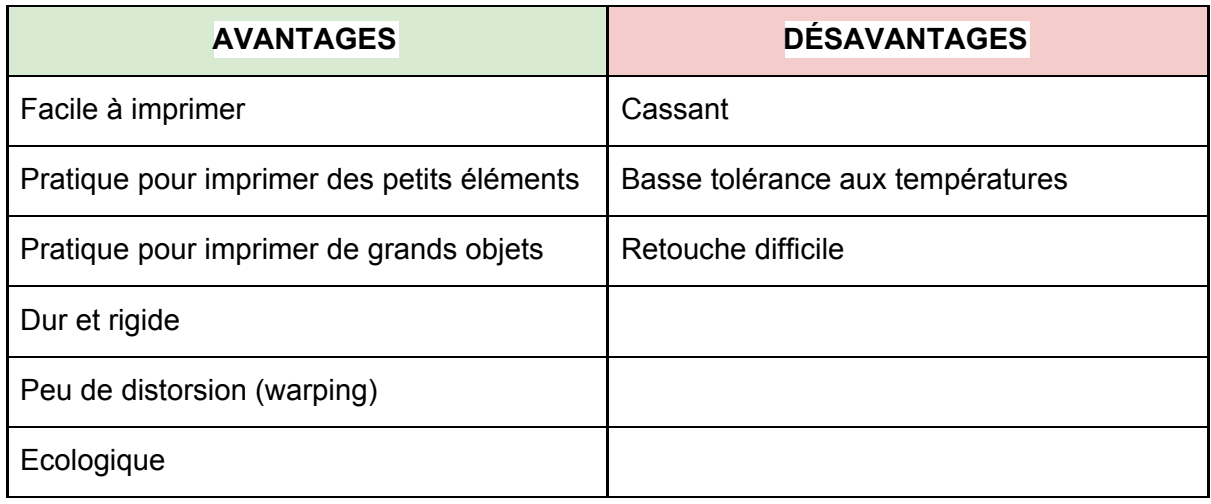

- **● Température de la buse:** 215 °C
- **● Température du plateau chauffant:** 50 60 °C
- **● Plateau:** Assurez-vous que la surface est propre comme décrit dans le chapitre [6.3.2](#page-16-0) [Préparation](#page-16-0) de la surface de la feuille en acier flexible

## **11.3 PET/PETG**

Le PETG est un matériau très robuste avec une bonne résistance thermique. Il est universel mais convient particulièrement aux éléments mécaniques destinés à un usage intérieur comme extérieur. Le PETG ne présente **presque pas de distorsion**, donc l'impression de grands objets n'est pas un problème. Nous utilisons le PETG pour imprimer les pièces de nos propres imprimantes!

Le PETG est l'un de nos matériaux préférés pour l'impression 3D. Il est quasiment aussi facile à imprimer que le PLA, mais il possède aussi de nombreuses propriétés mécaniques qui manquent au PLA.

Le « G » dans l'acronyme PETG représente le Glycol qui est ajouté pendant le processus de fabrication. Le Glycol modifie les propriétés du PET, **de telle façon qu'il est plus facile à imprimer**, moins fragile et plus transparent quand on imprime avec des variantes semi-transparentes. Le PETG a une expansion thermique basse, donc même en imprimant de grands objets et sans caisson, il se décolle rarement du plateau ni ne se déforme. En plus de cela, le PETG est **ductile**, il possède une bonne dose de souplesse qui peut prévenir la casse des pièces sous la pression.

Contrairement au PLA ou l'ABS, le PETG a tendance à suinter un peu et peut laisser **de petits fils de plastique** sur votre impression. Vous pouvez y remédier en augmentant la rétractation et en jouant sur la température de la tête d'extrusion, mais si vous utilisez nos préréglages de filament dans **Slic3r ou Prusa Control**, nous l'avons déjà prévu pour vous et la quantité de stringing, ces petits fils, est minimale.

Si vous remarquez tout de même un peu de stringing, vous pouvez vous en débarrasser en passant rapidement un décapeur thermique sur votre modèle une fois qu'il est terminé.

Le PETG adhère très bien au PEI, ce qui est en général une bonne chose. Mais parfois il peut adhérer un peu trop bien et il peut arriver que vous arrachiez un morceau de PEI du plateau, donc mieux vaut utiliser **un agent séparateur** (par exemple de la colle en bâton). Si vous arrivez à gérer le suintement et la forte adhésion, vous obtiendrez une impression très solide, considérablement résistante aux températures et utilisable en intérieur comme en extérieur.

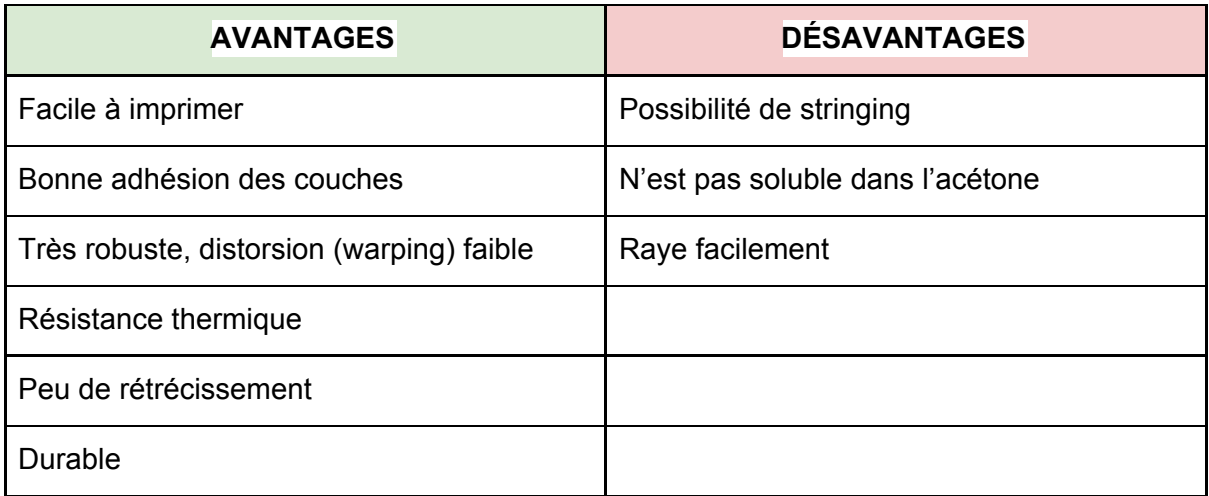

- **● Température de la buse:** 240 °C
- **● Température du plateau chauffant:** 80 100 °C
- **● Plateau:** Assurez-vous que la surface est propre comme décrit dans le chapitre [6.3.2](#page-16-0) [Préparation](#page-16-0) de la surface de la feuille en acier flexible. N'utilisez pas d'alcool isopropylique pour nettoyer le plateau, car l'adhésion pourrait alors être trop forte; si vous n'avez rien d'autre sous la main utilisez la colle fournie comme séparateur après le nettoyage. Le nettoyant à vitres est une bonne option pour le PET et vous n'avez pas besoin d'utiliser de la colle après le nettoyage. Imbibez de produit un morceau de serviette en papier non-parfumée et frottez la surface d'impression.

# **11.4 HIPS**

HIPS signifie High Impact PolyStyrène, et concernant ses caractéristiques, est similaire à l'ABS, donc il est facile à imprimer. C'est un matériau universel et stable avec une excellente résistance à la chaleur, et il donne des couches très lisses. Le HIPS est aussi très malléable, et peut être dissous en utilisant du Limonène. Le HIPS est surtout adapté à l'impression de composants mécaniques.

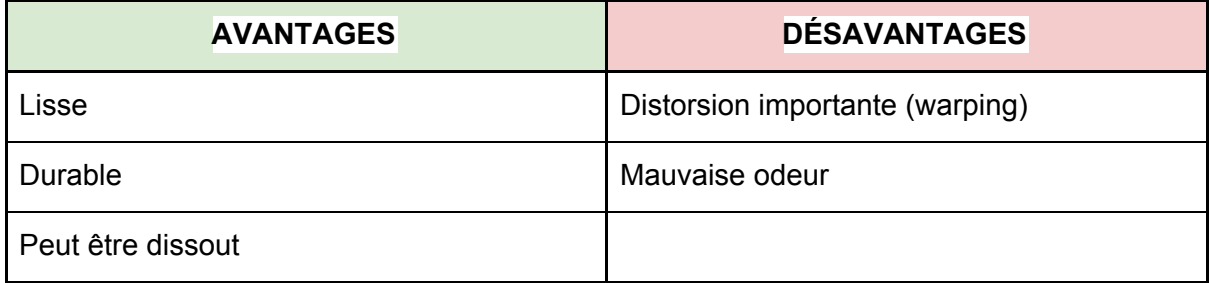

- **● Température de la buse:** 220 °C
- **● Température du plateau chauffant:** 100 °C. You can set the bed temperature between 80 to 110 °C depending the size of an object (larger object means higher temperature)
- **● Plateau:** Assurez-vous que la surface est propre comme décrit dans le chapitre [6.3.2](#page-16-0) [Préparation](#page-16-0) de la surface de la feuille en acier flexible.

# **11.5 PP**

Le polypropylène est un matériau flexible et résistant qui convient pour imprimer des objets spécifiques requérant flexibilité, solidité et durabilité.

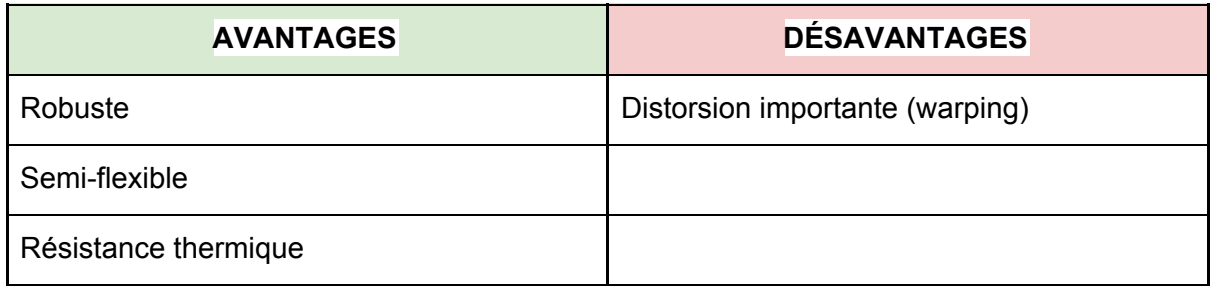

- **● Température de la buse:** 254 °C
- **● Température du plateau chauffant:** 95 100 °C.
- **● Plateau:** Les meilleurs résultats sont obtenus avec du ruban adhésif standard de type « scotch » – collez simplement le ruban adhésif directement sur la surface d'impression puis nettoyez la une fois l'impression terminée.

# **11.6 Nylon (Taulman Bridge)**

Le Nylon est un matériau très robuste qui convient pour les composants mécaniques.

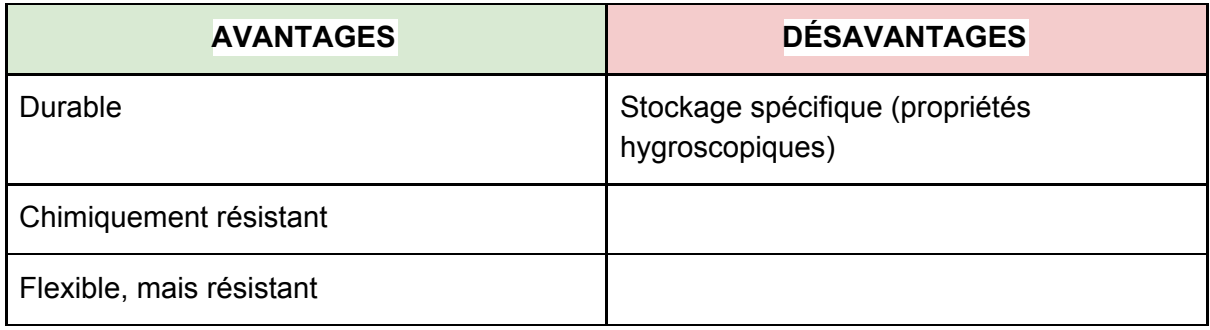

- **● Température de la buse:** 240 °C
- **● Température du plateau chauffant:** 80 90 °C.
- **● Plateau:** Utilisez une couche de colle en bâton. Nettoyez comme indiqué après l'impression..

# **11.7 Flex**

Le Flex est un matériau résistant et flexible. Il y a de nombreuses situations où l'usage d'un plastique dur n'est pas idéal ou même totalement impossible. Que ce soit pour une coque de téléphone, un étui pour une caméra embarquée ou des roues pour une voiture radiocommandée, il vous faut quelque chose de flexible.

Avant de commencer à imprimer avec du Flex, nettoyez le matériau précédent dans votre buse – préchauffez la buse et chargez du Flex pour ôter toute trace du matériau précédent. Lorsque vous chargez du Flex, desserrez les écrous de l'extrudeur (galet/poulie). Gardez à l'esprit que lorsque vous imprimez avec du Flex la fonction automatique d'échange de filament peut ne pas fonctionner correctement.

La référence Flexfill présente une bonne résistance à l'abrasion, reste flexible dans les environnements froids, et résiste à de nombreux solvants. Il ne rétrécit pas beaucoup lorsqu'il refroidit, aussi vous pouvez vous permettre d'être précis dans vos dimensions et pour vos modèles sur-mesure.

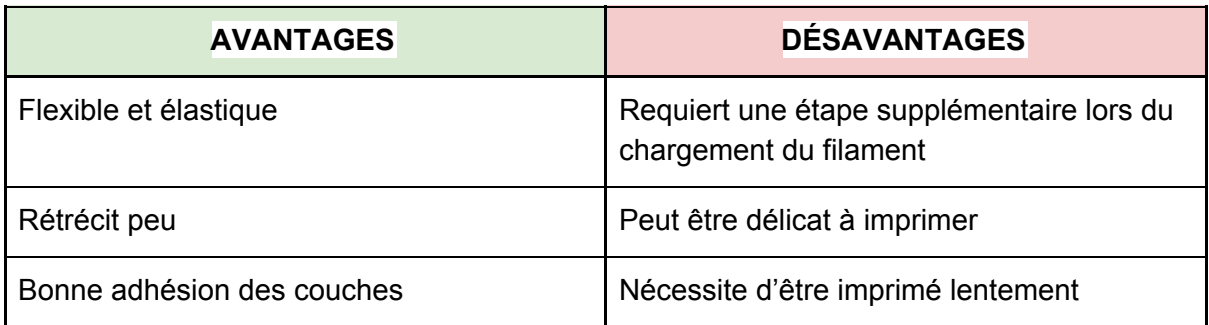

- **● Température de la buse:** 230 °C
- **● Température du plateau chauffant:** 50 °C. Vous pouvez régler la température du plateau sur 65° en fonction de la taille de l'objet (Un objet plus grand requiert une température plus élevée)
- **● Plateau:** Assurez-vous que la surface est propre comme décrit dans le chapitre [6.3.2](#page-13-0) Préparation de la surface [d'impression](#page-13-0) PEI. Certains matériaux flexibles très souples peuvent fortement adhérer au plateau et requièrent d'utiliser de la colle sur le plateau comme séparateur afin de ne pas endommager le PEI.

### **11.8 Matériaux composites**

Les matériaux composites (woodfill (bois), copperfill (cuivre), bronzefill (bronze), glow-in-the-dark (phosphorescent), composites carbone ou aramide, et bien d'autres encore) sont constitués d'une base principalement plastique et d'un second matériau sous forme de poudre. Ces matériaux ont tendance (à l'exception des composites bois) à être très abrasifs, par conséquent l'usage de buses renforcées est vivement conseillé pour imprimer à long terme. Une buse plus large est également recommandée pour imprimer avec des

composites bois (0.5mm et plus). Veuillez utiliser les réglages d'impression correspondants dans Slic3r ou PrusaControl car les paramètres d'impression peuvent être très différents en fonction de la base plastique.

La première étape du polissage est le ponçage. Mieux vaut commencer par du gros grain (indice 80) en augmentant progressivement dans l'échelle des grains. Après le ponçage le polissage peut être nettement amélioré en utilisant de la laine d'acier ou une brosse métallique. Si vous n'êtes toujours pas satisfait des finitions, vous pouvez essayer le ponçage humide avec un grain très fin (1500).

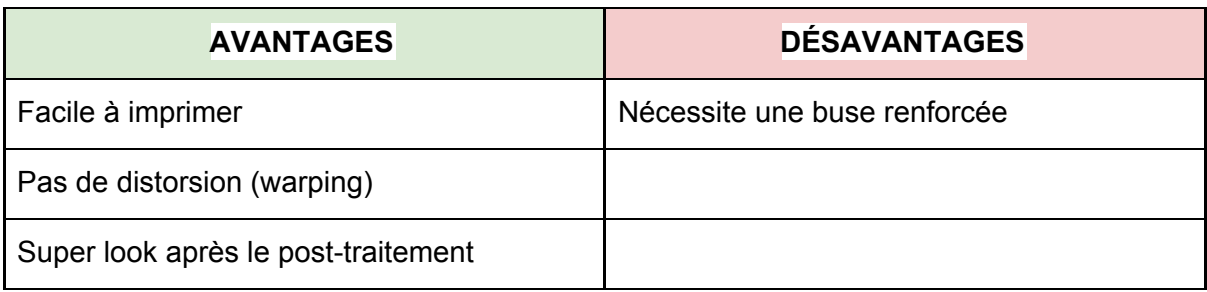

- **● Température de la buse:** 190 210 °C
- **● Température du plateau chauffant:** 50 70 °C en fonction de la taille de l'objet (Un objet plus grand requiert une température plus élevée)
- **● Plateau:** Assurez-vous que la surface est propre comme décrit dans le chapitre [6.3.2](#page-16-0) [Préparation](#page-16-0) de la surface de la feuille en acier flexible

### **11.9 ASA**

Acrylonitrile-styrene-acryl (ASA) est un matériau aux propriétés similaires à l'ABS, son principal avantage étant sa résistance accrue face aux intempéries et aux UV. Son autre avantage est sa stabilité dimensionnelle globale. Pour obtenir une surface de qualité similaire à un moulage, on peut utiliser l'acétone…

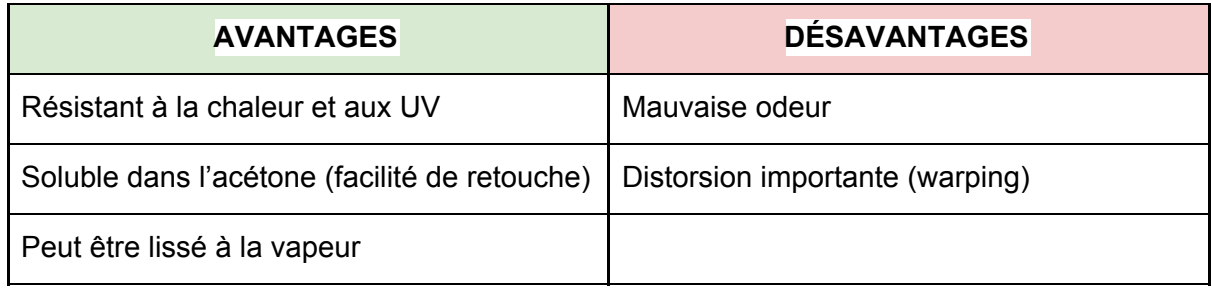

- **● Température de la buse:** 270 280 °C
- **● Température du plateau chauffant:** 100 110 °C en fonction de la taille de l'objet (Un objet plus grand requiert une température plus élevée)

**● Plateau:** assurez-vous que la surface est propre comme décrit dans le chapitre 6.3.2 [Préparation](#page-16-0) de la surface de la feuille en acier flexible. L'utilisation de la fonction bordure (brim) est conseillée (voir la Base de Connaissance Prusa).

## **11.10 nGen**

Développé par Eastman Chemical Company et ColorFabb, le nGen offre une résistance accrue à la chaleur ainsi qu'une bonne stabilité dimensionnelle. Ce matériau est sans odeur et ne contient pas de styrène.

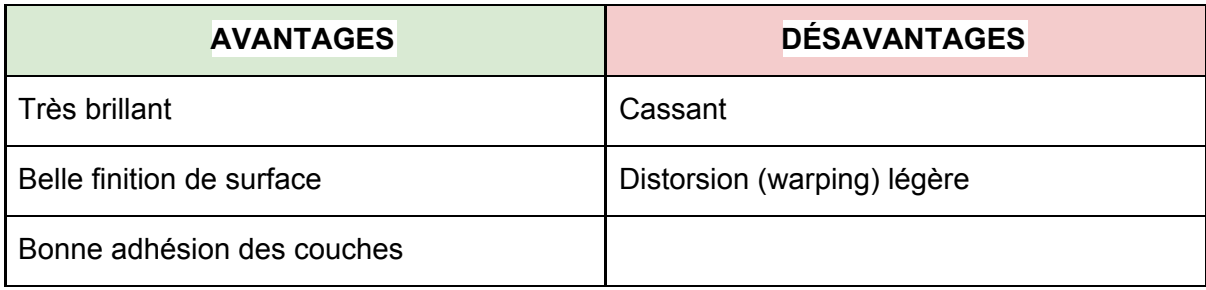

- **● Température de la buse:** 240 °C
- **● Température du plateau chauffant:** 80 100 °Cen fonction de la taille de l'objet (Un objet plus grand requiert une température plus élevée)
- **● Plateau:** Assurez-vous que la surface est propre comme décrit dans le chapitre 6.3.2 [Préparation](#page-16-0) de la surface de la feuille en acier flexible. N'utilisez pas d'alcool isopropylique pour nettoyer le plateau, car l'adhésion pourrait alors être trop forte; si vous n'avez rien d'autre sous la main utilisez la colle fournie comme séparateur après le nettoyage. Le nettoyant à vitres est une bonne option pour le PET et vous n'avez pas besoin d'utiliser de la glue après le nettoyage. Imbibez de produit un morceau de serviette en papier non-parfumée et frottez la surface d'impression.

# **11.11 PC-ABS (E3D)**

Le polycarbonate ABS (PC-ABS) est une version améliorée de l'ABS traditionnel. Il offre une plus grande facilité d'utilisation, une plus grande robustesse, une rigidité et une résistance à la température. Le PC-ABS convient aux pièces plastiques comme les habillages de télévision ou d'ordinateurs.

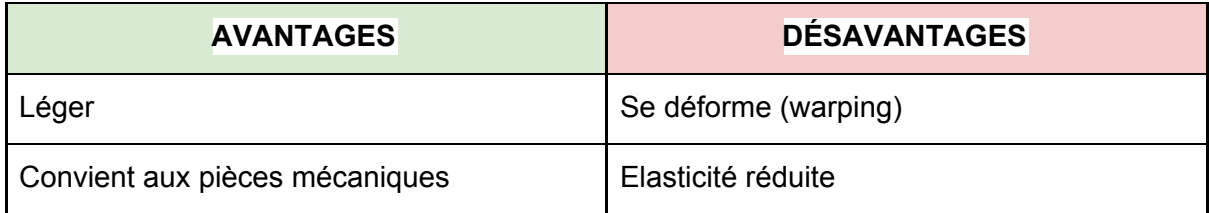

- **● Température de la buse:** 270 280 °C
- **● Température du plateau chauffant:** 100 110 °C en fonction de la taille de l'objet (Un objet plus grand requiert une température plus élevée)
- **● Plateau:** Assurez-vous que la surface est propre comme décrit dans le chapitre [6.3.2](#page-13-0) Préparation de la surface [d'impression](#page-13-0) PEI.

#### **11.12 Enregistrer de nouveaux matériaux**

Chaque fabriquant produit des matériaux légèrement différents même s'ils sont classés dans le même groupe. Par exemple le PLA Prusa et le PLA ColorFabb ont un rendu légèrement différent une fois imprimés.

Pour obtenir le meilleur rendu possible vous devrez faire des essais avec **la température de la buse, la vitesse du ventilateur, la vitesse d'impression et le débit**. Tout cela peut être modifié même pendant une impression à partir du menu Tweak sur l'écran LCD.

**Cela s'applique également aux matériaux qui ne sont pas mentionnés ici.** Utilisez les réglages suggérés par le fabriquant, trouvez ce qui correspond le mieux dans les profils matériau de Slic3r, modifiez et sauvegardez comme nouveau profil. **Ensuite imprimez quelques pièces de test simples et utilisez continuellement le menu Tweak.** A chaque amélioration, n'oubliez pas de modifier les paramètres dans Slic3r. Réinitialisez les valeurs de Tweak avant chaque impression.

**N'oubliez pas de partager vos réglages sur nos forums ou directement avec nous.**

# 12 FAQ – Entretien de l'imprimante et problèmes d'impression

#### **12.1 Entretien régulier**

#### **12.1.1 Roulements à billes**

Au bout de quelques centaines d'heures, les tiges lisses (smooth rod) doivent être nettoyées avec des serviettes en papier. Appliquez ensuite un peu de lubrifiant universel pour machines sur les tiges lisses et déplacez les axes d'avant en arrière à quelques reprises. Cela permet de nettoyer les impuretés et augmente la longévité.

Si vous sentez que l'axe ne bouge plus aussi facilement qu'avant, les supports peuvent être ôtés et lubrifiés à l'intérieur (il faut les retirer de l'axe car un rebord en plastique empêche le lubrifiant d'atteindre l'intérieur). N'importe quel lubrifiant multifonction fera l'affaire.

#### **12.1.2 Ventilateurs**

Les deux ventilateurs doivent être vérifiés et nettoyés au bout de quelques centaines d'heures, de la poussière ou une accumulation de plastique peut diminuer leur efficacité ou même les endommager. Une bombe à air pour ordinateur chassera la poussière et une pince peut être utilisée pour les petits bouts de plastique.

Les deux ventilateurs de refroidissement de l'extrudeur et de l'impression mesurent les RPM courants (Revolutions Per Minute ou Tours Par Minute). Grâce à cela, ils peuvent détecter tout problème qui pourrait causer un ralentissement du ventilateur, comme un bout de filament se bloquant dedans. Si vous obtenez une erreur de ventilateur, vérifiez qu'il peut tourner librement ; nettoyer tout débris qui pourrait y être bloqué.

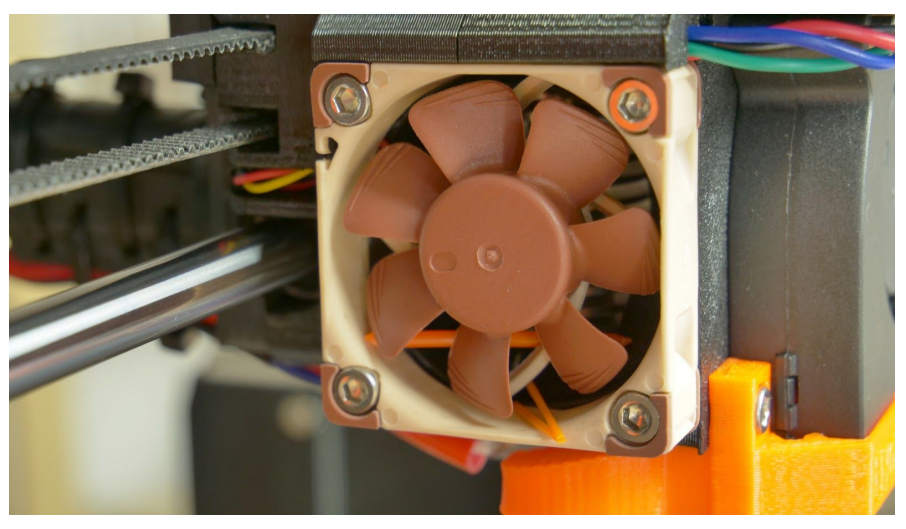

*Image 36 - Ventilateur de refroidissement de la buse de Noctua*

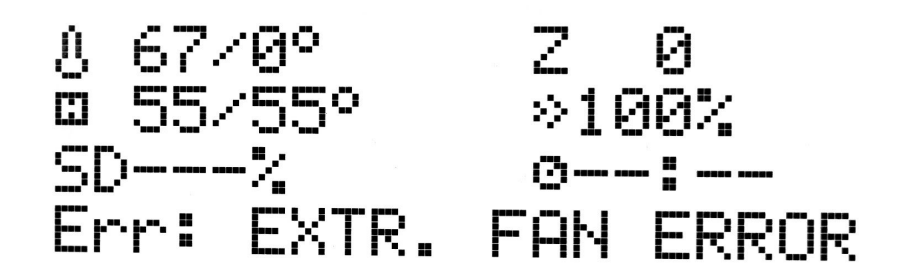

*Image 37 - Erreur de ventilateur*

Le ventilateur de refroidissement de la buse est fait par **Noctua**. Ces ventilateurs haut de gamme sont connus pour leur superbe silence et leur performance exceptionnelle.

Vous pouvez désactiver la surveillance dans le menu LCD sous **Settings -> Check fans** si par exemple vous avez remplacé un des ventilateurs par un modèle ne supportant pas la détection des RPM.

#### **12.1.3 Entraînement de l'extrudeur**

L'entraînement denté sur l'axe du moteur de l'extrudeur peut avoir une accumulation de débris de filament dans ses rainures et cela peut causer une sous-extrusion. Une petite brosse en laiton est l'outil idéal pour nettoyer les rainures mais un simple cure-dents fera également l'affaire. Vérifiez-le et nettoyez-le depuis la fenêtre d'accès sur la gauche de l'extrudeur. Nettoyez ce que vous pouvez, puis faites tourner l'engrenage et recommencez. Il n'est pas nécessaire de démonter quoique ce soit. Nettoyez-le lorsque vous voyez des manques de plastique sur les objets, par exemple des lignes d'extrusion manquantes.

Les entraînements Bondtech de l'extrudeur sont faits d'acier au carbone durci. Comme la section d'engrenage tourne constamment pendant le fonctionnement, elle a besoin d'être lubrifiée pour réduire l'usure, les frottements et le bruit. L'utilisation d'une **graisse à base de lithium** est recommandée. **L'huile n'est pas recommandée** car elle pourrait migrer vers la section poussant le filament dans la tête d'impression. Après un usage intensif, il est recommandé de démonter, nettoyer et inspecter les entraînements. C'est aussi l'occasion de graisser le roulement à aiguilles dans l'entraînement secondaire pour limiter les frottements.

#### **12.1.4 Carte électronique**

C'est une bonne pratique de vérifier et éventuellement de reconnecter les connecteurs électriques sur la carte mini RAMBo. Faites-le après les 50 premières heures d'impression, et ensuite toutes les quelques centaines d'heures.

### **12.1.5 Réactivation du PEI**

Le PEI peut perdre son pouvoir adhérent après quelques centaines d'heures. Frottez-le vigoureusement avec de l'acétone lorsque vous observez des modèles se détacher pour restaurer l'adhésion.

# **12.2 Préparation de la surface d'impression**

La préparation de la surface d'impression est décrite dans le chapitre 6.3.2 [Préparation](#page-16-0) de la [surface](#page-16-0) de la feuille en acier flexible.

## **12.3 Capteur de filament**

Qualité du filament / vérification du débit - disponible **dans le firmware 3.4.0 avec le moteur de détection du Filament 2.0**

À partir du firmware de l'imprimante 3.4.0, le système de chargement du filament est désormais basé sur le moteur de détection du filament 2.0. Une partie du logiciel responsable de l'analyse des mouvements du filament **a été réécrite afin d'améliorer la précision et la fiabilité du détecteur.** Avec le nouveau firmware, l'épuisement du filament devrait toujours être détecté à temps et le nombre d'erreurs de détection diminue de façon significative. Auparavant la MK3 et la MK2.5 partageaient des valeurs similaires pour l'évaluation et cela générait parfois des problèmes sur la MK2.5, cela n'arrive plus.

Le moteur 2.0 propose également une nouvelle fonctionnalité **pour l'évaluation du filament.** Au cours de la séquence de chargement du filament, le filament est scanné à l'aide du détecteur IR et évalué. Aussitôt que le filament est chargé dans l'extrudeur, l'imprimante sait si elle peut contrôler avec fiabilité ou pas le débit de filament au cours de l'impression. Au cas où le détecteur ne peut pas lire correctement le mouvement du filament, l'utilisateur en est informé sur l'écran de l'imprimante, et enfin il y a une option pour désactiver le détecteur.

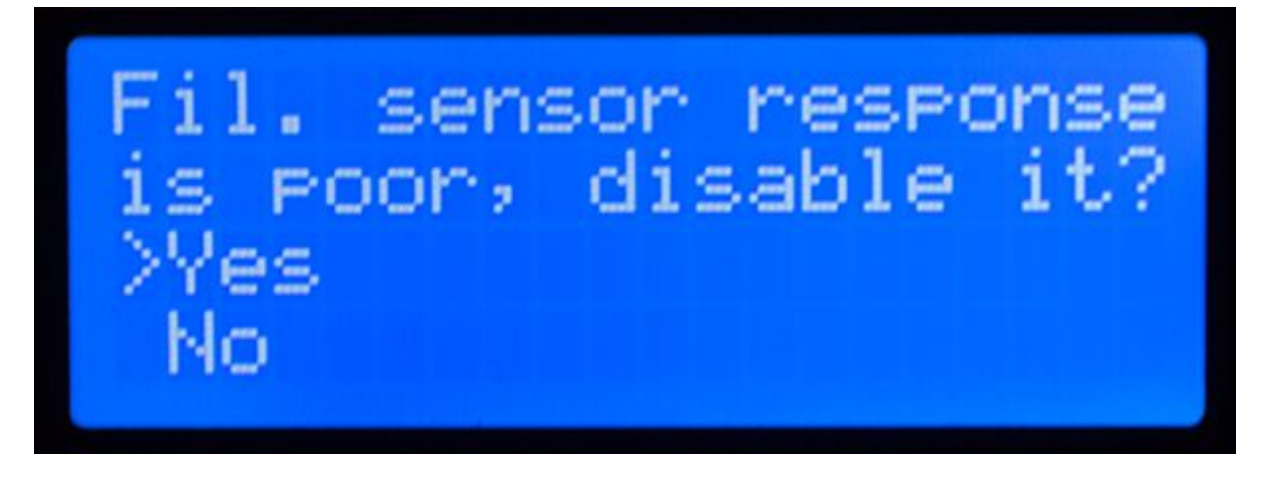

*Photo 38 - Information concernant la qualité du filament (moteur du détecteur de filament 2.0)*
#### **12.3.1 Fin de filament**

Une fin de filament **ne causera plus un échec de l'impression**. Si vous arrivez à la fin de votre filament, l'imprimante mettra automatiquement en pause l'impression, déchargera les quelques centimètres restant dans le heatbreak, et déplacera le chariot de l'axe X à l'écart de l'impression. Il vous sera demandé de remplacer la bobine et d'insérer le nouveau filament. Utilisez une pince pour retirer le filament extrudé lors du processus de chargement. Après cela, vous pouvez **poursuivre l'impression** en cours.

#### **12.3.2 Blocage du filament**

Le capteur peut aussi détecter un blocage du filament. Malheureusement, dans la plupart des cas, **il n'est pas possible de reprendre l'impression** en cours parce qu'il est difficile de détecter le moment exact où le blocage est arrivé. Cependant, dans une future version du firmware, nous prévoyons de vous offrir quelques options supplémentaires pour éventuellement sauver l'impression. Quand un blocage est détecté, l'imprimante essaiera de décharger le filament. Cependant, ceci peut ne pas être toujours possible si trop de filament a déjà été abîmé. Dans tous les cas, l'imprimante s'arrêtera, affichera un avertissement à propos du blocage, et refroidira pour éviter tout autre dommage.

#### **12.3.3 Faux positifs du capteur et résolution**

Vous pouvez vous heurter à des faux positifs de la part du capteur. Vérifiez d'abord que le capteur est positionné correctement et que les connecteurs sont correctement enfichés.

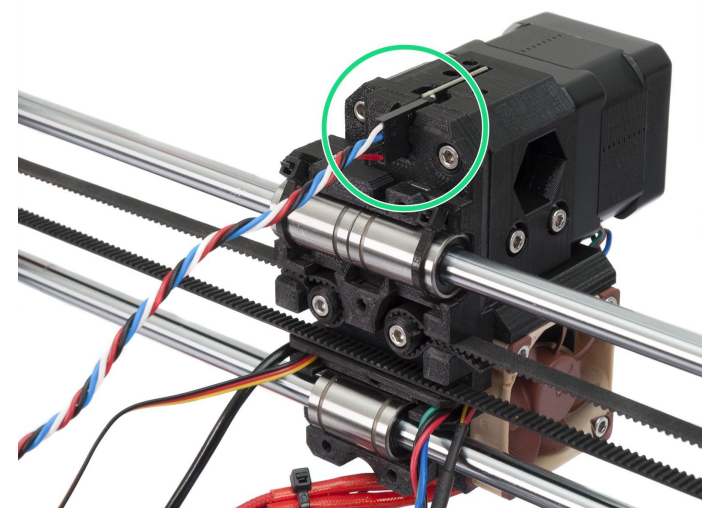

*Image 39 - Capteur de filament correctement connecté*

Si tout est en ordre, les autres causes peuvent être :

#### **12.3.3.1 Poussière sur le capteur - comment le nettoyer**

Si vous commencez à avoir beaucoup de fausses alarmes pour des blocages ou des fins de filament, votre capteur peut avoir besoin d'être nettoyé. Le moyen le plus simple est d'utiliser de l'air comprimé. Il y a un trou dédié à cela dans le chariot de l'axe X.

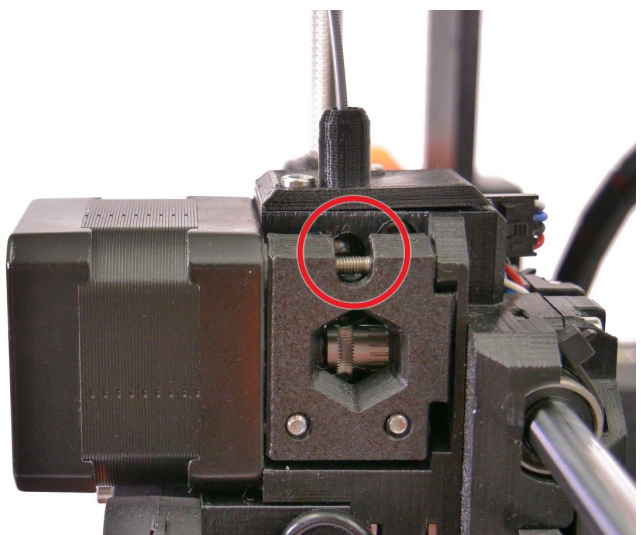

*Image 40 - Trou d'accès pour nettoyer le capteur de filament*

#### **12.3.3.2 Conditions extrêmes d'éclairage**

Si vous imprimez dans **des conditions extrêmes d'éclairage** (lumière directe du soleil, éclairage puissant à LED), vous pouvez vous heurter à quelques fausses alarmes. **Settings -> Fil. sensor [on/off].**

#### **12.3.3.3 Filaments exotiques**

Quelques filaments transparents concentrent plus de lumière sur le capteur et cela peut entraîner des comportements bizarres. Certaines couleurs comme l'ivoire, le blanc mat ou le vert citron peuvent aussi causer de fausses alarmes. Si vous imprimez avec l'un de ces filaments et que vous obtenez beaucoup de fausses alarmes, envisagez de désactiver le capteur dans **Settings -> Fil. sensor [on/off].**

#### **12.4 Extrudeur obstrué / bloqué**

Du matériau coincé dans l'extrudeur peut provoquer des problèmes d'impression ou de chargement d'un nouveau filament.

● Faites chauffer la buse, retirez le filament de l'extrudeur et coupez le morceau environ 10cm au dessus de la partie abimée.

- L'étape suivante consiste à nettoyer l'extrudeur. Il y a une fenêtre de service sur la côté gauche de l'extrudeur par lequel vous pouvez accéder à la roue crantée (image 39).
- Nettoyez la roue crantée, puis faites chauffer la buse avant le recharger un filament.
- Si le problème persiste vous devrez nettoyer la buse.

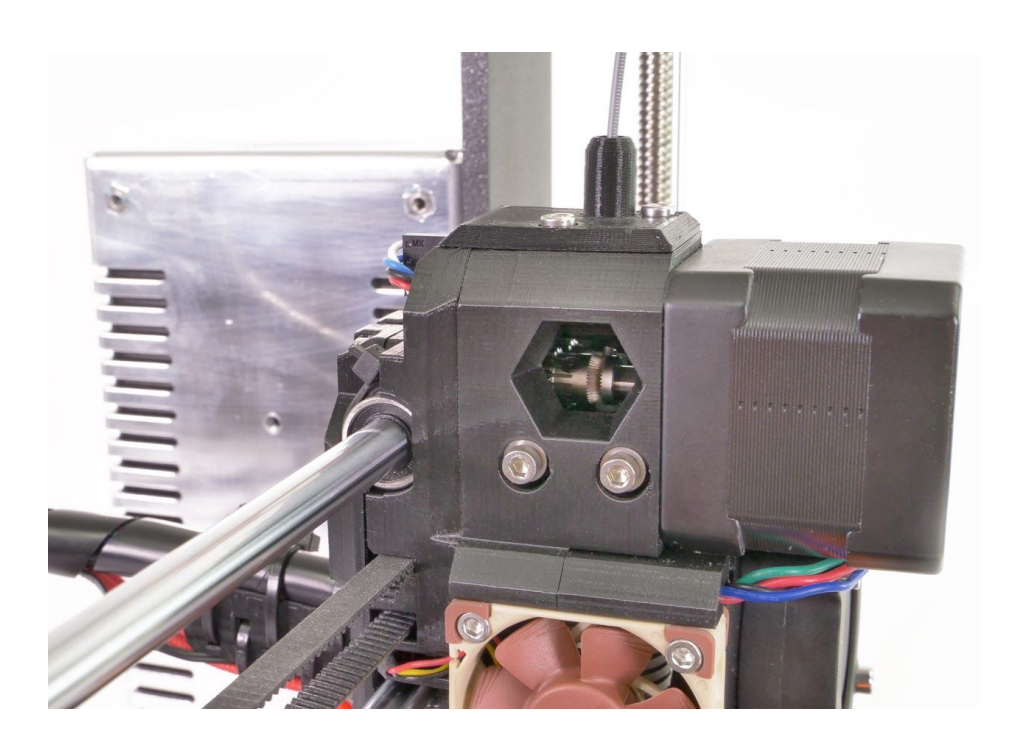

*Image 41 - Nettoyage de l'extrudeur - vous pouvez voir la poulie dentée à travers le trou de service*

#### **12.5 Nettoyage de la buse**

Ne touchez pas la buse durant ces procédures puisque celle-ci est préchauffée et vous pourriez vous brûler !

Pour faciliter le nettoyage, déplacez l'extrudeur tout en haut. Sur le LCD, allez dans le menu **Settings -> Move axis -> Move Z axis**. Puisque vous allez travailler sur la tête d'impression.

*Utilisez une brosse métallique pour nettoyer la buse depuis l'extérieur. Chauffez la buse avant de le faire.*

#### **Du filament s'écoule un peu**

Si le filament ne passe pas à travers l'extrudeur facilement et que seul un petit volume en sort, vérifiez en premier si le ventilateur de l'extrudeur fonctionne correctement et que la température est correctement paramétrée (**PLA 210 °C, ABS 255 °C, HIPS 220 °C, PET**

**240 °C**). Vérifiez également que le filament a été correctement chargé dans l'extrudeur.

Si ce n'est pas le cas, suivez les instructions ci-dessous :

- 1. Chauffez le buse en fonction du type de filament que vous voulez utiliser pour votre impression. Chargez le filament et insérez **l'aiguille d'acupuncture** fournie (0,3-0,35 mm) dans la buse depuis le dessous - entre 1 et 2 cm de profondeur.
- 2. Choisissez l'option **Load filament** dans le menu du LCD et vérifiez si le filament est correctement extrudé.
- 3. Poussez à nouveau **l'aiguille d'acupuncture** dans la buse et répétez ces étapes quelques fois. Lorsque le filament est correctement extrudé, la buse est propre.

#### **Aucun filament ne passe à travers la buse**

Si aucun filament ne passe à travers la buse, il est plus que probable que votre tête d'impression soit bouchée. Pour la nettoyer complètement, merci de suivre ces instructions :

- 1. Chauffez le buse à 250 °C pour un blocage avec du PLA ou à 270 °C avec l'ABS.
- 2. Attendez 3-5 minutes et choisissez **Load filament** sur le LCD. Si vous avez débouché la tête d'impression et que le filament passe à travers, baissez simplement la température à son niveau normal et refaite l'opération de chargement de filament.
- 3. Si le chargement du filament réussit, vous pouvez reprendre vos impressions.

# **12.6 Remplacer / changer la buse**

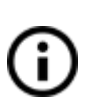

Si vous remplacez une **buse Olsson Ruby**, merci de visiter ce site web pour les instructions, sinon vous risquez de l'endommager ! <http://support.3dverkstan.se/article/66-the-olsson-ruby-instructions-for-use> .

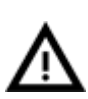

ATTENTION : Les pièces chauffées peuvent infliger de graves brûlures ! Faites extrêmement attention aux fils du thermistor de la tête d'extrusion. Ils peuvent facilement être brisés.

- 1) Préchauffez la buse à 250-285°C (Menu LCD "Settings Temperature Nozzle). Chauffer la buse est indispensable dans ce processus !
- 2) Déchargez tout filament chargé
- 3) Vous obtiendrez un meilleur accès à la buse en positionnant l'axe de l'extrudeur aussi haut que possible : Allez dans le Menu LCD "Settings - Move Axis - Move Z". Vous pouvez également maintenir le bouton appuyé pendant quelques secondes. Tournez le bouton pour régler la hauteur.
- 4) Dévissez l'embout du ventilateur de buse (il n'est maintenu que par une vis).
- 5) Maintenez le bloc de chauffe avec une clef de 16mm (ou une clef ajustable) et dévissez-le un peu (à peu près 45° sont suffisants). Il faut faire cela car vous pourriez potentiellement endommager le filetage de l'autre côté du bloc de chauffe (la connexion avec la barrière thermique).
- 6) A l'aide de la pince fournie, ou un embout de 7mm de préférence, dévissez la buse. Faites attention, la buse est encore chaude !
- 7) Assurez-vous que la température définie (250-285°C) n'a pas changée. Vissez la nouvelle buse avec précaution et serrez-la. N'oubliez pas d'utiliser une clef pour maintenir le bloc de chauffe.
- 8) Serrez le bloc de chauffe pour le remettre dans sa position initiale.
- 9) Ré-assemblez l'embout du ventilateur, insérez un filament et vous voilà prêt à imprimer.

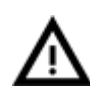

**Faites attention, la buse est chaude pendant tout le processus et peut provoquer des brûlures!**

**Faites attention aux contacts du thermistor de la tête d'extrusion, ils cassent facilement!**

**Faites attention et ne forcez pas sur la buse ou sur le bloc de chauffe, vous pouvez facilement déformer le pas de vis.**

Ayez le réflexe de consulter la section 6.3.9 [Calibration](#page-25-0) de la première couche après avoir changé la buse!

Une fois que la buse est totalement vissée dans le bloc de chauffe, il y a toujours un petit espace entre les deux. C'est normal, n'essayez pas de serrer davantage la vis pour éliminer cet espacement.

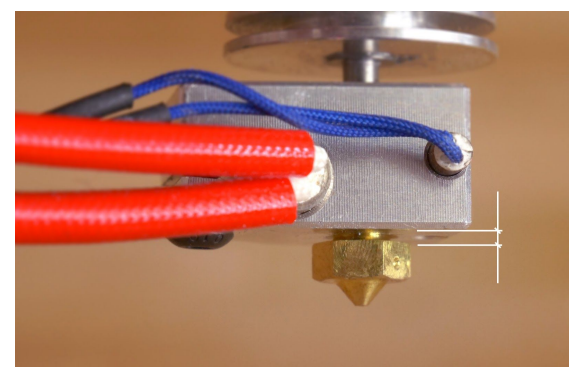

*Image 42 - Espace entre une buse bien vissée et le bloc de chauffe.*

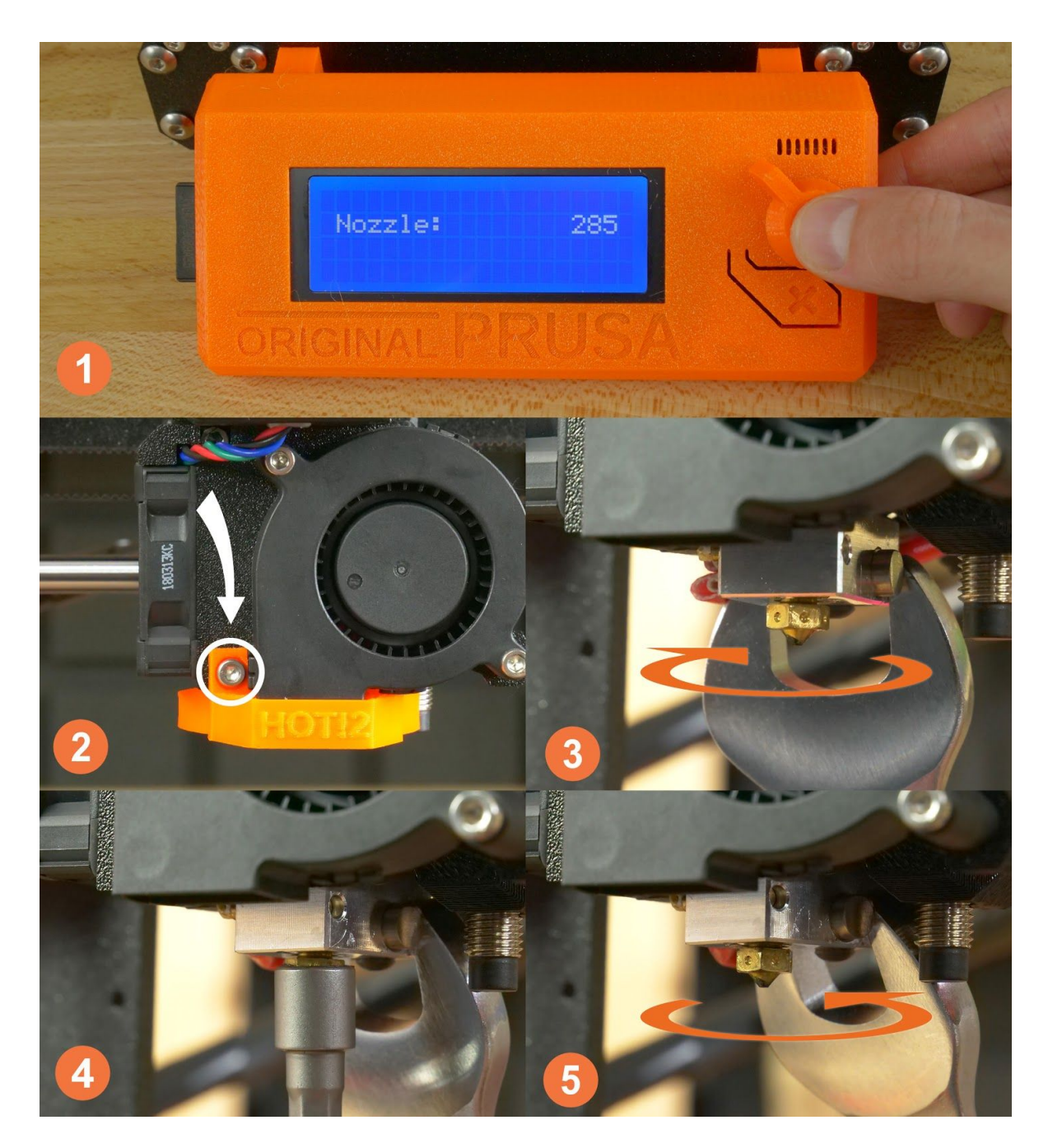

*Image 43 - Changement de la buse*

# **12.7 Problèmes d'impression**

#### **12.7.1 Les couches cassent et se décollent en imprimant du matériau ABS**

Le matériau ABS a une expansion thermique plus élevée que les autres matériaux. Nous vous conseillons d'autres matériaux tels que le PET, le HIPS ou le PLA lorsque vous imprimez de grands modèles.

#### **12.7.2 Mes modèles contiennent trop ou pas assez de filament**

Vous pouvez gérer le débit de filament pendant l'impression. Utilisez le bouton de l'écran LCD et choisissez **Tune - Flow - xx%** où vous pouvez ajuster le débit de filament. Les utilisateurs de Pronterface peuvent entrer la valeur M221 Sxx dans la ligne de commande.

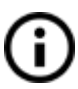

Lorsque vous changez le débit du filament votre prochaine impression utilisera les mêmes paramètres à moins que vous ne les changiez à nouveau dans le menu ou que vous réinitialisiez l'imprimante ou que vous coupiez la source d'alimentation.

#### **12.8 Problèmes sur des modèles terminés**

#### **12.8.1 Le modèle se brise et/ou s'abime facilement**

C'est une particularité typique des modèles imprimés en ABS. Si vous avez correctement réglé la température, si l'imprimante est à l'abri des courants d'air et que la conception de l'objet est correcte, l'objet imprimé ne devrait pas se briser. La méthode la plus facile pour éviter la casse ou une fragilité globale d'un modèle est de choisir un autre matériau. Les plus robustes sont le PET, le HIPS et le PLA ; le PLA a néanmoins une faible résistance à la chaleur, tandis que le PET est le plus résistant et a la plus basse expansion thermique.

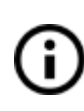

Lorsque des pièces cassent et qu'il n'y a plus assez de temps pour réimprimer le modèle, vous pouvez utiliser de la super glue ou toute autre colle pour plastique pour résoudre temporairement le problème :).

#### **12.9 Mettre à jour le firmware de l'imprimante**

Le fait de flasher le firmware de l'imprimante apporte différents avantages. Les nouvelles version du firmware offrent de nouvelles fonctionnalités ou des corrections de bugs, donc l'utilisation du dernier firmware est fortement recommandée. La procédure de flash est simple : elle requiert un câble USB 2.0 Type B, la dernière version de Slic3r PE (1.40.0+) et le bon fichier firmware.

Les utilisateurs de Windows doivent télécharger la dernière suite de Pilotes & Applications sur <https://www.prusa3d.fr/drivers/> et les installer. Assurez-vous que "Pilotes" et "Slic3r PE" sont sélectionnés dans la liste de composants. Les utilisateurs de MacOS et Linux doivent

uniquement télécharger Slic3r PE. À la même adresse web, trouvez le bon fichier firmware pour votre imprimante. Gardez à l'esprit que les fichiers firmware sont différents pour chaque modèle.

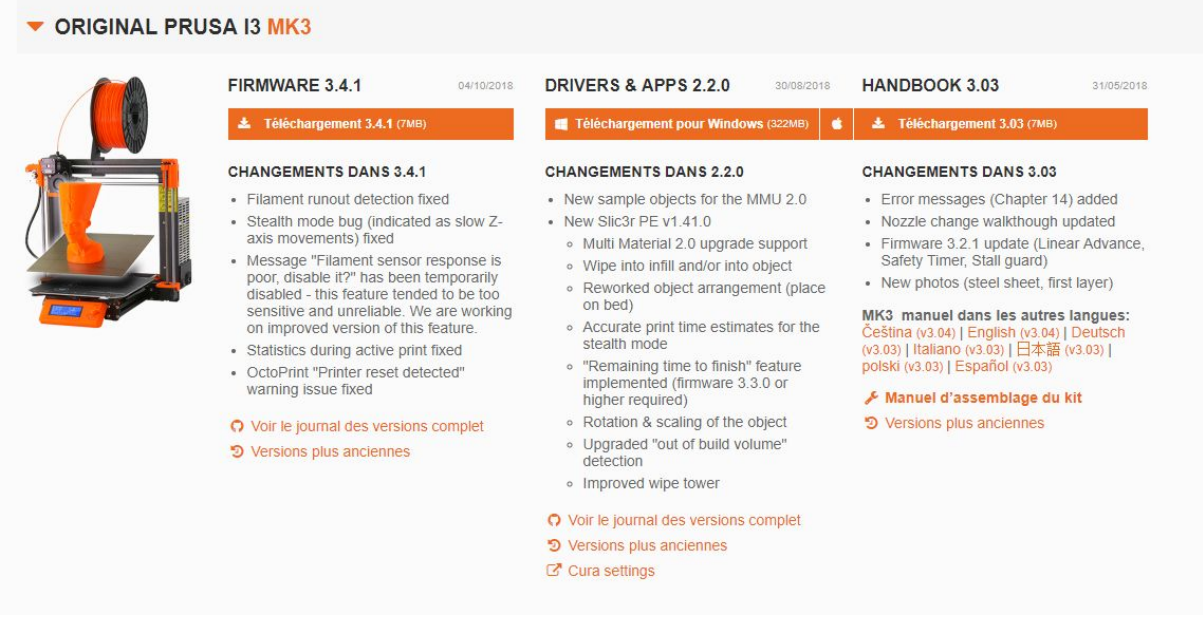

*Photo 44 - Firmware et suite de Pilotes & Applications (Drivers & Apps) sur www.prusa3d.com/drivers*

Pour flasher le firmware, connectez votre imprimante 3Dà votre PC en utilisant un câble USB 2.0 Type B, puis démarrez Slic3r PE. Allez dans Configuration - Flasher le firmware de l'imprimante et une nouvelle fenêtre va apparaître. Vérifiez si votre imprimante a bien été reconnue, puis cliquez sur le bouton Parcourir et sélectionnez le fichier firmware. Enfin, sélectionnez "Flash!" et attendez que le processus soit terminé. Si tout se passe bien, l'imprimante va redémarrer à la fin du processus de flash. Vous pouvez à présent déconnecter l'imprimante et vérifier la version du firmware dans le menu LCD de l'imprimante.

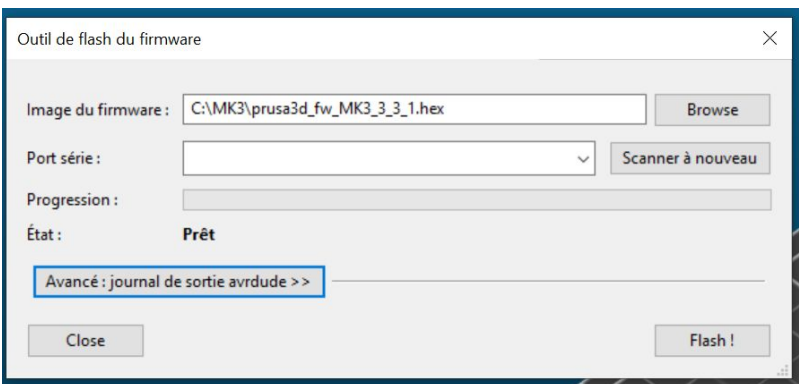

*Photo 45 - Outil de flash du firmware*

#### **12.10 - La correction linéaire**

**À partir du firmware 3.4.0, l'option de correction linéaire est disponible.** La correction linéaire est basée sur la fonctionnalité du pilote pas-à-pas Trinamic qui permet de définir une courbe de courant personnalisée. Allez dans le **Menu LCD - Réglages - Correction linéaire** pour ajuster n'importe lequel des trois axes évoqués dans notre article tutoriel "calibrage de la correction linéaire de l'extrudeur" sur [https://help.prusa3d.com](https://help.prusa3d.com/)

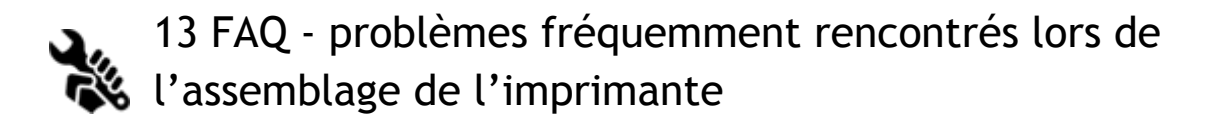

#### **13.1 L'imprimante est instable - châssis YZ - vérification de la géométrie**

Si votre imprimante est instable sur une table, merci de consulter l'étape 11 de l'assemblage de l'axe Y - **Châssis YZ - vérification de la géométrie.**

Tous les composants sont coupés ou usinés par une machine pour la plus haute précision, mais un serrage déséquilibré peut possiblement tordre le châssis.

- A l'aide de votre main, essayez de secouer les côtés du châssis et vérifiez si certains coins se soulèvent.
- Dans le cas où vous trouveriez quelques imperfections, desserrez les vis, appuyez les extrusions sur une SURFACE PLATE, et serrez à nouveau.

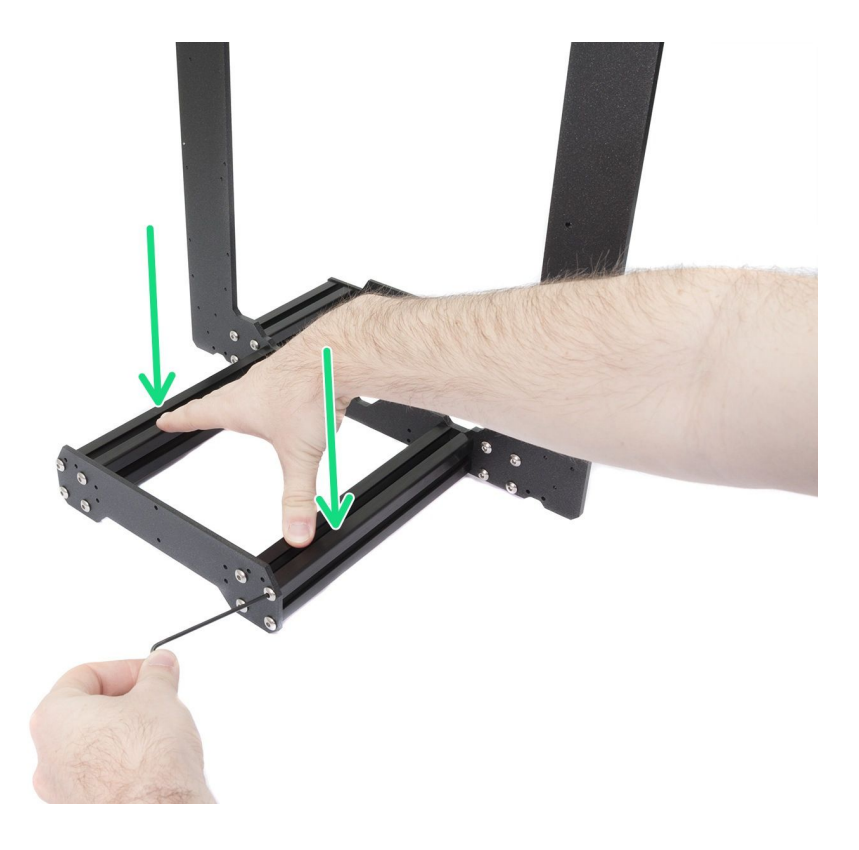

*Image 46 - Comment serrer correctement ensemble le cadre, les platines et les extrusions.*

# **13.2 L'imprimante s'arrête d'imprimer peu de temps après avoir démarré**

L'extrudeur est probablement en surchauffe. Assurez-vous que le ventilateur de la buse fonctionne correctement. Si ce n'est pas le cas, vérifiez ses connexions telles que décrites dans le manuel d'assemblage.

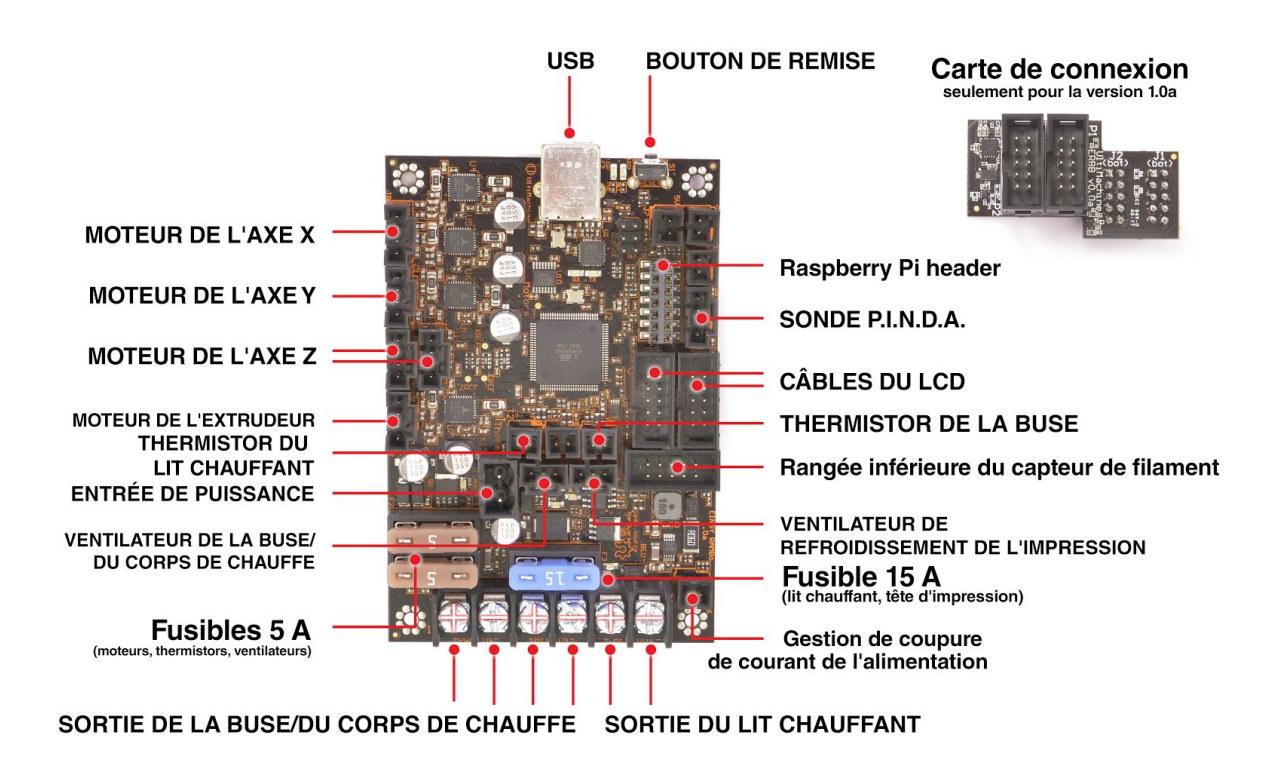

*Image 47 – Branchement correct des connecteurs*

# **13.3 L'imprimante ne lit pas la carte SD**

Tout d'abord, assurez-vous que le nom du fichier sur la carte SD **ne contient aucun caractère spécial** – sinon le fichier ne pourra pas être affiché sur l'écran LCD. S'il n'y a aucune erreur dans le nom du fichier, vérifiez le câblage EXT2 (depuis l'électronique vers l'écran LCD). Si le câblage est connecté correctement, essayez d'échanger les câbles.

# **13.4 Courroies des axes X et/ou Y détendues**

Vérifiez que chacune des courroies est bien tendue, car des courroies détendues provoqueraient un disfonctionnement de l'imprimante et empêcheraient une impression correcte. La meilleure manière de vérifier est d'imprimer un objet rond – si l'une des courroies est détendue vous obtiendrez une forme irrégulière au lieu d'un cercle parfait. La courroie de l'axe Y est située sous le plateau chauffant, la courroie de l'axe X se déplace derrière l'extrudeur. Référez-vous à la photo pour voir des courroies correctement tendues.

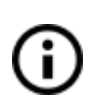

Vous pouvez consulter le statut d'une courroie dans le Menu **LCD – Assistance – Statut** de courroie - après avoir lancé un auto-test. Des **valeurs autour de 240 (+/- 40) conviennent.**

Le statut de courroie est un chiffre sans unité mesuré à partir d'une charge moyenne au niveau du moteur. Des mesures basses correspondent à une tension haute (charge plus haute au niveau du moteur), des mesures hautes indiquent une courroie relâchée (charge moteur basse).

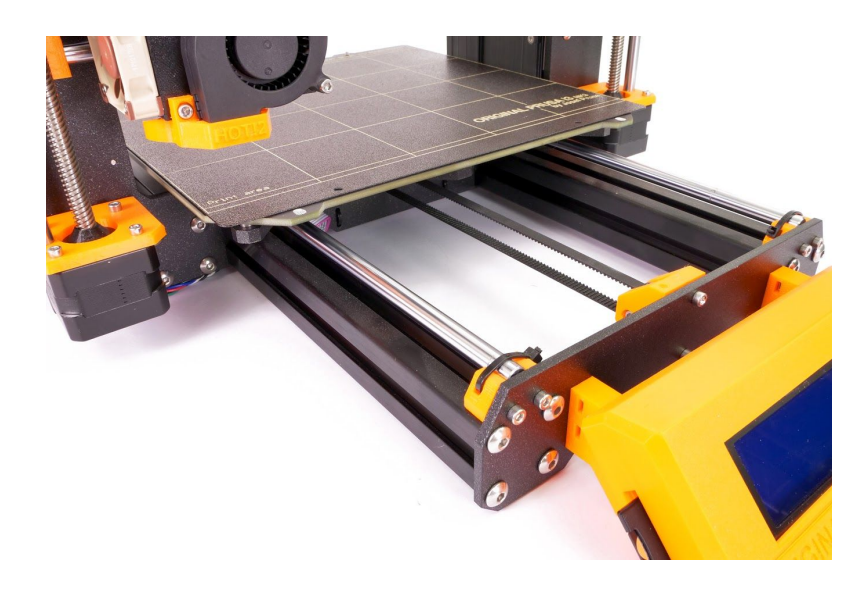

*Image 48 – Une courroie axe-Y correctement tendue sous le plateau chauffant*

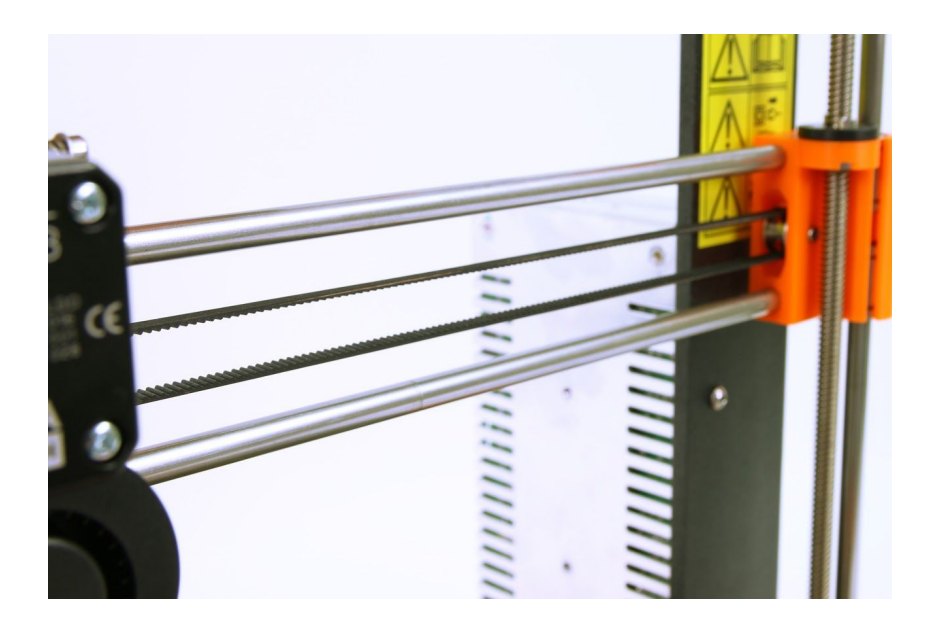

*Image 49 – Une courroie axe-X correctement tendue*

# **13.5 Câbles déconnectés du plateau chauffant**

N'oubliez pas d'utiliser une gaine spirale pour les câbles du lit chauffant et fixez correctement les câbles afin qu'ils ne limitent pas les mouvements durant l'impression.

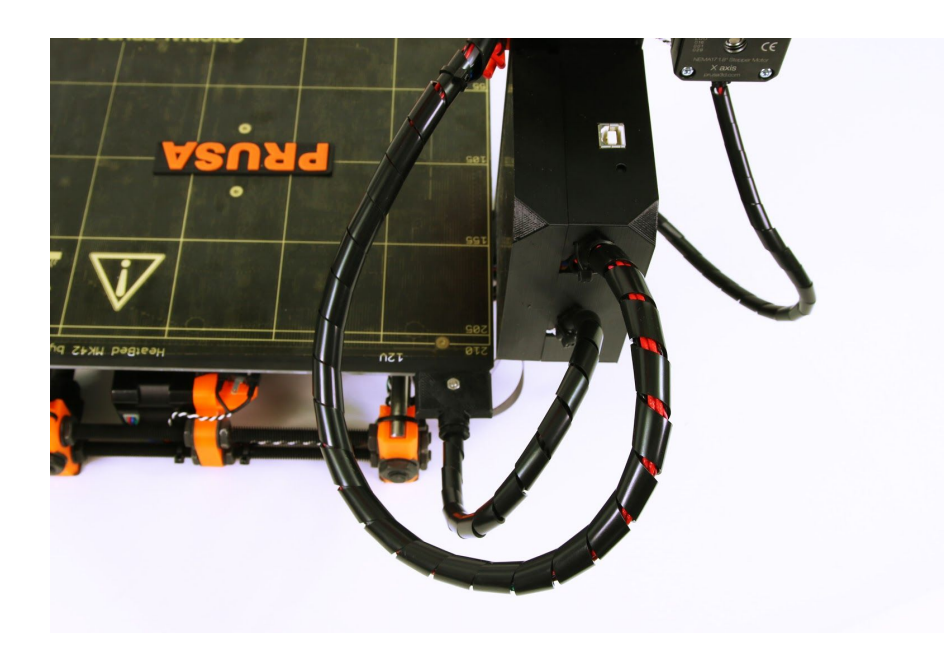

*Image 50 – Câbles à envelopper dans une gaine spirale*

# 14. FAQ - Messages d'erreur

Vous pouvez trouver plus d'informations au sujet des messages d'erreur et leurs solutions sur help.prusa3d.com.

# **14.1. Printer has not been calibrated yet (L'imprimante n'a pas encore été calibrée)**

Ce message d'erreur apparait après l'assemblage de votre imprimante ou après avoir fait un retour aux paramètres d'usine. Il va continuer à s'afficher sur l'écran LCD jusqu'à effectuer correctement le calibrage de l'imprimante. Pour effectuer le calibrage de votre imprimante dans les règles, suivez les instructions du chapitre 6.3.5 Calibrage XYZ (kit seulement).

# **14.2. Distance between the tip of the nozzle and bed surface has not been set yet (La distance entre l'extrémité de la buse et la surface du lit n'a pas encore été définie)**

Ce message d'erreur apparait une fois que vous avez terminé toutes les étapes du calibrage, sauf le calibrage de la première couche. Aussi, suivez les instructions du chapitre 6.3.9 Calibrage de la première couche (kit seulement).

# **14.3. Preheat the nozzle! (Préchauffez la buse !)**

Ce message d'erreur apparait lorsque vous chargez un nouveau filament, et que la buse n'a pas encore atteint la température minimum requise pour le faire.

La température minimum requise pour charger un nouveau filament est 190°C. Néanmoins, il est recommandé de choisir la température d'impression recommandée pour le matériau que vous voulez charger. Vous pouvez consulter les réglages recommandés pour chaque matériau dans le chapitre 11 Matériaux.

# **14.4. MINTEMP**

L'erreur MINTEMP se produit lorsqu'au moins l'un des relevés de température de la tête d'extrusion ou du lit chauffant descend sous 16°C. C'est une fonctionnalité de sécurité qui empêche l'imprimante de surchauffer en cas de thermistor défaillant. Il faut éviter de placer l'imprimante près d'une unité d'air conditionné ou dans un garage, où la température ambiante peut descendre en dessous de 16°C.

Assurez-vous de bien distinguer l'erreur MINTEMP et l'erreur MINTEMP BED. MINTEMP - Problème avec le relevé de température de la tête d'extrusion MINTEMP BED - Problème avec le relevé de température du lit chauffant

#### **14.5. MAXTEMP**

L'erreur MAXTEMP se produit lorsqu'au moins l'un des relevés de température de la tête d'extrusion ou du lit chauffant est supèrieur à 310°C. C'est une fonctionnalité de sécurité qui empêche l'imprimante de surchauffer de façon incontrôlable. Vérifiez si le câble du thermistor n'est pas endommagé et regardez si certains colliers de serrage ne sont pas trop serrés au niveau des câbles allant vers la carte électronique.

#### **14.6. Thermal runaway**

L'erreur 'Emballement thermique' se produit lorsque le relevé de température de la tête d'extrusion baisse de 15°C pendant plus de 45 secondes ou 4 minutes dans le cas du lit chauffant au cours d'une impression. C'est une fonctionnalité de sécurité qui empêche le système de chauffe d'atteindre des températures dangereusement élevées si le thermistor a du jeu. Cela peut également se produire si l'imprimante se trouve près d'une unité d'air conditionné ou d'une fenêtre ouverte. Nous abordons d'autres options de dépannage sur help.prusa3d.com.

# **14.7. Preheat error (Erreur de préchauffage)**

Le message d'erreur de Préchauffage apparait lorsqu'il y a un problème avec le processus de préchauffage. Cela signifie généralement que quelque chose empêche l'imprimante de préchauffer dans des délais corrects. Vous devez alors vérifier si vos thermistors de tête d'extrusion ou de lit chauffant sont bien positionnés. Nous abordons d'autres options de dépannage sur help.prusa3d.com.

# **14.8. File incomplete. Continue anyway? (Fichier incomplet. Poursuivre malgré tout ?)**

Ce message d'erreur lorsqu'il y a un problème avec le G-Code généré et que cela pourrait faire échouer toute l'impression. L'imprimante recherche automatiquement la commande M84 (désactiver les moteurs) dans la section de fin d'un fichier g-code. Si elle ne la trouve pas, vous aurez une alerte. Vous pouvez poursuivre l'impression si vous le souhaitez, mais vous devriez quand même examiner le fichier. Les fichiers générés pas la grande majorité des trancheurs devraient être OK par rapport à ce contrôle, mais vous pourriez rencontrer des difficultés avec des logiciels moins répandus. Nous recommandons d'utiliser Slic3r PE ou Prusa Control.

# **14.9. PRINT FAN ERROR**

Le message d'erreur PRINT FAN ERROR apparait quand le ventilateur ne reçoit pas de relevé des RPM (Revolutions per Minute). En d'autres termes, il y a quelque chose qui l'empêche de tourner. Vérifiez s'il n'y a pas un débris de plastique et nettoyez si nécessaire. Par ailleurs, assurez-vous que le ventilateur est bien connecté à l'électronique et que le câble n'est pas endommagé.

# **14.10. EXTR. FAN ERROR**

Le message d'erreur EXTR. FAN ERROR apparait quand le ventilateur d'extrudeur ne reçoit pas de relevé des RPM (Revolutions per Minute). En d'autres termes, il y a quelque chose qui l'empêche de tourner. Vérifiez s'il n'y a pas un débris de plastique et nettoyez si nécessaire. Par ailleurs, assurez-vous que le ventilateur est bien connecté à l'électronique et que le câble n'est pas endommagé.

# **14.11. Blackout occurred. Recover print? (Il y a eu une coupure d'alimentation. Reprendre l'impression ?)**

Ce message d'erreur apparait si l'alimentation est coupée pendant une certaine durée au cours de l'impression, et que la tête d'extrusion ainsi que le lit chauffant ont déjà refroidi. L'imprimante va attendre votre intervention, de façon à ce que vous puissiez relancer l'impression correctement.

# **14.12. Please open the idler and remove the filament manually (Veuillez ouvrir le support et retirer le filament manuellement)**

Ce message d'erreur apparait lorsque le processus automatique de déchargement du filament n'a pas fonctionné correctement et que vous devez retirer le filament manuellement. Consultez notre guide sur help.prusa3d.com pour résoudre ce problème.

# **14.13. Static memory has been overwritten (La mémoire statique a été écrasée)**

Ce message d'erreur ne devrait plus apparaitre sur nos version officielles de firmware car ils ont déjà été testés. Néanmoins, il peut apparaitre dans des versions élaborées individuellement ou par la communauté. La solution la plus facile est de le flasher vers la version officielle 12.9 du firm

# Imprimez et partagez!

N'oubliez pas de mettre un tag #prusai3mk3 sur les images de vos d'impressions lorsque vous les partagez de façon à ce que nous puissions les trouver, les sélectionner et les mettre en valeur avec les nôtres.

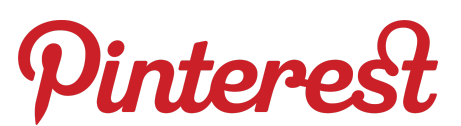

<http://www.prusa3d.com/original-prusa-i3-prints/>

# *Bonnes impressions :)*